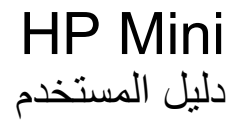

#### © Copyright 2010 Hewlett-Packard Development Company, L.P.

#### **إشعار خاص بالمنتج**

یصف دليل المستخدم هذا الميزات الشائعة الموجودة في معظم الطرز. قد لا تتوفر بعض الميزات في الكمبيوتر الخاص بك.

تُعد Bluetooth علامة تجاریة مملوآة لمالكيها ویتم استخدامها من قبل شرآة Packard-Hewlett بموجب ترخيص بذلك. یعد Intel علامة تجاریة لشرآة Intel Corporation في الولایات المتحدة وبلدان أخرى. یعد Microsoft و Windows علامتين تجاریتين مسجلتين في الولایات المتحدة الأمریكية لشرآة Microsoft Corporation. یعد شعار SD علامة تجاریة لمالكيه.

إن المعلومات الواردة في هذا الدليل عرضة للتغيير دون إشعار مسبق. إن الضمانات الخاصة بمنتجات HP وخدماتها هي فقط تلك المعلن عنها بشكل واضح ضمن بنود الضمان الذي یصاحب مثل هذه المنتجات والخدمات. ویجب عدم اعتبار أي مما ورد هنا على أنه بمثابة ضمان إضافي. تخلي شرآة HP مسئوليتها عن أي أخطاء فنية أو تحریریة أو أي أخطاء ناتجة عن سهو وردت في هذا المستند.

الإصدار الأول: ینایر 2010

رقم الجزء الخاص بالمستند: 582432-171

## **إشعار تحذير بشأن السلامة**

**تحذير!** للتقليل من إمكانية الإصابات الناجمة عن الحرارة أو الحرارة المفرطة للكمبيوتر، لا تضع الكمبيوتر مباشرةً على ساقيك فلا تسد فتحات التهویة بالكمبيوتر. استخدم الكمبيوتر على سطح صلب ومستو فقط. لا تسمح لسطح صلب آخر، آطابعة اختياریة مجاورة، أو سطح لين، مثل الوسائد، أو السجاجيد أو الملابس، بإعاقة تدفق الهواء. بالإضافة إلى ذلك, لا تسمح لمحول التيار المتناوب بلمس البشرة أو سطح ناعم، مثل الوسائد أو السجاجيد أو الملابس، أثناء التشغيل. یلتزم الكمبيوتر ومحول التيار المتناوب بحدود درجة حرارة السطح الذي یحتك به المستخدم المنصوص عليها في المعایير الدولية لحمایة أجهزة تكنولوجيا المعلومات (60950 IEC(.

# <mark>جدول المحتويات</mark>

#### ۱ میزات

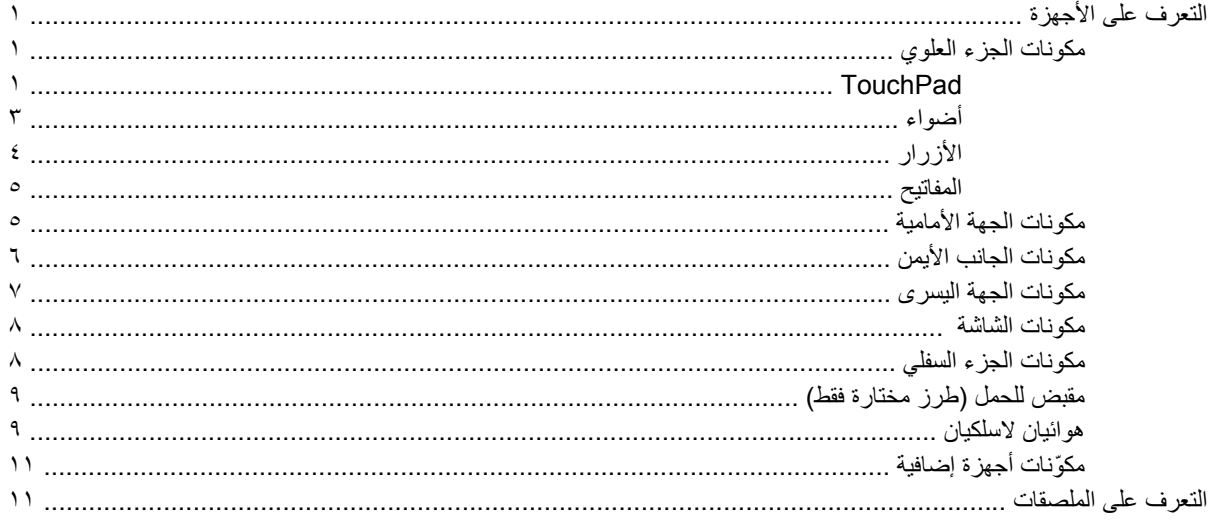

### ٢ إدارة الطاقة

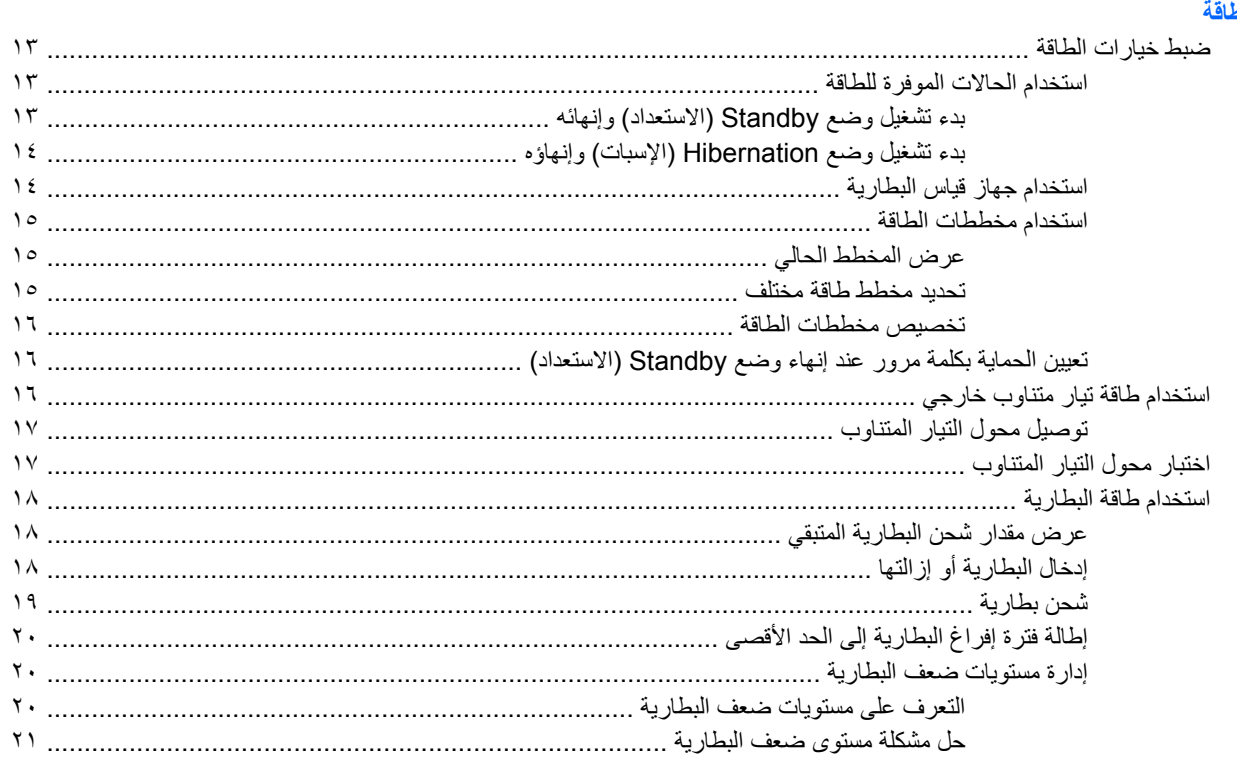

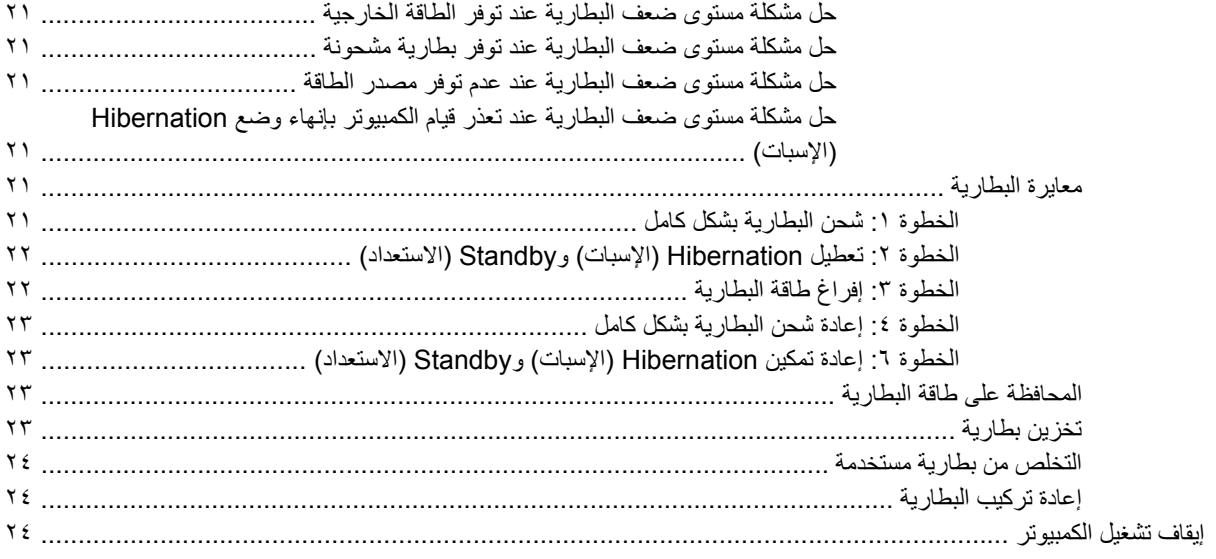

### ٣ شبكة لاسلكية ومحلية

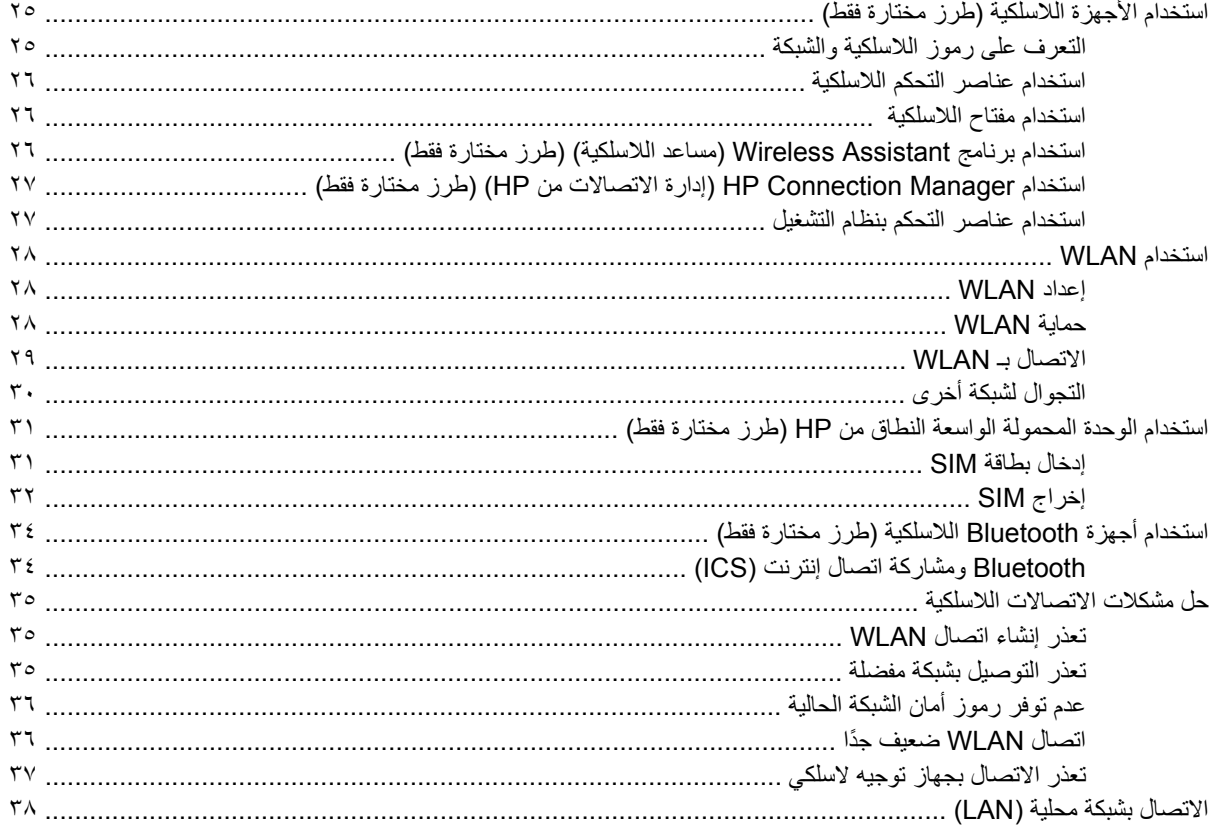

#### ٤ الوسائط المتعددة

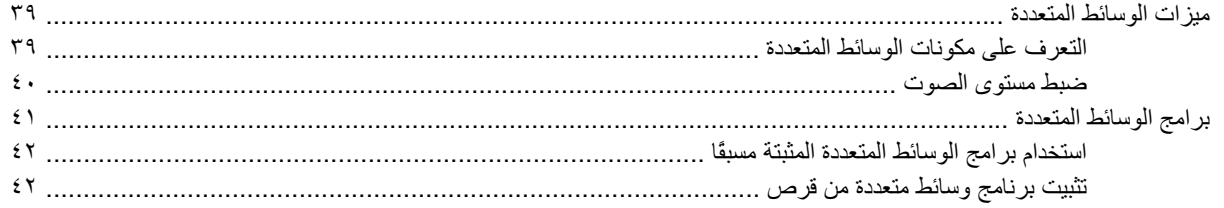

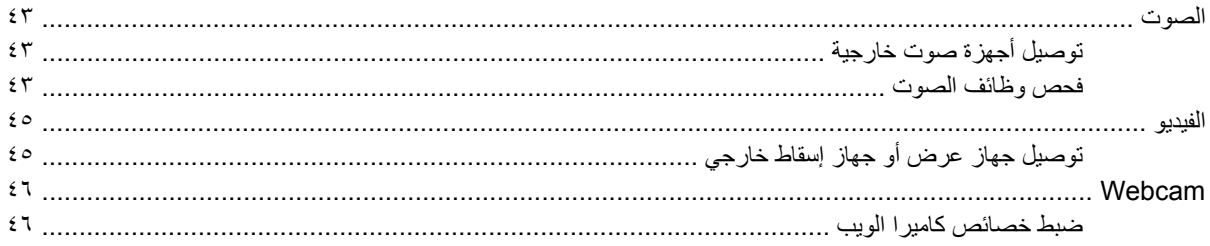

### ه الحماية

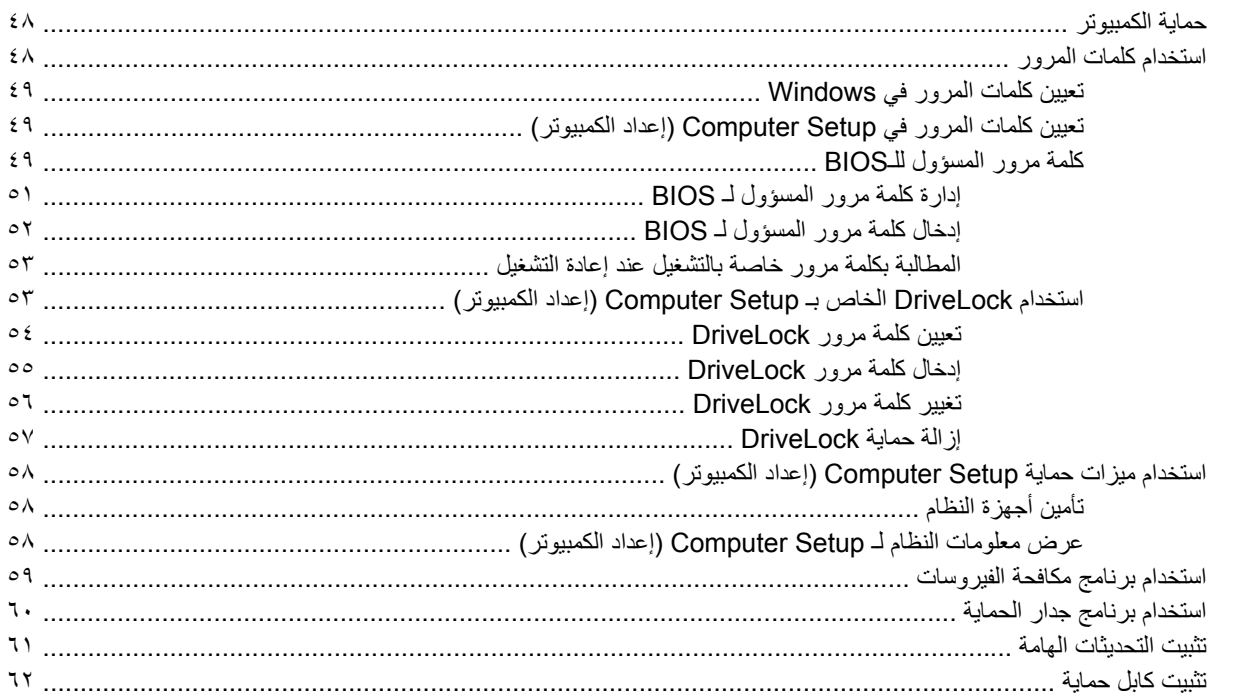

## ٦ الأجهزة الخارجية

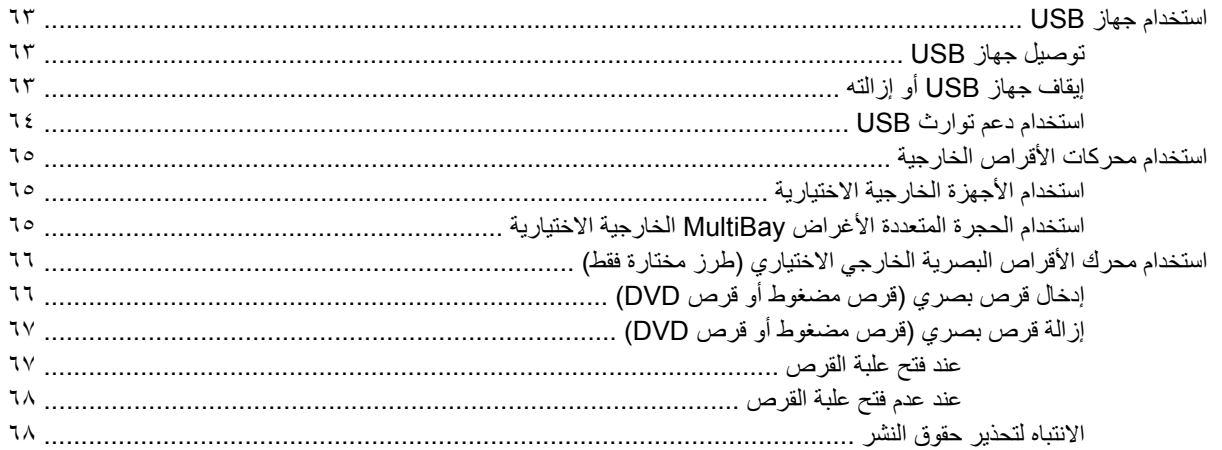

#### ٧- بطاقات الوسائط الخارجية

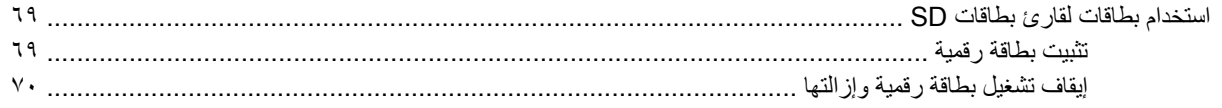

#### ٨ أجهزة التأشير ولوحة المفاتيح

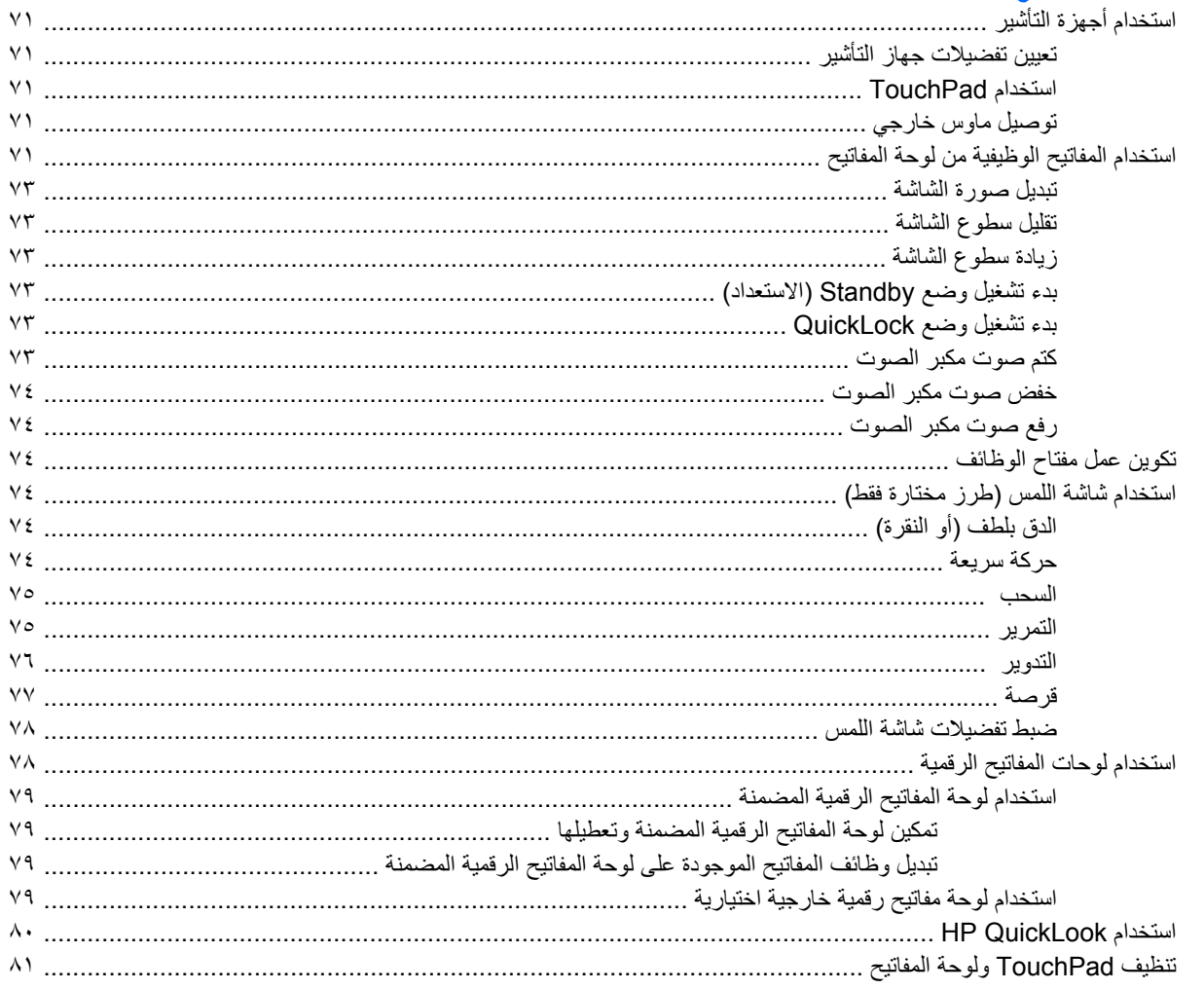

#### ۹ محرکات الأقراص

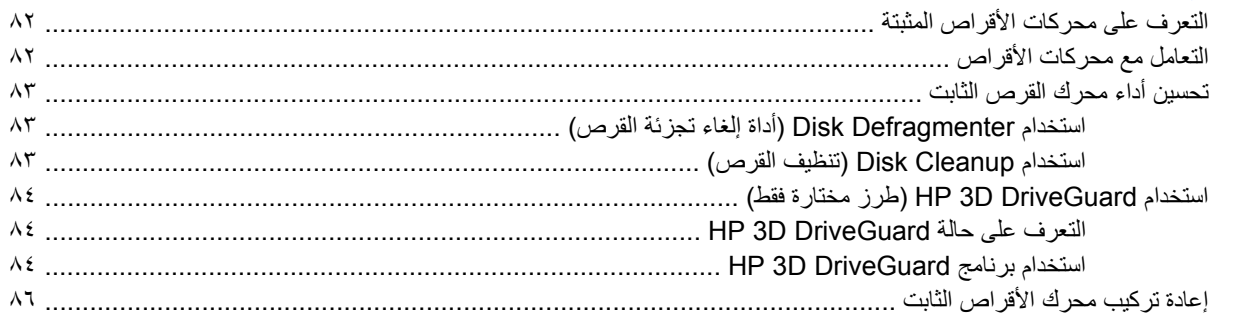

#### ١٠ وحدات الذاكرة

# <mark>۱۱ تحدیثات البرامج</mark><br>تحدیث اا

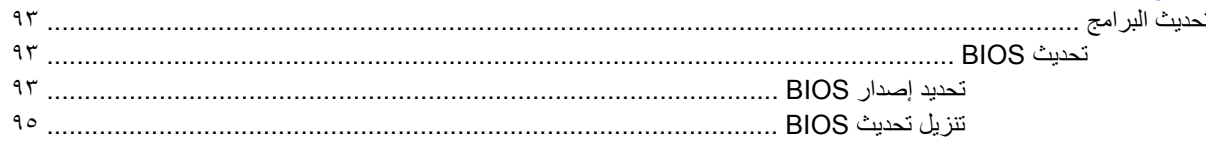

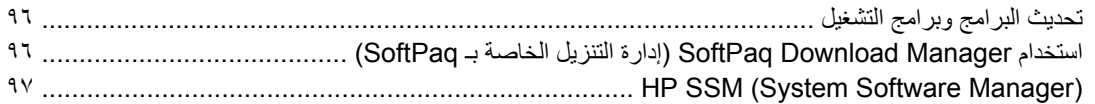

#### **MultiBoot** 11

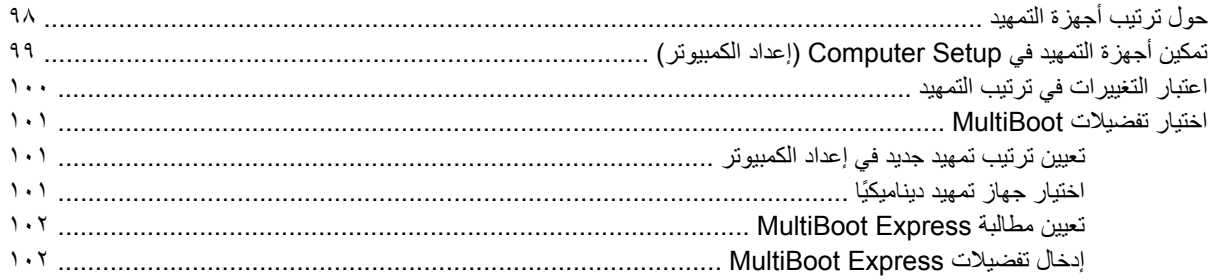

### ا عداد الكمبيوتر) Computer Setup 1۳

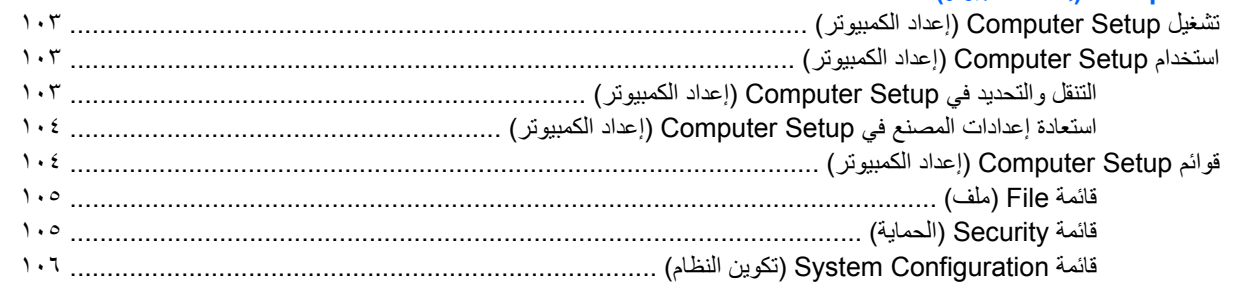

#### ١٤ النسخ الاحتياطي والاستعادة

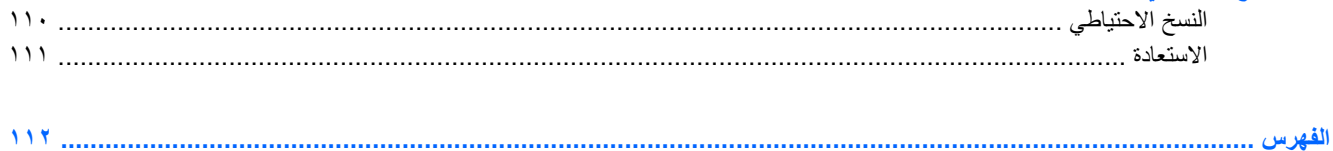

## **١ ميزات**

## **التعرف على الأجهزة**

<span id="page-10-0"></span>قد تختلف المكونات التي یتم تضمينها مع الكمبيوتر حسب البلد/المنطقة والطراز. تحدد الرسوم التوضيحية الموجودة في هذا الفصل الميزات القياسية الخاصة بمعظم طُ رز أجهزة الكمبيوتر.

للاطلاع على قائمة بالأجهزة المثبتة في جهاز الكمبيوتر، اتبع هذه الخطوات:

- **.١** حدد **Start**) ابدأ) **> Computer My**) جهاز الكمبيوتر).
- **.٢** في الجزء الأیمن من إطار مهام النظام، حدد **information system View**) عرض معلومات النظام).
	- **.٣** حدد علامة التبویب **Hardware**) الجهاز) **> Manager Device**) إدارة الأجهزة).

یمكنك أیضاً إضافة أجهزة أو تعدیل تكوینات الجهاز باستخدام "إدارة الأجهزة".

## **مكونات الجزء العلوي**

#### **TouchPad**

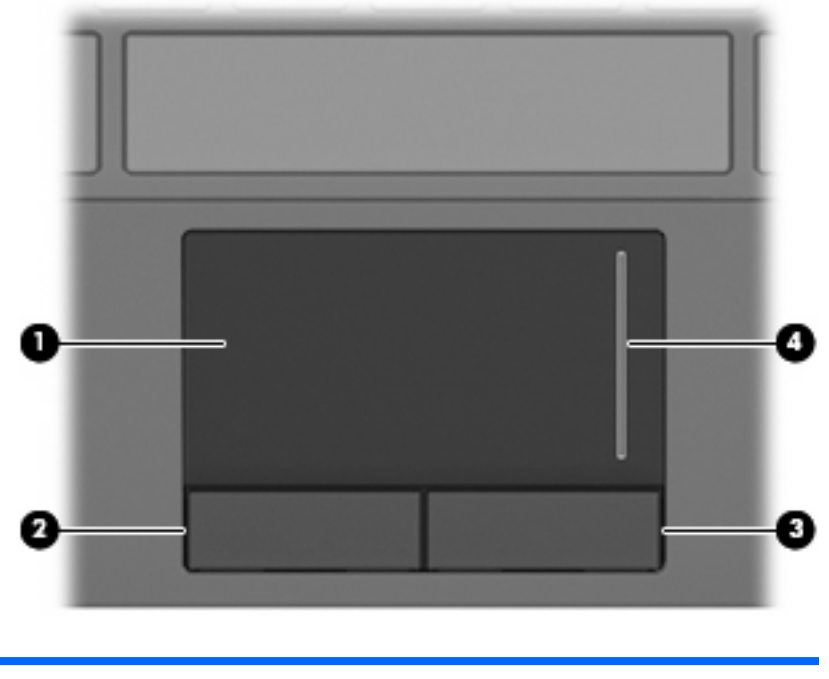

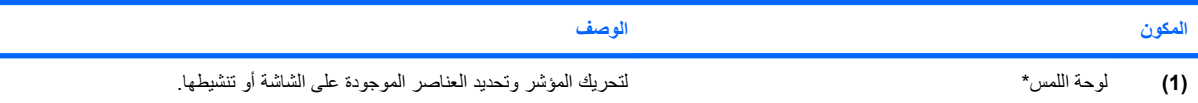

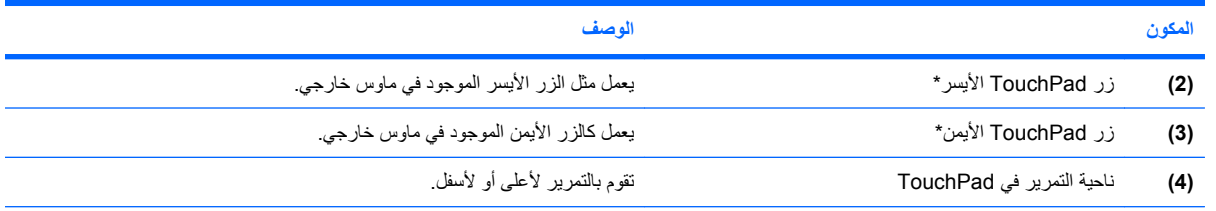

\*یوضح هذا الجدول إعدادات الشرآة المصنعة. لعرض تفضيلات جهاز التأشير أو تغييرها، حدد **Start**) ابدأ) **> Panel Control**) لوحة التحكم) **> and Printers Hardware Other**) طابعات وأجهزة أخرى) **> Mouse**) الماوس).

**أضواء**

<span id="page-12-0"></span>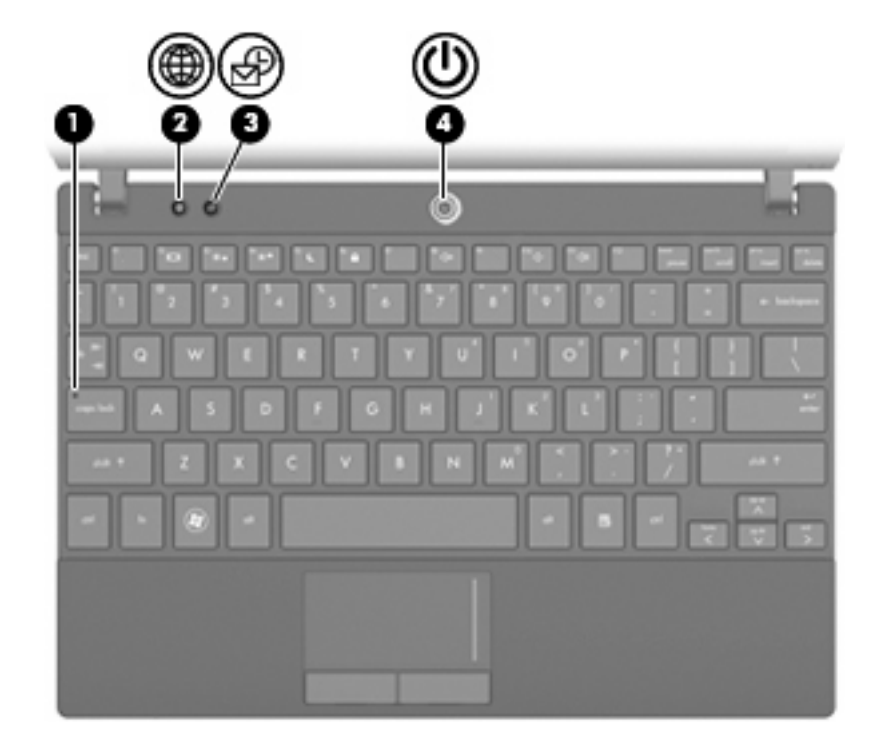

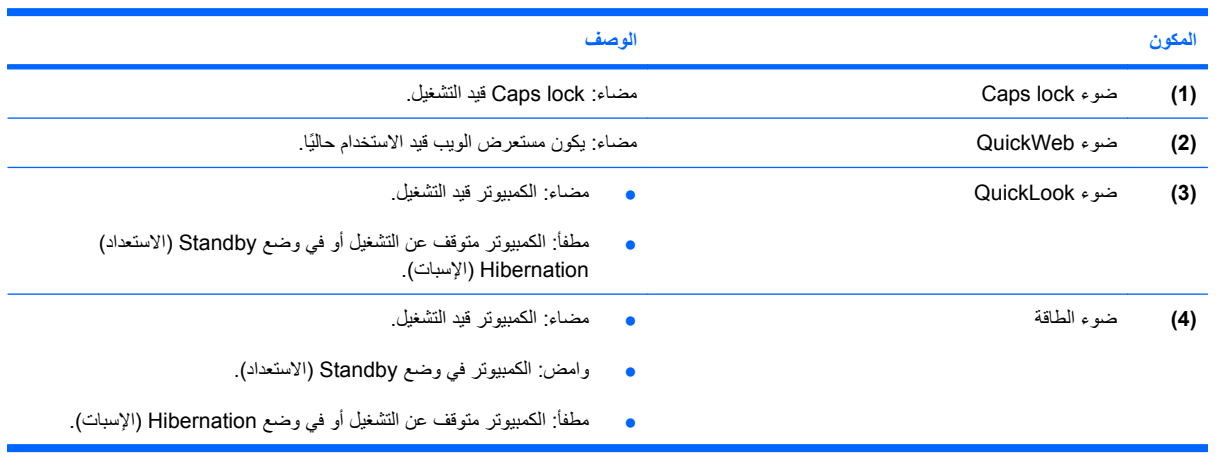

<span id="page-13-0"></span>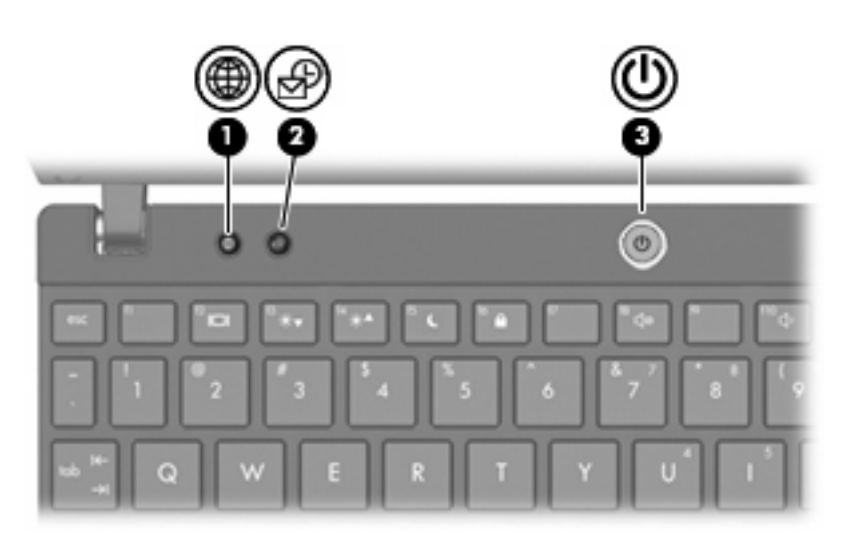

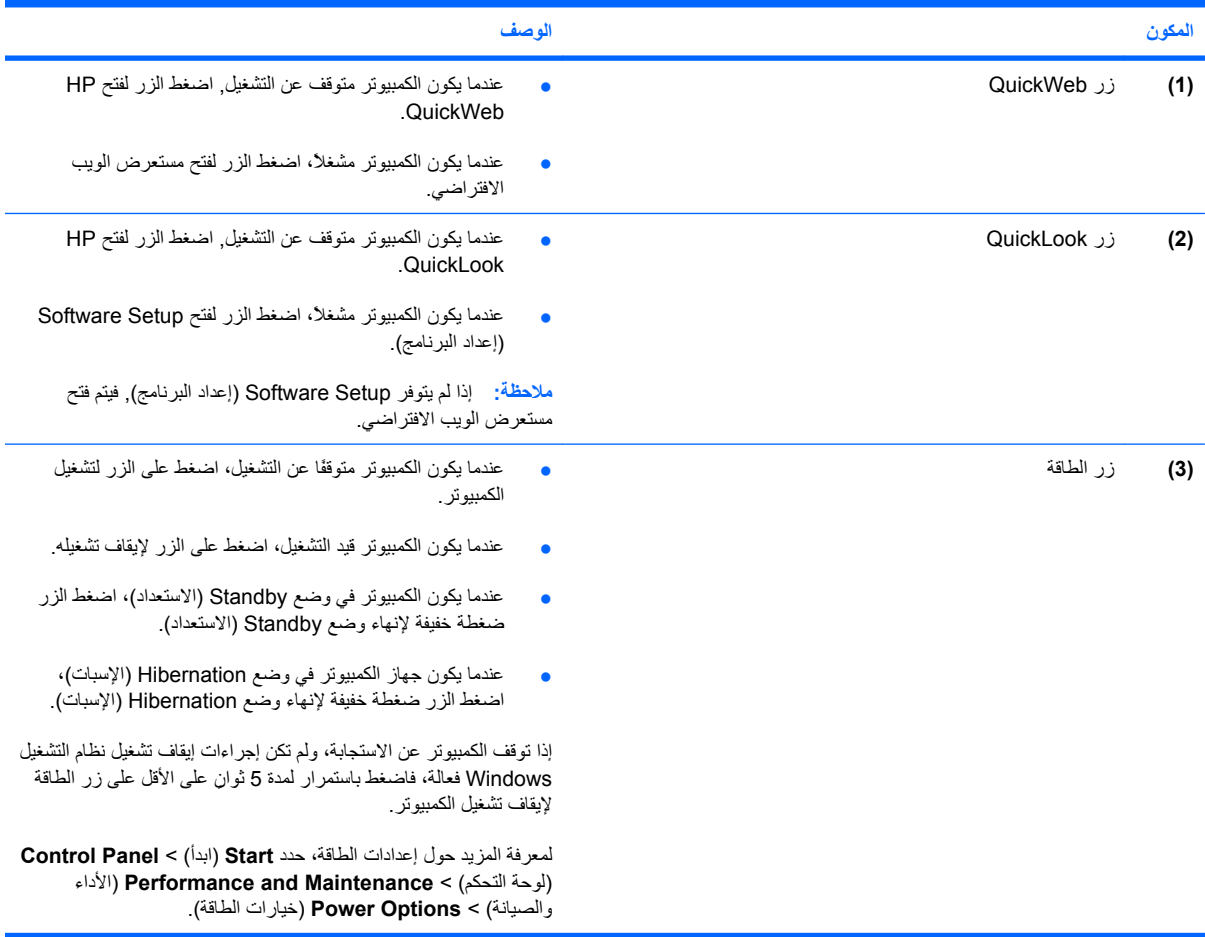

التعرف على ٤ الأجهزة

**الأزرار**

## **المفاتيح**

<span id="page-14-0"></span>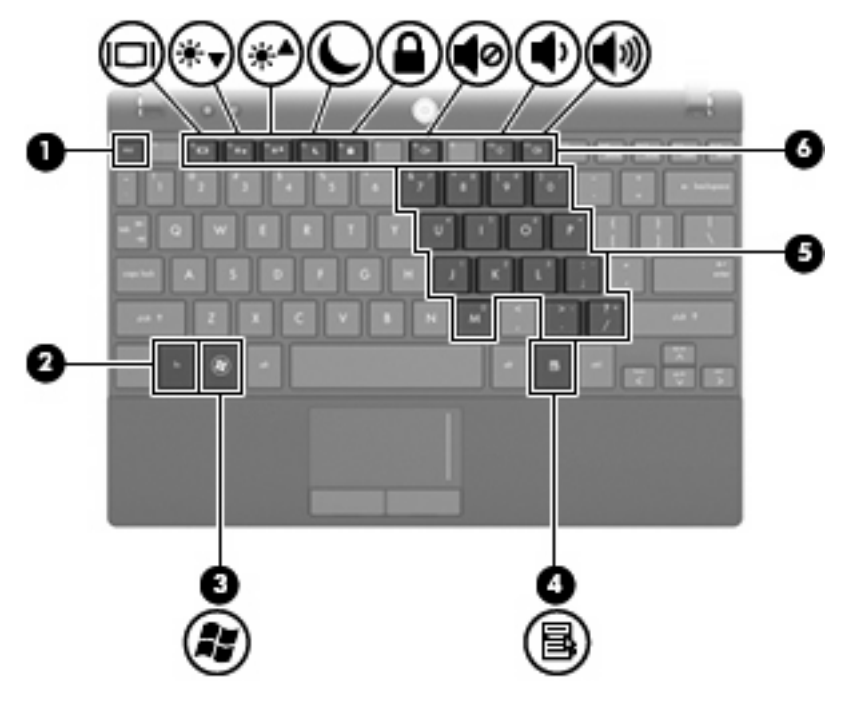

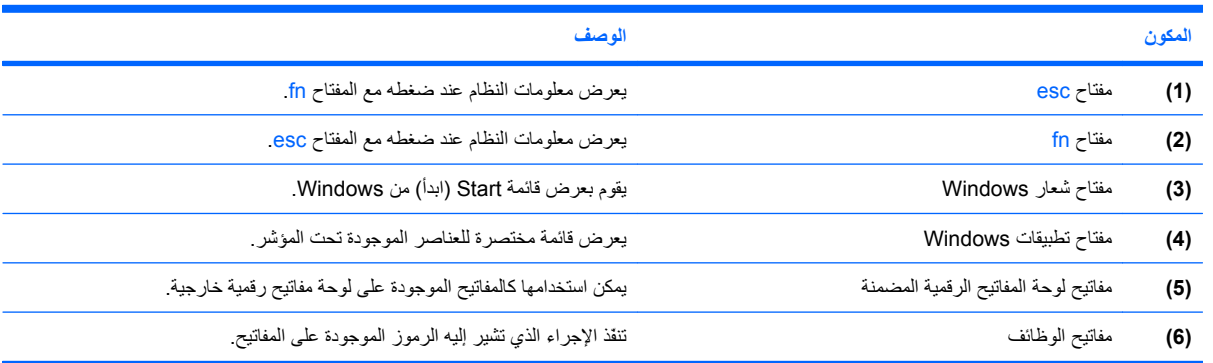

## **مكونات الجهة الأمامية**

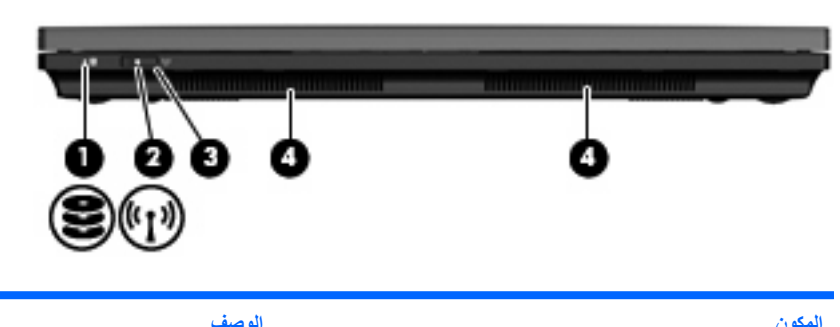

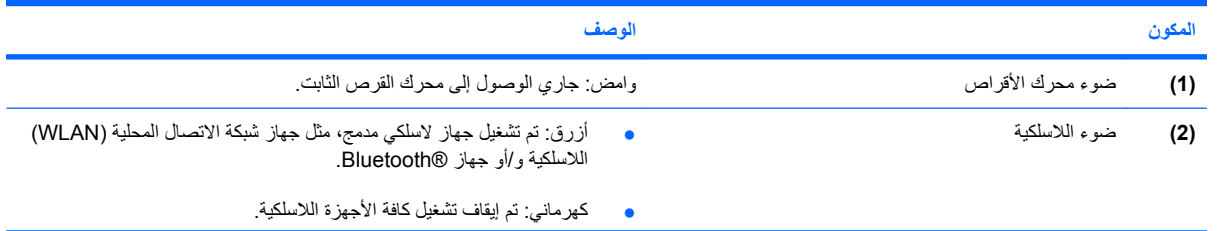

<span id="page-15-0"></span>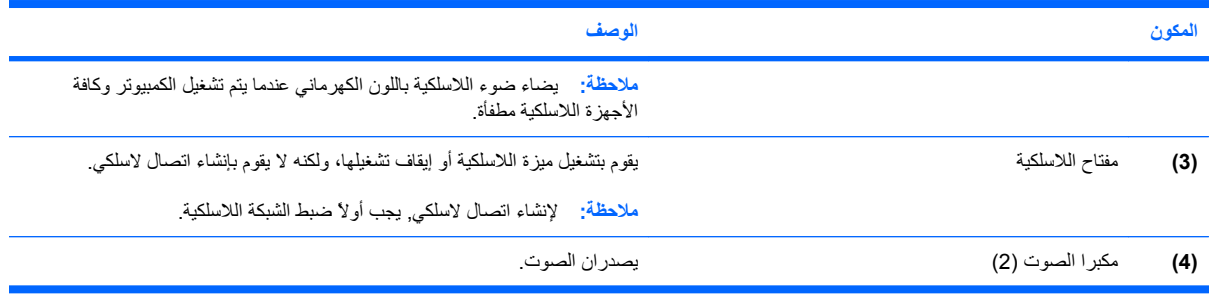

## **مكونات الجانب الأيمن**

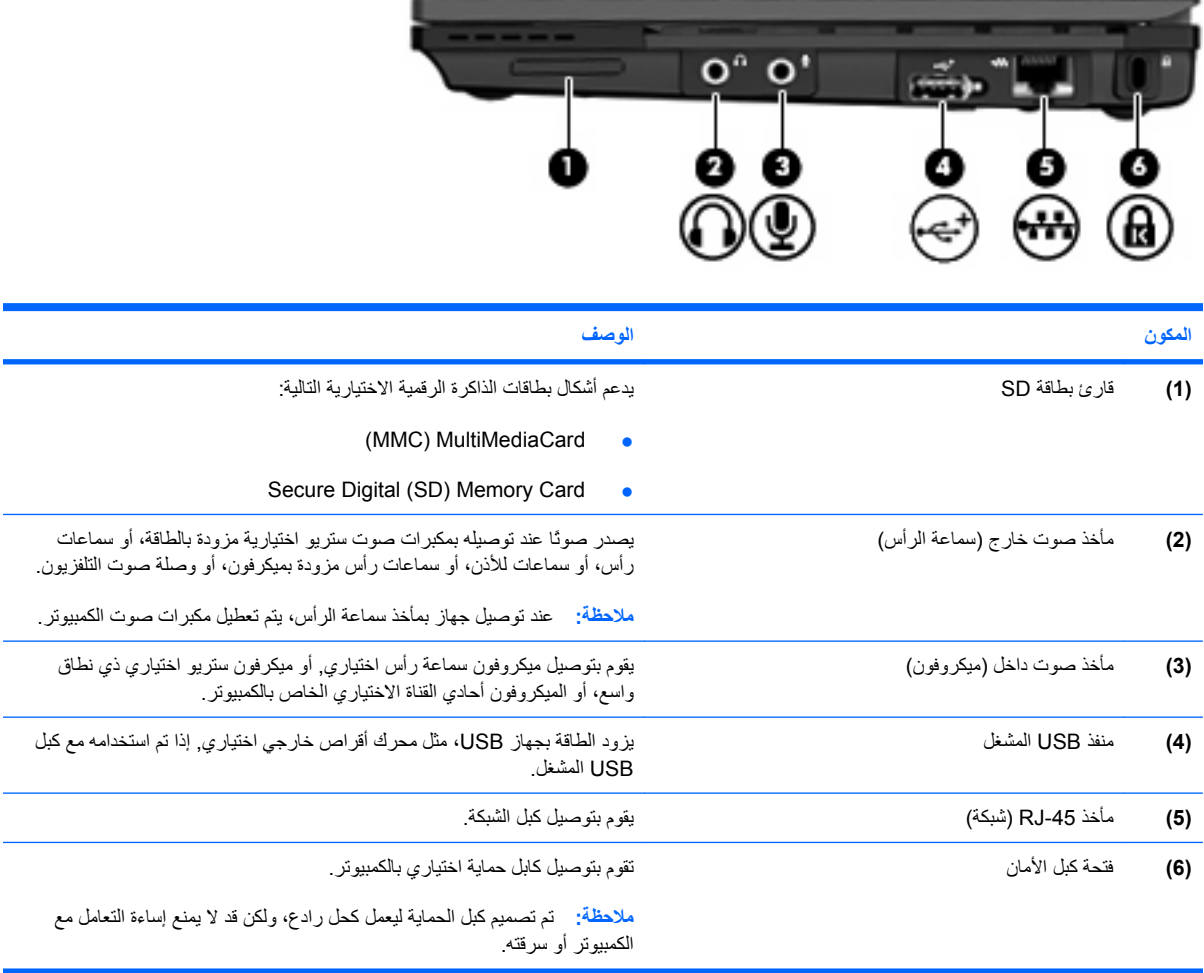

## **مكونات الجهة اليسرى**

<span id="page-16-0"></span>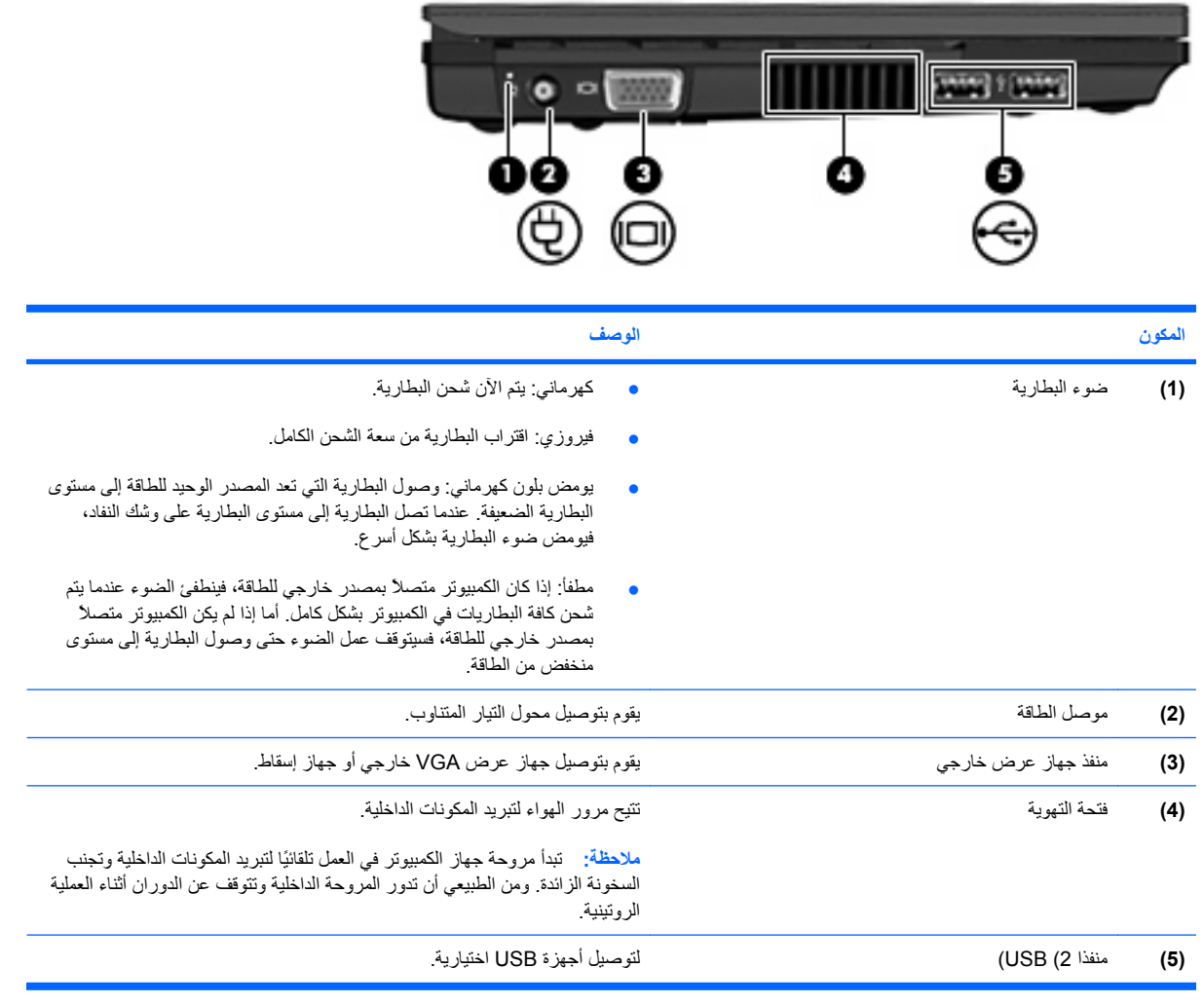

## **مكونات الشاشة**

<span id="page-17-0"></span>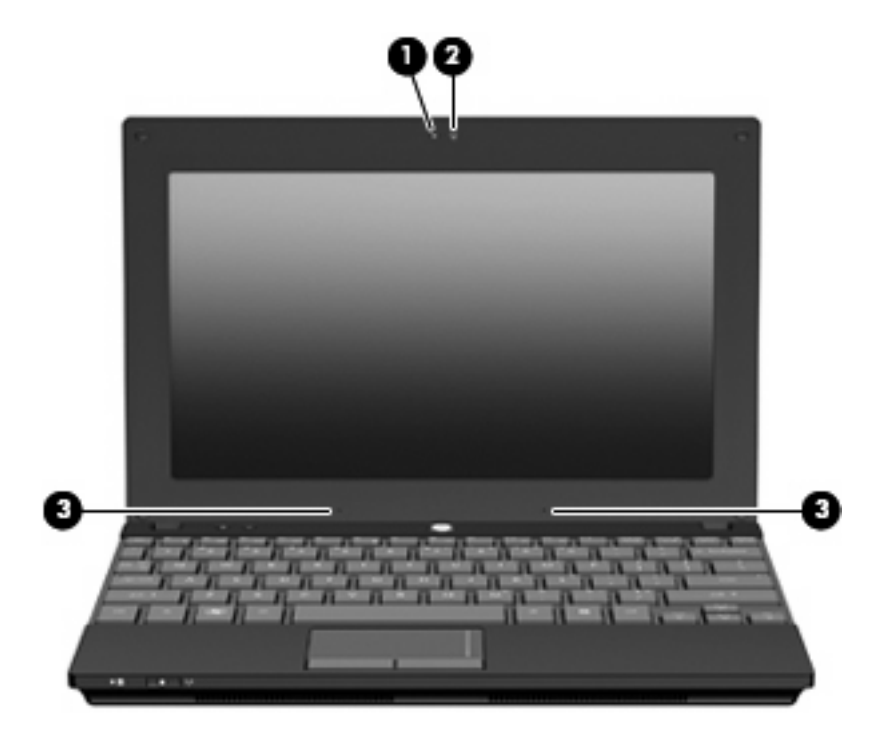

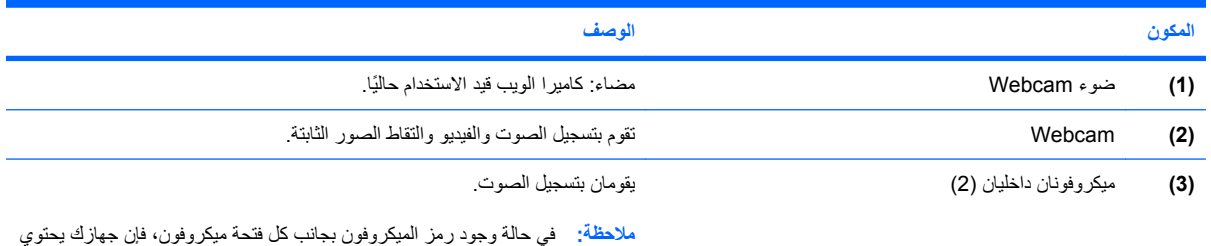

على ميكروفونات داخلية.

## **مكونات الجزء السفلي**

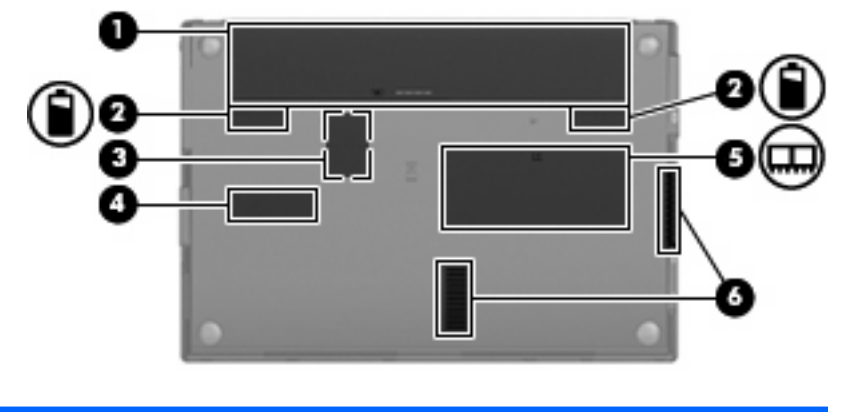

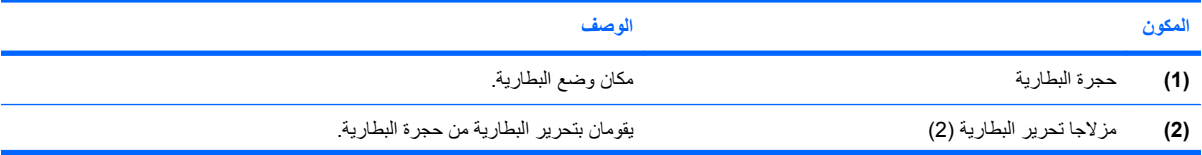

<span id="page-18-0"></span>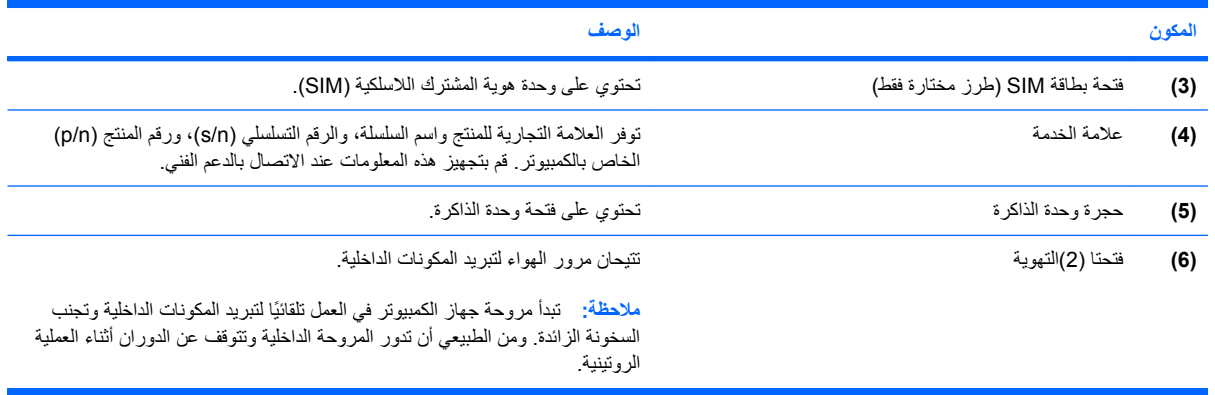

## **مقبض للحمل (طرز مختارة فقط)**

للكمبيوتر مقبض للحمل مركب في أسفله. يمكن تمديد هذا المقبض بتدويره إلى خارج الكمبيوتر كما يوضحه الرسم الآتي.

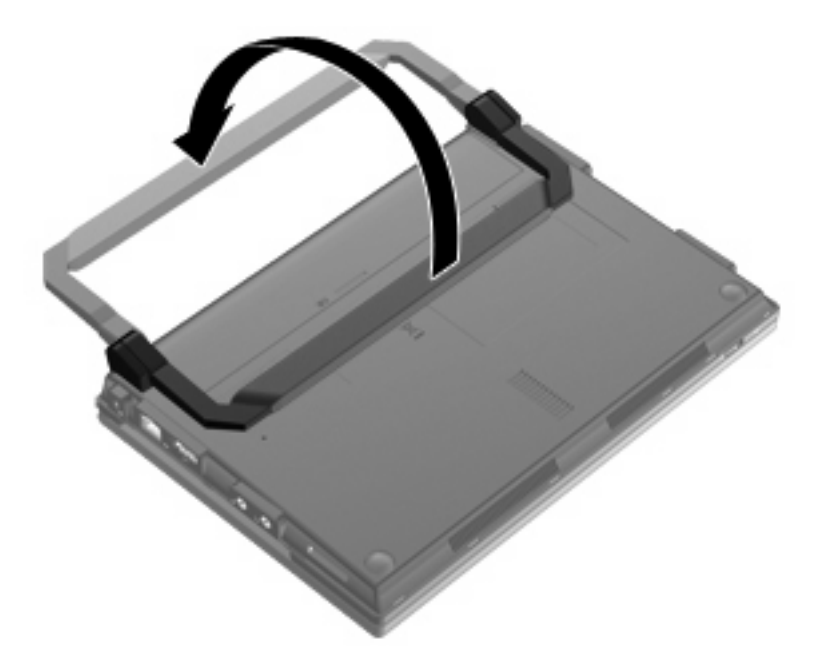

## **هوائيان لاسلكيان**

في الكمبيوتر، یقوم هوائيان لاسلكيان على الاقل بإرسال الإشارات واستقبالها من جهاز لاسلكي واحد أو أآثر.

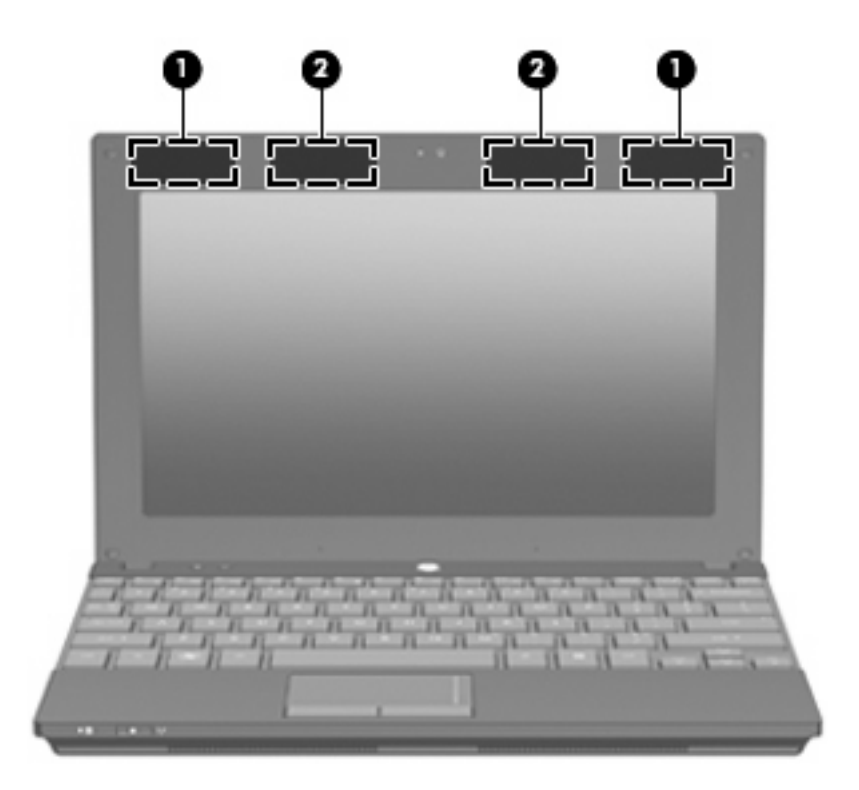

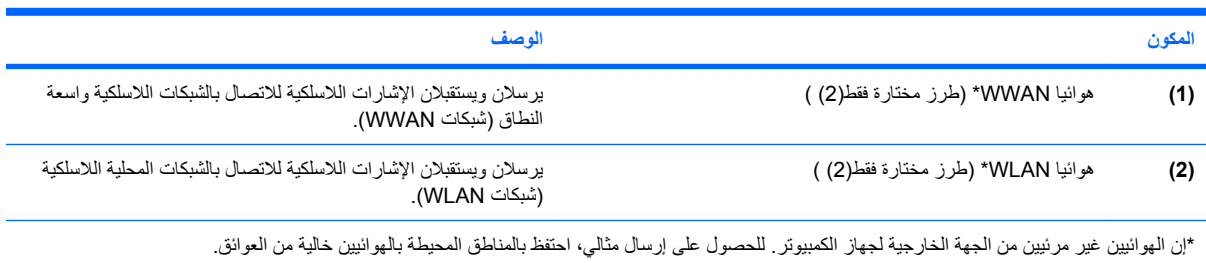

للتعرف على الإشعارات التنظيمية للأجهزة اللاسلكية، راجع قسم *Notices Environmental and Safety ,Regulatory*) إشعارات تنظيمية ووقائية وبيئية) التي تنطبق على البلد أو المنطقة التي تقيم بها. توجد هذه الإشعارات في Support and Help) تعليمات ودعم).

## **مكوّ نات أجهزة إضافية**

<span id="page-20-0"></span>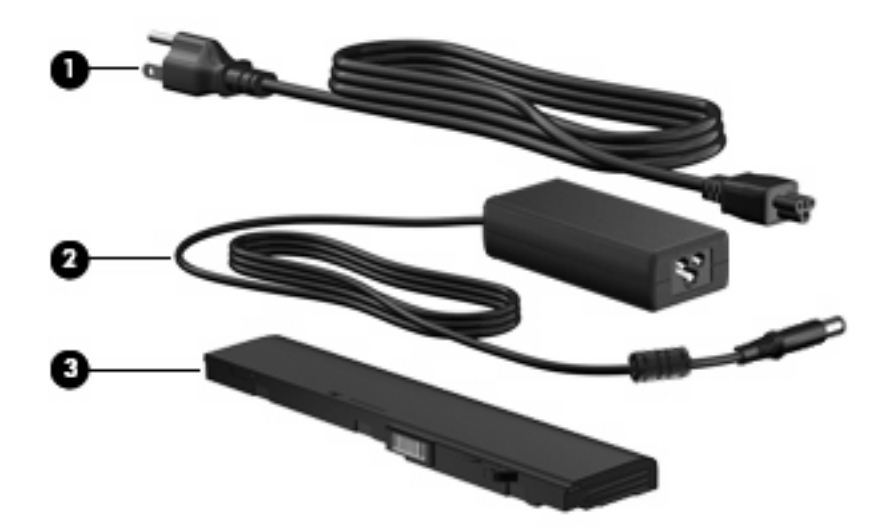

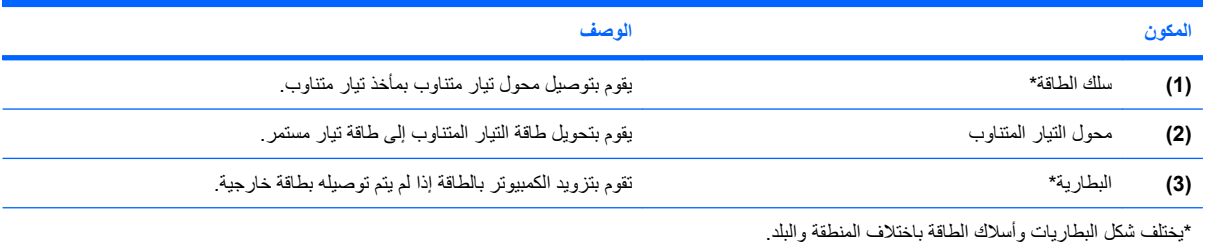

## **التعرف على الملصقات**

توفر الملصقات المثبتة على الكمبيوتر معلومات قد تحتاج إليها عند حل مشكلات النظام أو عند اصطحاب الكمبيوتر أثناء السفر حول العالم.

● علامة الخدمة—توفر معلومات هامة بما فيها:

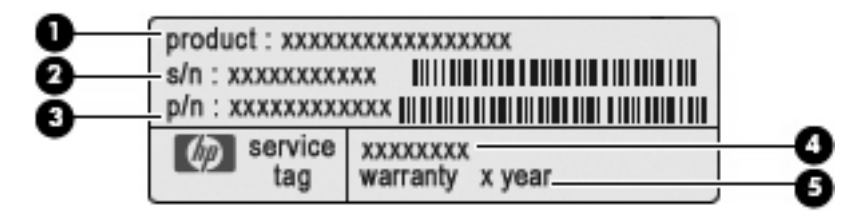

- اسم المنتج **(1)**. هذا هو اسم المنتج المثبت في الجهة الأمامية للكمبيوتر.
- الرقم التسلسلي (n/s**)** (**2(**. هذا هو معرف أبجدي رقمي یتفرد به آل منتج.
- رقم الجزء/رقم المنتج (n/p**)** (**3(**. یوفر هذا الرقم معلومات خاصة حول مكونات الأجهزة الخاصة بالمنتج. یساعد رقم الجزء فني الخدمة على تحدید المكونات المطلوبة.
- وصف الطراز **(4)**. هذا هو المعرّ ف الأبجدي رقمي الذي تحتاج إليه لتحدید موقع المستندات وبرامج التشغيل, والدعم للكمبيوتر.
	- فترة الضمان **(5)**. یصف هذا الرقم مدى فترة الضمان لهذا الكمبيوتر (بالسنوات).

قم بتجهيز هذه المعلومات عند الاتصال بالدعم الفني. تم تثبيت ملصق علامة الخدمة في الجزء السفلي من الكمبيوتر.

- شهادة الأصالة من RMicrosoft—تتضمن مفتاح المنتج الخاص بـ Windows. قد تحتاج إلى مفتاح المنتج لتحدیث نظام التشغيل أو حل مشكلات تتعلق به. تم تثبيت هذه الشهادة بالجزء السفلي من جهاز الكمبيوتر.
	- ملصق المعلومات التنظيمية يوفر معلومات تنظيمية حول الكمبيوتر . تم تثبيت ملصق المعلومات التنظيمية داخل حجرة البطارية
- ملصق (ات) شهادات الأجهزة اللاسلكية (طرز مختارة فقط)- توفر معلومات حول الأجهزة اللاسلكية الاختياریة وعلامات الموافقة الخاصة ببعض البلدان أو المناطق التي تم اعتماد استخدام المودم فيها. قد یكون الجهاز الاختياري جهاز شبكة محلية لاسلكية (WLAN(، أو وحدة محمولة واسعة النطاق من HP (طرز مختارة فقط)، أو جهاز ®Bluetooth اختياري. إذا كان طراز الكمبيوتر لديك يتضمن جهازًا لاسلكيًا واحدًا أو أكثر، فيتم تضمين ملصق شهادة واحد أو أكثر مع الكمبيوتر. قد تحتاج إلى هذه المعلومات عند السفر حول العالم. تم تثبيت ملصقات شهادات الأجهزة اللاسلكية بالجزء السفلي من الكمبيوتر.
- ملصق SIM) وحدة هویة المشترك) (طرز مختارة فقط)—توفر ICCID) معرف بطاقة الدوائر المتكاملة) الخاصة بـ SIM. تم تثبيت ملصق SIM داخل حجرة البطاریة.
- ملصق الرقم التسلسلي الخاص بالوحدة المحمولة الواسعة النطاق من HP) طرز مختارة فقط)—یوفر الرقم التسلسلي للوحدة المحمولة الواسعة النطاق من HP. تم تثبيت ملصق الرقم التسلسلي للوحدة المحمولة الواسعة النطاق من HP داخل حجرة البطاریة.

# **٢ إدارة الطاقة**

## **ضبط خيارات الطاقة**

## **استخدام الحالات الموفرة للطاقة**

<span id="page-22-0"></span>یوجد بجهاز الكمبيوتر حالتين لتوفير الطاقة ممكنتين عند الشرآة المصنعة: Standby) الاستعداد) وHibernation) الإسبات).

عند الدخول إلى وضع Standby) الاستعداد), یومض ضوء الطاقة فتمسح الشاشة. یحفظ عملك في الذاآرة. إن إنهاء Standby) الاستعداد) أسرع من إنهاء Hibernation) الإسبات). إذا بقي الكمبيوتر قيد وضع Standby) الاستعداد) لمدة أطول أو إذا وصلت البطاریة إلى مستوى حرج في وضع Standby) الاستعداد), فيبدأ الكمبيوتر وضع Hibernation) الإسبات).

عند بدء تشغيل وضع Hibernation) الإسبات)، یتم حفظ عملك إلى ملف الإسبات على محرك القرص الثابت ویتم إیقاف تشغيل الكمبيوتر.

**تنبيه:** لتجنب حدوث تدهور محتمل في الصوت والفيدیو، أو عدم عمل وظائف قراءة الصوت أو الفيدیو، أو فقدان معلومات لا تقم ببدء تشغيل وضع Standby) الاستعداد) أو Hibernation) الإسبات) أثناء القراءة من قرص أو بطاقة وسائط خارجية أو الكتابة إليها.

**ملاحظة:** لا یمكنك بدء تشغيل أي نوع من أنواع اتصالات الشبكة أو تنفيذ أیة وظائف للكمبيوتر عندما یكون الكمبيوتر في وضع Standby (الاستعداد) أو Hibernation) الإسبات).

**ملاحظة:** عند قيام DriveGuard D3 HP بإیقاف أحد المحرآات، لن یقوم الكمبيوتر ببدء تشغيل وضع Standby) الاستعداد) أو Hibernation) الإسبات)، وسيتم إیقاف تشغيل الشاشة.

### **بدء تشغيل وضع Standby) الاستعداد) وإنهائه**

یتم ضبط النظام من قبل الشرآة المصنعة لبدء تشغيل وضع Standby) الانتظار) بعد 10 دقائق من عدم النشاط عند التشغيل على طاقة البطاریة و 25 دقيقة من عدم النشاط عند التشغيل على طاقة خارجية.

یمكن تغيير إعدادات الطاقة والمُهل باستخدام Options Power) خيارات الطاقة) الموجودة في Panel Control Windows) لوحة التحكم بنظام التشغيل Windows(.

مع تشغيل جهاز الكمبيوتر، یمكنك بدء تشغيل وضع Standby) الاستعداد) بأیة طریقة من الطرق التالية:

- اضغط 5f.
- حدد **Start**) ابدأ) **> Computer Off Turn**) إیقاف تشغيل الكمبيوتر) **> By Stand**) وضع الاستعداد).

إذا لم یتم عرض وضع Standby) الاستعداد)، اتبع هذه الخطوات:

- **أ.** انقر فوق السهم إلى الأسفل.
- **ب.** حدد **by Stand**) وضع الاستعداد) من القائمة.
	- **ج.** انقر فوق **OK**) موافق).

لإنهاء وضع Standby) الاستعداد):

▲ اضغط ضغطة خفيفة على زر الطاقة.

عند إنهاء الكمبيوتر وضع Standby) الاستعداد)، تتم إضاءة ضوء الطاقة ویعود عملك إلى الشاشة حيث توقفت.

<span id="page-23-0"></span>**ملاحظة:** إذا قمت بتعيين آلمة مرور تتم المطالبة بها عند إنهاء الكمبيوتر لوضع Standby) الاستعداد)، یجب أن تقوم بإدخال آلمة مرور Windows قبل أن یعود عملك للشاشة.

#### **بدء تشغيل وضع Hibernation) الإسبات) وإنهاؤه**

تم ضبط النظام داخل المصنع لبدء تشغيل وضع Hibernation) الإسبات) بعد 30 دقيقة من عدم النشاط عند التشغيل باستخدام طاقة البطاریة أو عند وصول البطاریة إلى مستوى حرج.

**ملاحظة:** لن یبدأ النظام في تشغيل وضع Hibernation) الإسبات) عند التشغيل باستخدام طاقة خارجية.

یمكن تغيير إعدادات الطاقة والمُهل باستخدام Options Power) خيارات الطاقة) الموجودة في Panel Control Windows) لوحة التحكم بنظام التشغيل Windows(.

لبدء تشغيل Hibernation) الإسبات):

- **.١** حدد **Start**) ابدأ) **> Computer Off Turn**) إیقاف تشغيل جهاز الكمبيوتر).
	- **.٢** اضغط باستمرار على المفتاح shift ثم حدد **Hibernate**) إسبات).

في حالة عدم عرض إسبات، اتبع هذه الخطوات:

- **أ.** انقر فوق السهم إلى الأسفل.
- **ب.** حدد **Hibernate**) إسبات) من القائمة.
	- **ج.** انقر فوق **OK**) موافق).

لإنهاء وضع Hibernation) الإسبات):

▲ اضغط ضغطة خفيفة على زر الطاقة.

تتم إضاءة ضوء الطاقة ویعود عملك إلى الشاشة حيث توقفت.

**ملاحظة:** في حالة تعيين آلمة مرور ليتم طلبها عند إنهاء وضع Hibernation) الإسبات)، یجب إدخال آلمة مرور Windows قبل أن یظهر عملك مرة أخرى على الشاشة.

### **استخدام جهاز قياس البطارية**

یوجد "جهاز قياس البطاریة" في ناحية الإعلام، في أقصى یسار شریط المهام. یسمح لك "جهاز قياس البطاریة" بالوصول إلى إعدادات الطاقة بشكل سریع وعرض مقدار الشحن المتبقي بالبطاریة.

- للوصول إلى Options Power) خيارات الطاقة)، انقر بزر الماوس الأیمن فوق رمز **Meter Power**) جهاز قياس البطاریة) وحدد **Properties Power Adjust**) ضبط خصائص الطاقة).
	- لعرض النسبة المئویة المتبقية من شحن البطاریة، انقر نقراً مزدوجاً فوق رمز **Meter Power**) جهاز قياس البطاریة).

تشير الأشكال المختلفة لرموز جهاز قياس البطارية إلى ما إذا كان يتم تشغيل الكمبيوتر بواسطة طاقة البطارية أو بواسطة طاقة خارجية.

لإزالة رمز "جهاز قياس البطاریة" في ناحية الإعلام، اتبع هذه الخطوات:

- **.١** انقر بزر الماوس الأیمن فوق الرمز **Meter Power**) جهاز قياس البطاریة) في ناحية الإعلام، ثم انقر فوق **Power Adjust Properties**) ضبط خصائص الطاقة).
	- **.٢** انقر فوق علامة التبویب **Advanced**) خيارات متقدمة).
	- **.٣** قم بإلغاء خانة الاختيار **taskbar the on icon show Always**) إظهار الرمز دوماً على شریط المهام).
		- **.٤** انقر فوق **Apply**) تطبيق)، ثم انقر فوق **OK**) موافق).

لإظهار رمز "جهاز قياس البطاریة" في ناحية الإعلام، اتبع هذه الخطوات:

- <span id="page-24-0"></span>**Power <** (والصيانة الأداء (**Performance and Maintenance <** (التحكم لوحة (**Control Panel <** (ابدأ (**Start** حدد **.١ Options**) خيارات الطاقة).
	- **.٢** انقر فوق علامة التبویب **Advanced**) خيارات متقدمة).
	- **.٣** حدد خانة الاختيار **taskbar the on icon show Always**) إظهار الرمز دوماً على شریط المهام).
		- **.٤** انقر فوق **Apply**) تطبيق)، ثم انقر فوق **OK**) موافق).

**ملاحظة:** إذا لم تتمكن من مشاهدة رمز قمت بوضعه في ناحية الإعلام، انقر فوق الرمز **Icons Hidden Show**) إظهار الرموز المخفية) (**<** أو **<<**) في ناحية الإعلام.

## **استخدام مخططات الطاقة**

إن نظام الطاقة هو مجموعة من إعدادات النظام التي تُدير كيفية استخدام الكمبيوتر للطاقة. يمكن أن تساعدك أنظمة الطاقة على المحافظة على الطاقة الحصول على أفضل أداء للكمبيوتر.

تتاح أنظمة الطاقة التالية:

- محمول/محمول صغير (مستحسن)
	- سطح المكتب/المنزل
		- عرض تقدیمي
			- مشغل دائماً
	- إدار ة الحد الأدنى من الطاقة
		- البطاریة القصوى

یمكنك تغيير إعدادات مخططات الطاقة هذه من خلال Options Power) خيارات الطاقة).

#### **عرض المخطط الحالي**

▲ انقر فوق الرمز **Meter Power**) جهاز قياس البطاریة) في ناحية الإعلام أقصى یسار شریط المهام.

- أو -

**Power <** (والصيانة الأداء (**Performance and Maintenance <** (التحكم لوحة (**Control Panel <** (ابدأ (**Start** حدد **Options**) خيارات الطاقة).

#### **تحديد مخطط طاقة مختلف**

▲ انقر فوق الرمز **Meter Power**) جهاز قياس البطاریة) في ناحية الإعلام، أقصى یسار شریط المهام، ثم حدد أحد مخططات الطاقة من القائمة.

- أو -

- **أ.** حدد **Start**) ابدأ) **> Panel Control**) لوحة التحكم) **> Maintenance and Performance**) الأداء والصيانة) **> Options Power**) خيارات الطاقة).
	- **ب.** حدد أحد مخططات الطاقة من قائمة **schemes Power**) مخططات الطاقة).
		- **ج.** انقر فوق **OK**) موافق).

#### **تخصيص مخططات الطاقة**

- <span id="page-25-0"></span>**Power <** (والصيانة الأداء (**Performance and Maintenance <** (التحكم لوحة (**Control Panel <** (ابدأ (**Start** حدد **.١ Options**) خيارات الطاقة).
	- **.٢** حدد أحد مخططات الطاقة من قائمة **schemes Power**) مخططات الطاقة).
- **.٣** قم بتعدیل إعدادي **in Plugged**) متصل بالكهرباء) و**settings batteries on Running**) تشغيل حسب إعدادات البطاریة) حسب الحاجة.
	- **.٤** انقر فوق **OK**) موافق).

## **تعيين الحماية بكلمة مرور عند إنهاء وضع Standby) الاستعداد)**

لتعيين الكمبيوتر للمطالبة بكلمة مرور عند إنهائه لوضع Standby) الاستعداد)، اتبع هذه الخطوات:

- **.١** انقر بزر الماوس الأیمن فوق الرمز **Meter Power**) جهاز قياس البطاریة) في ناحية الإعلام، ثم انقر فوق **Power Adjust Properties**) ضبط خصائص الطاقة).
	- **.٢** انقر فوق علامة التبویب **Advanced**) خيارات متقدمة).
- المرور بكلمة المطالبة (**Prompt for password when computer resumes from standby** الاختيار خانة حدد **.٣** عند استعادة الكمبيوتر من وضع الاستعداد)
	- **.٤** انقر فوق **Apply**) تطبيق).

## **استخدام طاقة تيار متناوب خارجي**

یتم توفير طاقة تيار متناوب خارجي من خلال أحد الأجهزة التالية:

- .<br><u>A</u> **تحذير ! لتقليل مشاكل الأمان المحتملة،** استخدم فقط محول التيار المتناوب الذي يتم توفير ه مع جهاز الكمبيوتر ، أو محول تبار متناوب بديل يتم توفيره من قبل HP، أو محول تيار متناوب متوافق یتم شراؤه من HP.
	- محول التيار المتناوب المتوافق
	- جهاز إرساء اختياري أو منتج توسيع

وصل جهاز الكمبيوتر بطاقة تيار متناوب خارجي في ظل أیاً من الحالات التالية:

- **تحذير!** لا تقم بشحن بطاریة الكمبيوتر أثناء وجودك على متن طائرة.
	- عند شحن بطاریة أو معایرتها
	- عند تثبيت برنامج النظام أو تعدیله
	- عند كتابة معلومات إلى قرص مضغوط أو قرص DVD

عند توصيل الكمبيوتر بمصدر طاقة تيار متناوب خارجي، تحدث الأحداث التالية:

- یبدأ شحن البطاریة.
- في حالة تشغيل جهاز الكمبيوتر، یتغير شكل رمز مؤشر البطاریة في منطقة الإعلام.

عند فصل مصدر طاقة التيار المتناوب، تحدث الأحداث التالية:

- یتم تحویل جهاز الكمبيوتر إلى طاقة البطاریة.
- یقل سطوع الشاشة تلقائيًا للحفاظ على عمر البطاریة. لزیادة سطوع الشاشة، اضغط المفتاح 4f أو أعد توصيل محول التيار المتناوب.

## **توصيل محول التيار المتناوب**

**تحذير!** لتقليل خطر التعرّ ض لصدمة آهربائية أو إلحاق عطب بالجهاز:

قم بتوصيل سلك الطاقة بمأخذ تيار متناوب یسهل الوصول إليه في آل الأوقات.

<span id="page-26-0"></span>افصل الطاقة عن جهاز الكمبيوتر بواسطة فصل سلك الطاقة من مأخذ التيار المتناوب (ليس بفصل سلك الطاقة عن جهاز الكمبيوتر).

إذا تم تزویدك بمقبس بثلاث سنون متصل بسلك الطاقة، فقم بتوصيل السلك في المأخذ الأرضي الذي یتضمن ٣ سنون. لا تقم بتعطيل السن الأرضي لسلك الطاقة، على سبيل المثال، بواسطة توصيل محول مكون من سنين. یُعد السن الأرضي ميزة ضروریة للسلامة.

لتوصيل الكمبيوتر بمصدر طاقة تيار متناوب خارجية، اتبع هذه الخطوات:

- **.١** قم بتوصيل محول التيار المتناوب بموصل الطاقة **(1)** الموجود في الكمبيوتر.
	- **.٢** قم بتوصيل سلك الطاقة بمحول التيار المتناوب **(2)**.
	- **.٣** قم بتوصيل الطرف الآخر من سلك الطاقة بمأخذ التيار المتناوب **(3)**.

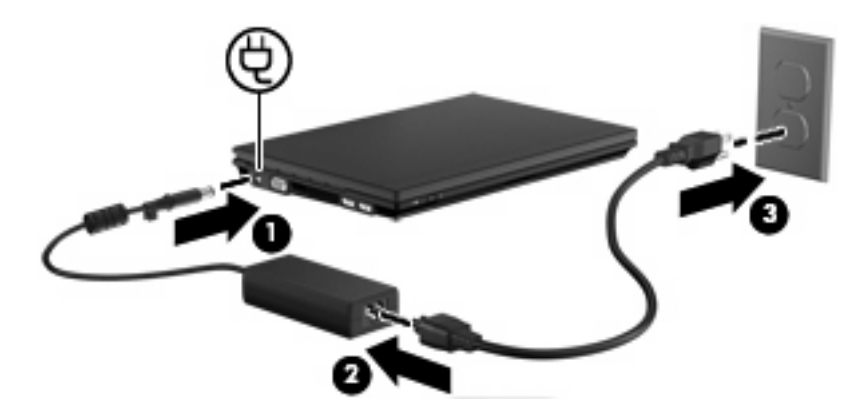

## **اختبار محول التيار المتناوب**

إذا أظهر الكمبيوتر أیًا من الأعراض التالية, فاختبر محول التيار المتناوب:

- لا یتم تشغيل الكمبيوتر عندما یتصل بمحول التيار المتناوب.
- لا یتم تشغيل شاشة العرض عندما یتصل الكمبيوتر بمحول التيار المتناوب.
	- ضوء الطاقة منطفأ عندما يتصل الكمبيوتر بمحول التيار المتناوب.

لاختبار محول التيار المتناوب:

- **.١** أزل البطاریة من الكمبيوتر.
- **.٢** قم بتوصيل محول التيار المتناوب.
	- **.٣** قم بتشغيل الكمبيوتر.
- عند **إضاءة** ضوء الطاقة, فيشير ذلك إلى عمل محول التيار المتناوب على ما یرام.
- إذا ما زال ضوء الطاقة **مطفأ**, فيشير ذلك إلى تلف محول التيار المتناوب وضرورة تبدیله.

راجع الدعم الفني لمعلومات عن حصول محول تيار متناوب بدیل بتحدید **Start**) ابدأ) **> Support and Help**) تعليمات ودعم).

## **استخدام طاقة البطارية**

<span id="page-27-0"></span>في حالة وجود بطارية مشحونة داخل كمبيوتر غير متصل بمصدر طاقة خارجي، سيتم تشغيله بواسطة طاقة البطارية. أما في حالة اتصال الكمبيوتر بتيار متناوب خارجي، سيتم تشغيله باستخدام هذه الطاقة.

إذا كان الكمبيوتر يحتوي على بطارية مشحونة ويتم تشغيله باستخدام طاقة تيار متناوب خارجي يوفره محول التيار المتناوب، فيتم تحويل الكمبيوتر إلى طاقة البطاریة إذا ما تم فصل محول التيار المتناوب عنه.

**ملاحظة:** یقل سطوع الشاشة للحفاظ على عمر البطاریة عند فصل طاقة التيار المتناوب. لزیادة سطوع الشاشة، استخدم المفتاح 4f أو أعد توصيل محول التيار المتناوب.

ویمكنك إبقاء البطاریة في الكمبيوتر أو في مكان التخزین، وفقاً لطریقة عملك. یؤدي ترك البطاریة في الكمبيوتر أثناء توصيله بتيار متناوب إلى شحن البطاریة، وكذلك حمایة عملك في حال انقطاع التيار الكهربائي. إلا أنه يتم إفراغ شحن البطاریة الموجودة في الكمبيوتر ببطء عندما يتم إیقاف تشغيل الكمبيوتر وعند عدم توصيله بمصدر طاقة خارجي.

**تحذير!** لتقليل مشاآل الأمان المحتملة، استخدم فقط البطاریة التي یتم توفيرها مع جهاز الكمبيوتر، أو بطاریة بدیلة یتم توفيرها من قبل HP، أو بطاریة متوافقة یتم شراؤها من HP.

یختلف عمر بطاریة الكمبيوتر، حسب إعدادات إدارة الطاقة، والبرامج التي یتم تشغيلها عليه، وسطوع الشاشة، والأجهزة الخارجية المتصلة بالكمبيوتر، وعوامل أخرى.

### **عرض مقدار شحن البطارية المتبقي**

- ▲ انقر نقراً مزدوجاً فوق الرمز **Meter Power**) جهاز قياس البطاریة) في ناحية الإعلام أقصى یسار شریط المهام.
	- أو -

**Power <** (وصيانة أداء (**Performance and Maintenance <** (التحكم لوحة (**Control Panel <** (ابدأ (**Start** حدد **Options**) خيارات الطاقة) **>** علامة التبویب **Meter Power**) جهاز قياس البطاریة).

توضح معظم مؤشرات الشحن حالة البطارية بالنسبة المئوية وكذلك عدد الدقائق المتبقية لعملية الشحن:

- تشير النسبة المئوية إلى مقدار الشحن التقريبي المتبقي داخل البطارية.
- یشير الوقت إلى وقت التشغيل التقریبي المتبقي للبطاریة في حالة استمرار البطاریة في توفير الطاقة حسب المستوى الحالي. على سبيل المثال، یتناقص الوقت المتبقي عند بدء تشغيل قرص DVD آما أنه یتزاید عند إیقاف تشغيله.

أثناء شحن البطاریة، قد یظهر رمز البرق فوق رمز البطاریة على شاشة "جهاز قياس البطاریة".

### **إدخال البطارية أو إزالتها**

**تنبيه:** قد تسبب إزالة البطاریة التي تعتبر مصدر الطاقة الوحيد فقدان للمعلومات. لتجنب فقدان المعلومات، قم ببدء تشغيل وضع Hibernation) الإسبات) أو قم بإیقاف تشغيل الكمبيوتر عبر نظام Windows قبل إزالة البطاریة.

لإدراج البطاریة:

**.١** قم بقلب جهاز الكمبيوتر على أن یكون ذلك على سطح ٍ مستو.

**.٢** قم بإدخال البطاریة في حجرة البطاریة **(1)** وادفعها حتى تستقر في مكانها بإحكام.

یعمل مزلاجا تحریر البطاریة **(2)** على تثبيت البطاریة في مكانها تلقائيًا.

<span id="page-28-0"></span>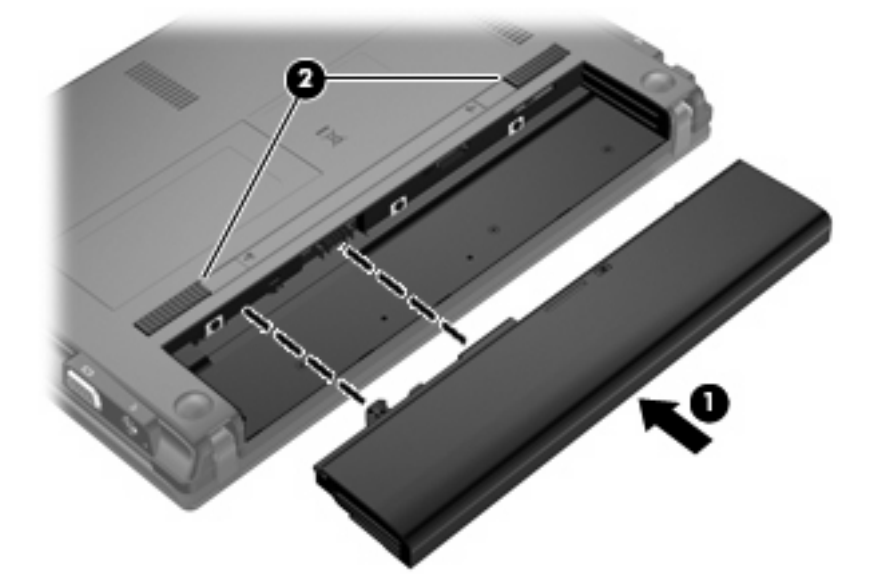

لإزالة البطاریة:

- **.١** قم بقلب جهاز الكمبيوتر على أن یكون ذلك على سطح ٍ مستو.
	- **.٢** ادفع مزلاجي تحریر البطاریة **(1)** لتحریر البطاریة.
		- **.٣** أزل البطاریة **(2)** من الكمبيوتر.

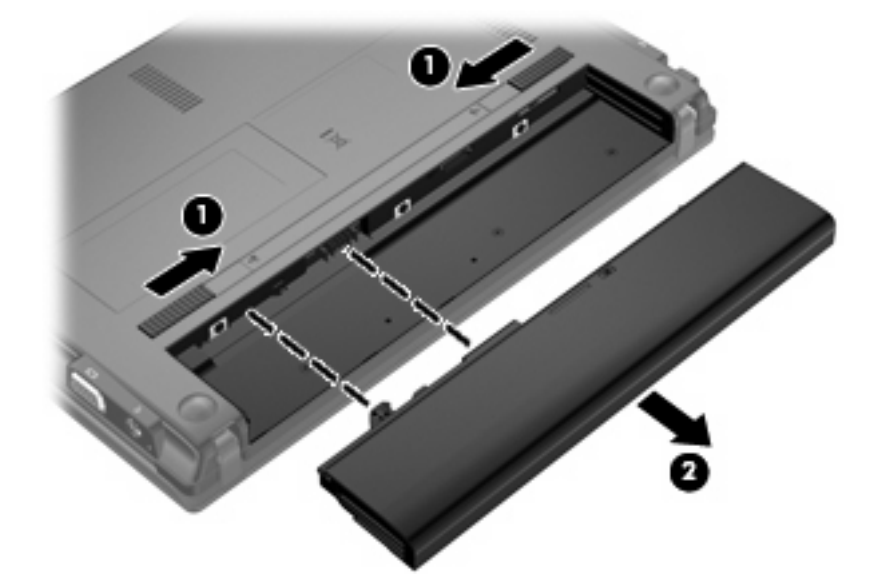

### **شحن بطارية**

**تحذير!** لا تقم بشحن بطاریة الكمبيوتر أثناء وجودك على متن طائرة.

یتم شحن البطاریة في آل مرة یتم فيها توصيل الكمبيوتر بمصدر خارجي للطاقة باستخدام محول تيار متناوب، أو محول طاقة اختياري أو منتج توسيع اختياري، أو جهاز إرساء اختياري. <span id="page-29-0"></span>يتم شحن البطارية سواء كان الكمبيوتر متوقفاً عن التشغيل أو قيد الاستخدام، غير أن الشحن يتم بشكل أسرع في حالة إيقاف تشغيل الكمبيوتر .

قد یستغرق الشحن وقتاً أطول إذا كانت البطاریة جدیدة، أو إذا لم یتم استخدامها لمدة أسبوعين أو أكثر ، أو إذا كانت درجة حرارتها أدفأ أو أبرد من درجة حرارة الغرفة.

لإطالة عمر البطاریة وتحسين دقة عرض المعلومات حول شحنها، اتبع هذه التوصيات:

- إذا كنت تقوم بشحن بطارية جديدة، اشحنها بشكل كامل قبل تشغيل الكمبيوتر .
	- قم بشحن البطاریة حتى ینطفئ ضوء البطاریة.

<sup>2</sup> ملاحظة: إذا كان الكمبيوتر في وضع التشغيل أثناء شحن البطارية، فقد يظهر مؤشر البطارية الموجود في ناحية الإعلام نسبة شحن تصل إلى ١٠٠ في المائة قبل شحن البطارية بشكل كامل.

- اسمح للبطاریة بإفراغ أقل من ٥ في المائة من شحنتها الكاملة من خلال الاستخدام العادي قبل إعادة شحنها.
	- في حالة عدم استخدام البطاریة لمدة شهر أو أآثر، یجب معایرتها بدلاً من مجرد شحنها.

یعرض ضوء البطاریة حالة الشحن:

- مضاء: جاري شحن البطاریة.
- بومض: وصلت البطاریة إلى حالة البطاریة الضعيفة أو إلى مستوى البطاریة على وشك النفاد وغير جاري شحنها.
	- مطفأ: تم شحن البطاریة بشكل كامل، أو البطاریة قيد الاستخدام، أو لم يتم تركيبها.

## **إطالة فترة إفراغ البطارية إلى الحد الأقصى**

تختلف فترة إفراغ البطاریة وفقًا للميزات المستخدمة بواسطة طاقة البطاریة. تقصر فترة إفراغ البطاریة القصوى تدریجيًا, ذلك لانه تنخفض سعة التخزین للبطاریة تدریجيًا بشكل طبيعي.

فيما یلي تلميحات لإطالة فترة نفاد شحن البطاریة إلى أقصى حد:

- خفض سطوع الشاشة.
- قم بإزالة البطاریة من الكمبيوتر عند عدم استخدامه أو شحنه.
	- قم بتخزین البطاریة في مكان بارد وجاف.

## **إدارة مستويات ضعف البطارية**

توضح المعلومات المذكورة في هذا القسم التنبيهات واستجابات النظام التي تم تعيينها من قِبل الشركة المصنّعة. ويمكن تغيير بعض التنبيهات واستجابات النظام المتعلقة بحالات ضعف البطاریة باستخدام Options Power) خيارات الطاقة) الموجودة في Control Windows Panel) لوحة التحكم بنظام التشغيل Windows(. لا تؤثر التفضيلات التي تم تعيينها باستخدام خيارات الطاقة على الأضواء.

### **التعرف على مستويات ضعف البطارية**

عندما تضعف البطاریة والتي تعتبر مصدر الطاقة الوحيد للكمبيوتر وتصل إلى مستوي منخفض من الطاقة، یومض ضوء البطاریة.

في حالة عدم القدرة على حل مشكلة انخفاض مستوى البطاریة، یدخل الكمبيوتر إلى مستوى البطاریة على وشك النفاد، حيث یومض ضوء البطاریة بشكل سریع.

یقوم جهاز الكمبيوتر باتخاذ الإجراءات التالية عند مستوى البطاریة على وشك النفاد:

- في حالة تمكين وضع Hibernation (الإسبات) وكان الكمبيوتر قيد التشغيل أو في وضع Standby (الاستعداد)، يبدأ الكمبيوتر وضع Hibernation) الإسبات).
	- إذا تم تعطيل وضع Hibernation (الإسبات) وكان الكمبيوتر قيد التشغيل أو في وضع Standby (الاستعداد)، فيظل الكمبيوتر في وضع Standby) الاستعداد) لفترة وجيزة، ثم یتوقف عن التشغيل ویتم فقد أیة معلومات لم یتم حفظها.

#### **حل مشكلة مستوى ضعف البطارية**

<span id="page-30-0"></span>**تنبيه:** للتقليل من خطر فقد المعلومات عندما تصل بطاریة الكمبيوتر إلى مستوى على وشك النفاد ویبدأ تشغيل وضع Hibernation (الإسبات)، یجب عدم استعادة الطاقة إلى أن ینطفئ ضوء الطاقة.

**حل مشكلة مستوى ضعف البطارية عند توفر الطاقة الخارجية**

- ▲ قم بتوصيل أحد الأجهزة التالية:
	- محول التيار المتناوب
- جهاز إرساء اختياري أو منتج توسيع
	- محول طاقة اختياري

**حل مشكلة مستوى ضعف البطارية عند توفر بطارية مشحونة**

- **.١** قم بإیقاف تشغيل الكمبيوتر أو قم بتشغيل وضع Hibernation) الإسبات).
	- **.٢** أخرج البطاریة الفارغة، ثم أدخل بطاریة مشحونة.
		- **.٣** قم بتشغيل الكمبيوتر.

#### **حل مشكلة مستوى ضعف البطارية عند عدم توفر مصدر الطاقة**

- ▲ ابدأ تشغيل وضع Hibernation) الإسبات).
	- أو -

احفظ عملك وقم بإیقاف تشغيل الكمبيوتر.

**حل مشكلة مستوى ضعف البطارية عند تعذر قيام الكمبيوتر بإنهاء وضع Hibernation) الإسبات)**

عند عدم وجود الطاقة الكافية لدى الكمبيوتر لإنهاء وضع Hibernation) الإسبات)، اتبع هذه الخطوات:

- **.١** أدخل بطاریة مشحونة أو قم بتوصيل الكمبيوتر بمصدر طاقة خارجي.
- **.٢** قم بإنهاء وضع Hibernation) الإسبات) بالضغط على زر الطاقة.

#### **معايرة البطارية**

یجب إجراء معایرة للبطاریة في الحالات التالية:

- عند عدم عرض معلومات دقيقة حول شحن البطاریة
	- عند ملاحظة تغيير كبير في زمن تشغيل البطارية

لا يجب معايرة البطارية أكثر من مرة واحدة في الشهر حتى وإن كانت تستخدم بكثرة. كما إنه ليس من الضروري معايرة البطارية الجديدة.

#### **الخطوة :١ شحن البطارية بشكل آامل**

- **تحذير!** لا تقم بشحن بطاریة الكمبيوتر أثناء وجودك على متن طائرة.
- <del>管</del> ملاحظة: يتم شحن البطارية سواء كان الكمبيوتر متوقفاً عن التشغيل أو قيد الاستخدام، غير أن الشحن يتم بشكل أسر ع في حالة إيقاف تشغيل الكمبيوتر.

لشحن البطاریة بشكل كامل:

- **.١** أدخل البطاریة في الكمبيوتر.
- <span id="page-31-0"></span>**.٢** قم بتوصيل الكمبيوتر بمحول تيار متناوب، أو محول طاقة اختياري، أو منتج توسيع اختياري، أو جهاز إرساء اختياري، ثم قم بتوصيل المحول أو الجهاز بمصدر طاقة خارجي.

یتم تشغيل ضوء البطاریة الموجود على الكمبيوتر.

**.٣** اترك الكمبيوتر متصلاً بمصدر الطاقة الخارجي إلى أن یتم شحن البطاریة بالكامل.

یتم إیقاف تشغيل ضوء البطاریة الموجود على الكمبيوتر.

#### **الخطوة :٢ تعطيل Hibernation) الإسبات) وStandby) الاستعداد)**

**.١** انقر بزر الماوس الأیمن فوق الرمز **Meter Power**) جهاز قياس البطاریة) في ناحية الإعلام، أقصى یسار شریط المهام، ثم انقر فوق **Properties Power Adjust**) ضبط خصائص الطاقة).

- أو -

**Power <** (وصيانة أداء (**Performance and Maintenance <** (التحكم لوحة (**Control Panel <** (ابدأ (**Start** حدد **Options**) خيارات الطاقة).

- **.٢** قم بتسجيل الإعدادات الأربعة المسرودة في العمود **batteries on Running**) یعمل بالبطاریة) والعمود **in Plugged**) متصل بالكهرباء) بحيث تتمكن من إعادة تعيينها بعد معایرة البطاریة.
	- **.٣** عيّن الخيارات الأربعة إلى **Never**) مطلقًا).
		- **.٤** انقر فوق **OK**) موافق).

#### **الخطوة :٣ إفراغ طاقة البطارية**

یجب أن یبقى الكمبيوتر قيد التشغيل خلال عملية إفراغ شحن البطاریة. ویمكن إفراغ شحن البطاریة سواء استخدمت الكمبيوتر أو لم تستخدمه، غير أن إفراغ الشحن یتم بشكل أسرع أثناء استخدامه.

- إذا كنت تريد ترك الكمبيوتر دون أية مراقبة أثناء عملية إفراغ الشحن، فاحفظ المعلومات قبل البدء في إجراء إفراغ الشحن.
- إذا كنت تستخدم الكمبيوتر بين الحين والآخر أثناء عملية إفراغ الشحن وكنت قد عيّنت مُهلاً لتوفير الطاقة، فيجب أن تتوقع الأداء التالي من النظام أثناء عملية إفراغ الشحن:
	- لن یتم إیقاف تشغيل جهاز العرض بشكل تلقائي.
	- لن تنخفض سرعة محرك القرص الثابت تلقائياً عندما یكون الكمبيوتر خاملا.ً
	- لن یدخل الكمبيوتر في وضع Hibernation) الإسبات) الذي یبدأ تشغيله بواسطة النظام.

لإفراغ بطاریة:

- **.١** افصل الكمبيوتر عن مصدر الطاقة الخارجية ولكن لا توقف تشغيله.
- **.٢** قم بتشغيل الكمبيوتر بواسطة طاقة البطاریة إلى أن یتم إفراغ شحن البطاریة. یبدأ ضوء البطاریة في الوميض عند إفراغ شحن البطاریة ووصولها إلى حالتها الضعيفة. وعند إفراغ شحن البطارية، يتم إطفاء ضوء البطارية كما يتوقف تشغيل الكمبيوتر .

#### **الخطوة :٤ إعادة شحن البطارية بشكل آامل**

لإعادة شحن البطاریة:

<span id="page-32-0"></span>**.١** قم بتوصيل الكمبيوتر بمصدر طاقة خارجي واستمر في توصيله إلى أن تتم إعادة شحن البطاریة بشكل آامل. عندما تتم إعادة شحن البطاریة، ینطفئ ضوء البطاریة الموجود على الكمبيوتر.

یمكنك استخدام الكمبيوتر أثناء إعادة شحن البطاریة، ولكن یتم شحنها بشكل أسرع إذا آان الكمبيوتر متوقفاً عن التشغيل.

**.٢** إذا آان الكمبيوتر في وضع إیقاف التشغيل، فقم بتشغيله عندما یتم شحن البطاریة بشكل آامل وانطفاء ضوء البطاریة.

#### **الخطوة :٦ إعادة تمكين Hibernation) الإسبات) وStandby) الاستعداد)**

- **تنبيه:** قد ینتج عن فشل عملية إعادة تمكين Hibernation) الإسبات) بعد إجراء المعایرة إفراغ البطاریة بشكل آامل وفقدان المعلومات في حالة وصول الكمبيوتر إلى حالة البطاریة على وشك النفاد.
- **Power <** (وصيانة أداء (**Performance and Maintenance <** (التحكم لوحة (**Control Panel <** (ابدأ (**Start** حدد **.١ Options**) خيارات الطاقة).
	- **.٢** أعد إدخال الإعدادات التي سجلتها للعناصر في العمود **in Plugged**) متصل بالكهرباء) والعمود **batteries on Running** (یعمل بالبطاریة).
		- **.٣** انقر فوق **OK**) موافق).

### **المحافظة على طاقة البطارية**

- حدد إعدادات الاستخدام المنخفض للطاقة من خلال Options Power) خيارات الطاقة) الموجودة في Control Windows Panel) لوحة التحكم بنظام التشغيل Windows(.
- یجب أن تقوم بإیقاف تشغيل الاتصالات اللاسلكية واتصالات الشبكة المحلية (LAN (وإنهاء تطبيقات المودم في حالة عدم استخدامك لها.
	- يجب أن تقوم بفصل الأجهزة الخارجية غير المتصلة بمصدر خارجي للطاقة، عند عدم استخدامك لها.
		- قم بإیقاف أي بطاقات وسائط خارجية لا تستخدمها أو قم بتعطيلها أو إخراجها.
			- استخدم المفتاحين 3f و4f لضبط سطوع الشاشة حسب الحاجة.
	- إذا ترآت عملك، فقم بتشغيل وضع Standby) الاستعداد) أو وضع Hibernation) الإسبات) أو قم بإیقاف تشغيل الكمبيوتر.
		- قم بإزالة البطاریة من الكمبيوتر عند عدم استخدامه أو شحنه.
		- قم بشراء بطاریة إضافية لتمدید وقت تشغيل البطاریة الإجمالي.
			- قم بتخزین البطاریة في مكان بارد وجاف.

### **تخزين بطارية**

#### **تنبيه:** لمنع إتلاف البطاریة، لا تعرّ ضها لدرجات حرارة عالية لفترات طویلة.

إذا آان جهاز الكمبيوتر سيبقى دون استخدام ومفصولاً عن الطاقة الخارجية لمدة تزید عن الأسبوعين، فعليك إخراج البطاریة وتخزینها على حدة.

ولإطالة فترة عمل شحنة البطاریة المخزنة، ضعها في مكان بارد وجاف.

یجب أن تقوم بمعایرة البطاریة قبل استعمالها إذا آان قد تم تخزینها لشهر واحد أو أآثر.

## **التخلص من بطارية مستخدمة**

<span id="page-33-0"></span>**تحذير!** لتقليل خطر حدوث حریق أو الإصابة بحروق، لا تفكك البطاریة، أو تسحقها، أو تثقبها، أو تصل ملامساتها الخارجية ببعضها، أو تتخلّص منها برميها في الماء أو النار.

راجع *Notices Environmental and Safety ,Regulatory*) إشعارات تنظيمية ووقائية وبيئية) للحصول على معلومات حول التخلص من البطاریة.

### **إعادة ترآيب البطارية**

یختلف عمر بطاریة الكمبيوتر، حسب إعدادات إدارة الطاقة، والبرامج التي یتم تشغيلها عليه، وسطوع الشاشة، والأجهزة الخارجية المتصلة بالكمبيوتر، وعوامل أخرى.

<sup>2</sup> ملاح**ظة: للتأكد من توفر طاقة البطاریة متى ما كنت في حاجة إليها, توصي HP بشراء بطارية جديدة كلما أصبح مؤشر سعة التخزين أخضر -**أصفر.

## **إيقاف تشغيل الكمبيوتر**

**تنبيه:** سيتم فقد المعلومات التي لم یتم حفظها عند إیقاف تشغيل جهاز الكمبيوتر.

يقوم أمر Shut Down (إيقاف التشغيل) بإغلاق كافة البرامج المفتوحة، بما في ذلك نظام التشغيل، ثم يعمل على إيقاف تشغيل الشاشة وجهاز الكمبيوتر.

قم بإیقاف تشغيل جهاز الكمبيوتر في أي من الحالات التالية:

- عند الحاجة إلى استبدال البطارية أو الوصول إلى المكونات الموجودة داخل الكمبيوتر
	- عند التوصيل بجهاز خارجي لا یتصل بمنفذ USB
	- عند عدم استخدام الكمبيوتر وفصله من الطاقة الخارجية لفترة طويلة

لإیقاف تشغيل الكمبيوتر، اتبع هذه الخطوات:

- **ملاحظة:** إذا آان الكمبيوتر في وضع Standby) الاستعداد) أو Hibernation) الإسبات)، یجب أن تقوم أولاً بإنهاء وضع Standby (الاستعداد) أو Hibernation) الإسبات) قبل إیقاف التشغيل إذا أمكن.
	- **.١** احفظ عملك وأغلق آافة البرامج المفتوحة.
	- **.٢** حدد **Start**) ابدأ) **> Computer Off Turn**) إیقاف تشغيل الكمبيوتر) **> Off Turn**) إیقاف التشغيل).
- **ملاحظة:** في حالة تسجيلك في أحد مجالات الشبكة، سيطلق على الزر الذي تضغط عليه Down Shut) إیقاف التشغيل) بدلاً من Turn Computer Off) إیقاف تشغيل الكمبيوتر).

إذا توقف الكمبيوتر عن الاستجابة ولم یعد باستطاعتك استخدام إجراءات إیقاف التشغيل السابقة، فحاول استخدام الإجراءات التالية الخاصة بالحالات الطارئة وفق التسلسل الموضح:

- اضغط مفاتيح ctrl+alt+delete. ثم، انقر فوق **Down Shut**) إیقاف التشغيل) **> Off Turn**) إیقاف تشغيل).
	- اضغط على زر الطاقة باستمرار لمدة 5 ٍ ثوان على الأقل.
	- افصل الكمبيوتر عن الطاقة الخارجية ثم أخرج البطاریة.

# **٣ شبكة لاسلكية ومحلية**

## **استخدام الأجهزة اللاسلكية (طرز مختارة فقط)**

<span id="page-34-0"></span>تقوم تكنولوجيا الأجهزة اللاسلكية بنقل البيانات عبر موجات صوتية بدلاً من الأسلاك. قد یكون الكمبيوتر الخاص بك مجهزً ا بجهاز أو أآثر من الأجهزة اللاسلكية التالية:

- جهاز الشبكة المحلية اللاسلكية (WLAN—(لتوصيل الكمبيوتر بشبكات محلية لاسلكية (عادةً یُشار إليها بشبكات Fi-Wi أو شبكات LAN اللاسلكية أو شبكات WLAN اللاسلكية) في مكاتب الشركات ومنزلك والأماكن العامة مثل المطارات والمطاعم والمقاهي والفنادق والجامعات. في شبكة WLAN، يتصل كل جهاز لاسلكي محمول بالمحول اللاسلكي أو نقطة الوصول اللاسلكية.
- الوحدة المحمولة الواسعة النطاق من HP—جهاز الشبكة الواسعة اللاسلكية (WWAN (الذي یوفر إمكانية الوصول إلى المعلومات في أي مكان تتوفر فيه خدمة مشغل شبكات الهاتف المحمول. في WWAN، يتصل كل جهاز محمول بالمحطة الأساسية لمشغل شبكات الهاتف المحمول. تقوم مشغلات شبكات الهاتف المحمول بتثبيت شبكات المحطات الأساسية (المشابهة بأبراج الهواتف المحمولة) على مستوى مناطق جغرافية كبيرة، حيث أنها توفر تغطية بمنتهى الفعالية للولايات, المناطق, أو حتى الدول بأكملها.
	- جهاز RBluetooth- یقوم بإنشاء شبكة خصوصية (PAN (للاتصال بأجهزة أخرى تدعم تكنولوجيا Bluetooth مثل أجهزة الكمبيوتر والهواتف والطابعات وسماعات الرأس ومكبرات الصوت والكاميرات. في شبكة PAN، یتصل آل جهاز مباشرةً بأجهزة أخرى، ویجب أن تكون الأجهزة بالقرب من بعضها البعض نسبيًا—عادة داخل حيز 10 أمتار (33 قدمًا تقریبًا) من بعضها البعض.

یمكن أن تدعم أجهزة الكمبيوتر التي تتضمن أجهزة WLAN معيار واحد أو أآثر من معایير الصناعة IEEE التالية:

- يدعم 802.11b، المعيار المشهور الأول، معدلات بيانات تصل إلى 11 ميغابايت في الثانية ويتم تشغيلها بتردد 2.4 غيغاهرتز.
- یدعم g802.11 معدلات بيانات تصل إلى 54 ميغابایت في الثانية ویتم تشغيلها بتردد 2.4 غيغاهرتز. یتوافق جهاز g802.11 WLAN مع أجهزة b802.11 السابقة، لذلك یمكن تشغيله على نفس الشبكة.
	- یدعم a802.11 معدلات بيانات تصل إلى 54 ميغابایت في الثانية ویتم تشغيلها بتردد 5 غيغاهرتز.

**ملاحظة:** لا یتوافق a802.11 مع b802.11 و g.802.11

● n802.11 المعتمد من Fi-Wi والذي یدعم معدلات بيانات تصل إلى 300 ميجابایت في الثانية ویمكن تشغيله بسرعة 2.4 جيجاهرتز أو 5 جيجاهرتز ، مما يجعله متوافقًا مع الإصدارات السابقة 802.11a وb وg.

للمزید من المعلومات حول التقنية اللاسلكية, راجع المعلومات وارتباطات مواقع الویب الواردة في Support and Help) التعليمات والدعم).

### **التعرف على رموز اللاسلكية والشبكة**

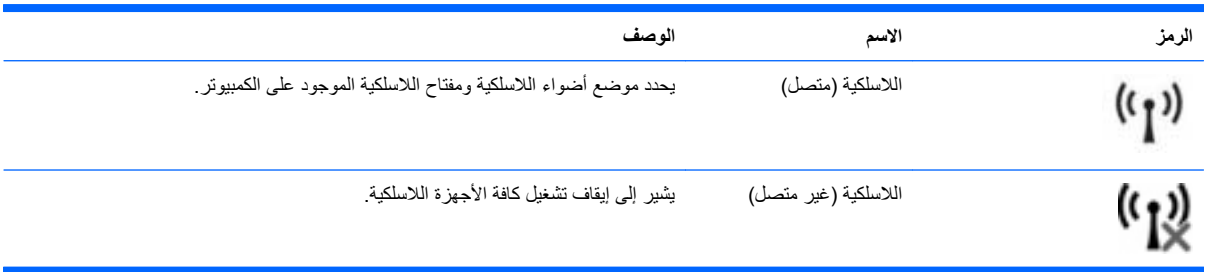

<span id="page-35-0"></span>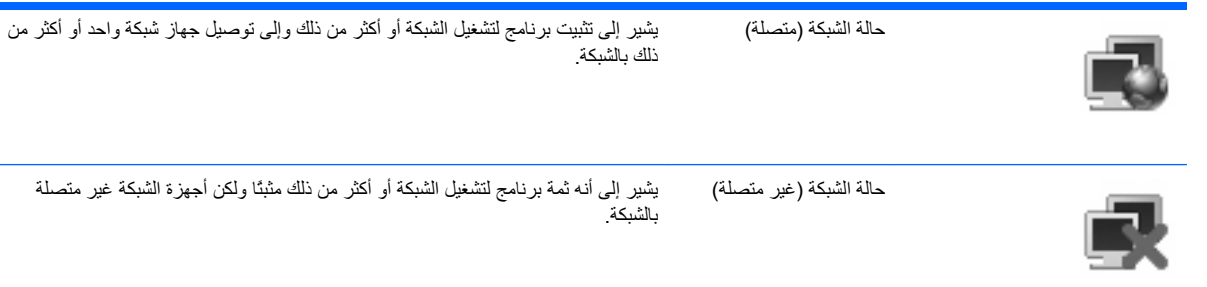

## **استخدام عناصر التحكم اللاسلكية**

یمكنك التحكم بالأجهزة اللاسلكية الموجودة بجهاز الكمبيوتر باستخدام هذه الميزات:

- مفتاح اللاسلكية
- عناصر التحكم بنظام التشغيل

## **استخدام مفتاح اللاسلكية**

یوجد بالكمبيوتر مفتاح اللاسلكية، وجهاز لاسلكي أو أآثر، وضوء اللاسلكية أو ضوئين، استنادًا على الطراز. تم تمكين آل الأجهزة اللاسلكية الموجودة على الكمبيوتر الخاص بك في المصنع، بحيث یتم تشغيل ضوء اللاسلكية (الأزرق) عند تشغيل الكمبيوتر.

یشير ضوء اللاسلكية إلى إجمالي حالة الطاقة الخاصة بالأجهزة اللاسلكية لدیك، وليس حالة الأجهزة الفردیة. إذا آان ضوء اللاسلكية أزرق، فعلى الأقل يوجد جهاز لاسلكي واحد قيد التشغيل. إذا كان ضوء اللاسلكية كهرمانيًا، كان معنى ذلك أنه تم إيقاف تشغيل كافة الأجهزة اللاسلكية.

بسبب تمكين الأجهزة اللاسلكية في المصنع، یمكنك استخدام مفتاح اللاسلكية لتشغيل الأجهزة اللاسلكية أو إیقاف تشغيلها في آن واحد. یمكن التحكم بالأجهزة اللاسلكية الفردیة من خلال برنامج Setup Computer) إعداد الكمبيوتر).

**ملاحظة:** إذا تم تعطيل الأجهزة اللاسلكية بواسطة Setup Computer) إعداد الكمبيوتر)، فلا یعمل مفتاح اللاسلكية إلى أن تقوم بإعادة تمكين الأجهزة الخاصة بك.

## **استخدام برنامج Assistant Wireless) مساعد اللاسلكية) (طرز مختارة فقط)**

یمكن تشغيل جهاز لاسلكي أو إیقاف تشغيله باستخدام برنامج Assistant Wireless) مساعد اللاسلكية). إذا تم تعطيل جهاز لاسلكي بواسطة Setup Computer) إعداد الكمبيوتر)، فيجب إعادة تمكينه بواسطة Setup Computer) إعداد الكمبيوتر) قبل أن یمكن تشغيله أو إیقاف تشغيله باستخدام برنامج Assistant Wireless) مساعد اللاسلكية).

**ملاحظة:** لا یؤدي تمكين أحد الأجهزة اللاسلكية أو تشغيلها إلى اتصال جهاز الكمبيوتر تلقائيًا بشبكة اتصال أو بجهاز ممكن بتقنية .Bluetooth

لعرض حالة الأجهزة اللاسلكية, اتبع أیة هذه الخطوات:

- ▲ ضع الماوس فوق رمز اللاسلكية في ناحية الإعلام، أقصى یمين شریط المهام.
	- أو –

افتح Assistant Wireless) مساعد اللاسلكية) بواسطة النقر المزدوج فوق الرمز الموجود في ناحية الإعلام.

للحصول على مزید من المعلومات، راجع تعليمات برنامج Assistant Wireless) مساعد اللاسلكية):

- **.١** افتح Assistant Wireless) مساعد اللاسلكية) بواسطة النقر المزدوج فوق الرمز الموجود في ناحية الإعلام.
	- **.٢** انقر فوق الزر **Help**) تعليمات).
## **استخدام Manager Connection HP) إدارة الاتصالات من HP) (طرز مختارة فقط)**

یمكنك استخدام Manager Connection HP) إدارة الاتصالات من HP (للتوصيل بـWWAN بواسطة الجهاز المحمول الواسع النطاق من HP في الكمبيوتر لدیك (طرز مختارة فقط).

▲ لتشغيل Manager Connection) إدارة الاتصالات), انقر نقراً مزدوجاً فوق الرمز **Manager Connection**) إدارة الاتصالات من HP (الذي في ناحية الإعلام أقصى یمين شریط المهام.

– أو –

.(HP من الاستعادة إدارة (**HP Connection Manager > HP <** (البرامج آافة (**All Programs <** (ابدأ (**Start** حدد

للمزید من التفاصيل حول استخدام Manager Connection) إدارة الاتصالات), راجع التعليمات الخاصة ببرنامج Connection Manager) إدارة الاتصالات).

**استخدام عناصر التحكم بنظام التشغيل**

تقدّم بعض أنظمة التشغيل أيضًا طريقة ما لإدارة الأجهزة اللاسلكية المتكاملة والاتصال اللاسلكي. للحصول على مزيد من المعلومات، راجع Help Support and) تعليمات ودعم). حدد **Start**) ابدأ) **> Support and Help**) تعليمات ودعم).

## **استخدام WLAN**

باستخدام أجهزة WLAN، یمكنك الوصول إلى شبكة محلية لاسلكية (WLAN(، تتكون من أجهزة آمبيوتر وملحقات أخرى یتم الربط بينها بواسطة جهاز توجيه لاسلكي أو نقطة وصول لاسلكية.

**ملاحظة:** عادةً ما یتم استخدام المصطلحين المحوّ ل اللاسلكي ونقطة وصول لاسلكية بالتبادل.

- بشكل مطابق تستخدم الشبكة WLAN ذات النطاق الواسع، مثل شبكة WLAN الخاصة بشرآة أو العامة، نقاط وصول لاسلكية یمكنها خدمة عدد كبير من أجهزة الكمبيوتر والملحقات كما يمكنها الفصل بين وظائف الشبكة الحيوية.
- بشكل مطابق تستخدم الشبكة WLAN الخاصة بمنزل أو بمكتب صغير جهاز توجيه لاسلكي، یسمح للعدید من أجهزة الكمبيوتر اللاسلكية والسلكية بالمشارآة في الاتصال بإنترنت وبالطابعة وبالملفات دون الحاجة إلى أجزاء إضافية من الأجهزة أو البرامج.

لاستخدام جهاز WLAN بالكمبيوتر الخاص بك، یجب عليك التوصيل بالبنية الأساسية الخاصة بـWLAN) المتوفرة من خلال موفر الخدمة أو شبكة اتصال الشركة).

#### **إعداد WLAN**

لضبط WLAN والاتصال بالإنترنت, فإنك تحتاج إلى الأجهزة التالية:

- مودم واسع النطاق (إما DSL أو كوابل) **(1)** وخدمة إنترنت عالية السرعة يتم شراؤها من موفر خدمة إنترنت (ISP).
	- جهاز توجيه لاسلكي (یتم شراؤه بشكل منفصل) **(2)**.
		- الكمبيوتر اللاسلكي **(3)**

یظهر الرسم التوضيحي الموجود أدناه مثالاً لتثبيت شبكة لاسلكية متصلة بالإنترنت.

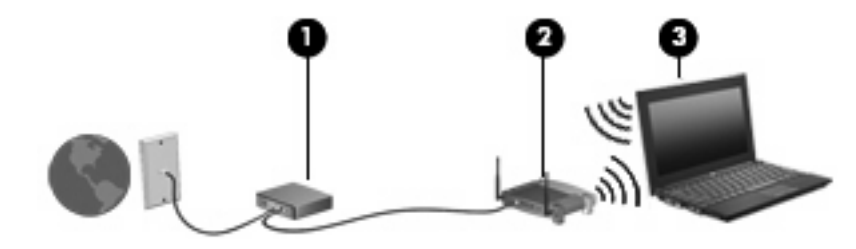

كلما اتسعت الشبكة، أمكن توصيل أجهزة كمبيوتر لاسلكية وسلكية إضافية بالشبكة للوصول إلى الإنترنت.

للحصول على المساعدة في إعداد شبكة WLAN، راجع المعلومات المقدمة بواسطة الشرآة المصنعة لجهاز التوجيه الخاص بك أو بواسطة موفر خدمة الإنترنت الخاص بك.

### **حماية WLAN**

بسبب تصميم معيار WLAN بقدرات محدودة من الأمان فقط - وذلك بشكل أساسي لتجنب التصنّت العرضي بدلاً من طرق الهجوم الأقوى - فمن الضروري الأخذ بعين الاعتبار أن شبكات WLAN تكون أآثر عرضة لنقاط ضعف معروفة وجيدة التوثيق بالنسبة للأمان.

شبكات WLAN في أماآن عامة, أو "نقاط فعالة", مثل المقاهي والمطارات قد لا توفر أي أمان. یتم تطویر تقنيات جدیدة من قبل صانعي الأجهزة اللاسلكية وموفري خدمة النقاط الفعالة مما يجعل البيئة العامة آمنة ومجهولة بشكل أكثر. إذا كنت مهتمًا بأمان الكمبيوتر في النقطة الفعالة، حدد أنشطة الشبكة إلى البرید الإلكتروني غير الهام والتنقل الأساسي في الإنترنت.

عند إعداد شبكة WLAN أو التوصيل بشبكة WLAN موجودة، قم دومًا بتمكين ميزات الحمایة لحمایة الشبكة الخاصة بك ضد الوصول غير المسموح به. مستویات الحمایة الشائعة هي الوصول المحمي من Fi-Wi) WPA (والخصوصية الشبيهة بالسلكية (WEP(. إشارات الرادیو اللاسلكية تتنقل خارج الشبكة فلذلك تتمكن أجهزة WLAN أخرى من تلقي الإشارات غير المحمية وبالتالي إما التوصيل بشبكتك (تطفلاً) أو التقاط معلومات یتم إرسالها عبر الشبكة. بالرغم من ذلك, یمكنك اتخاذ إجراءات من أجل حمایة شبكة WLAN:

● **استخدام جهاز إرسال واستقبال لاسلكي يتضمن حماية مدمجة**

العدید من الشبكات الأساسية اللاسلكية والعبارات وأجهزة التوجيه تقدّم ميزات الحمایة المدمجة مثل بروتوكولات الحمایة اللاسلكية وجدران الحمایة. بواسطة جهاز الإرسال والاستقبال اللاسلكي الصحيح, یمكنك حمایة شبكتك من مخاطر الأمان اللاسلكي الأكثر شيوعًا.

● **العمل خلف جدار حماية**

یعتبر جدار الحمایة حاجزً ا یفحص البيانات وطلبات البيانات المرسلة إلى شبكتك ثم یتخلص من أي عناصر مریبة. تتوفر جدران الحمایة في أشكال متعددة، آل من البرامج والأجهزة. تستخدم بعض الشبكات توليفة من النوعين.

● **استخدام التشفير اللاسلكي**

تتوفر تشكيلة متنوعة من بروتوآولات التشفير المعقدة لشبكة WLAN الخاصة بك. ابحث عن الحل المناسب لحمایة شبكتك على أفضل نحو:

- **خصوصية شبيهة بالسلكية (WEP (**عبارة عن بروتوآول حمایة لاسلكي یستخدم مفتاح WEP لترميز أو تشفير جميع بيانات الشبكة قبل إرسالها. عادة,ً یمكنك السماح للشبكة بتعيين مفتاح WEP. یمكنك بدلاً من ذلك إعداد مفتاح خاص أو إنشاء مفتاح مختلف أو اختيار خيارات متقدمة أخرى. بدون المفتاح الصحيح لا یتمكن الآخرون من استخدام WLAN.
- **الوصول المحمي من Fi-Wi) WPA(**, مثل WEP, یستخدم إعدادات الأمان لتشفير وفك تشفير البيانات المرسلة عبر الشبكة. بالرغم من ذلك, بدلاً من استخدام مفتاح ثابت واحد لعمليات التشفير مثل ما یقوم به بروتوآول WEP, یقوم بروتوآول WPA باستخدام بروتوآول تكامل مؤقت للمفاتيح (TKIP (لإنشاء مفتاح جدید دیناميكيًا لكل حزمة. ویقوم البروتوآول أیضً ا بإنشاء مجموعات مختلفة من المفاتيح لكل كمبيوتر متصل بالشبكة.
	- **إغلاق الشبكة**

إذا أمكن الأمر, فتجنب بث اسم الشبكة (SSID (من خلال جهاز الإرسال والاستقبال اللاسلكي. تقوم معظم الشبكات أولاً ببث الاسم, وتخبر أي كمبيوتر قريب بأن شبكتك متوفرة. عملية إغلاق الشبكة تقلل من تعرّف أجهزة كمبيوتر أخرى على شبكتك.

**ملاحظة:** إذا آانت شبكتك مغلقة ولم یتم بث اسم الشبكة (SSID (فيجب عليك أن تعرف أو تذآر اسم الشبكة (SSID (بحيث تتمكن من توصيل أجهزة جديدة بالشبكة. اكتب اسم الشبكة (SSID) واحتفظ به في مكان آمن قبل إغلاق الشبكة.

#### **الاتصال بـ WLAN**

للاتصال بـ WLAN، اتبع هذه الخطوات:

- **.١** تأآد من تشغيل جهاز WLAN. إذا تم تشغيله، فسيضيء ضوء اللاسلكية. إذا آان ضوء اللاسلكية آهرماني اللون، فقم بتحریك مفتاح اللاسلكية.
	- **.٢** حدد **Start**) ابدأ) **> To Connect**) الاتصال بـ).
	- **.٣** حدد WLAN من القائمة، ثم اآتب مفتاح أمان الشبكة، إذا آان مطلوبا.ً
- إذا آانت الشبكة غير مؤمنة، مما یعني أن بإمكان أي شخص الوصول إلى الشبكة، یتم عرض تحذیر. انقر فوق **Connect Anyway**) الاتصال على أیة حال) لقبول التحذیر وإآمال الاتصال.
- إذا آانت الشبكة شبكة WLAN تعتمد على الحمایة فتتم مطالبتك بإدخال مفتاح حمایة الشبكة الذي هو رمز حمایة. اآتب الرمز, ثم انقر فوق **Connect**) اتصال) لإتمام الاتصال.
	- **ملاحظة:** إذا لم یتم سرد أیة شبكة من شبكات WLAN، فأنت خارج نطاق جهاز التوجيه أو نقطة الوصول اللاسلكية.

**ملاحظة:** إذا لم تر الشبكة المراد الاتصال بها، فانقر فوق **connections all Show**) إظهار آافة الاتصالات). ستظهر قائمة بالخيارات التي تتضمن إنشاء اتصال شبكة جدید فضلاً عن حل مشكلات تتعلق بالاتصال.

بعد إنشاء الاتصال, ضع مؤشر الماوس فوق رمز حالة الشبكة في ناحية الإعلام أقصى یمين شریط المهام للتحقق من اسم الاتصال وحالته.

**ملاحظة:** یعتمد نطاق العمل (إلى أي مدى تصل الإشارات اللاسلكية) على تشغيل WLAN) الاتصال اللاسلكي) أو مُصنع جهاز التوجيه والتداخلات مع الأجهزة الإلكترونية الأخرى أو الحواجز القائمة مثل الحوائط والأرضيات.

تتوفر المزید من المعلومات حول استخدام WLAN من خلال الموارد التالية:

- معلومات من موفر خدمة الإنترنت وإرشادات الشرآة المصنعة مرفقة بجهاز التوجيه اللاسلكي وأجهزة WLAN الأخرى
	- معلومات وارتباطات موقع ویب المتوفرة في Support and Help) التعليمات والدعم)

للحصول على قائمة بشبكات WLAN العمومية القریبة منك، اتصل بـ ISP) بموفر خدمة إنترنت) الخاص بك أو ابحث على ویب. تتضمن مواقع ويب التي تسرد شبكات محلية لاسلكية عمومية Lotspotlist، و Cisco Internet Mobile Office Wireless Locations، و Geektools. راجع آل موقع خاص بشبكة محلية لاسلكية عمومية لمعرفة التكلفة ومتطلبات الاتصال.

للحصول على معلومات إضافية حول توصيل جهاز الكمبيوتر بشبكة WLAN خاصة بشرآة، اتصل بمسؤول شبكة الاتصال أو بقسم تكنولوجيا المعلومات.

## **التجوال لشبكة أخرى**

عندما تقوم بنقل الكمبيوتر في نطاق شبكة WLAN أخرى, فيحاول نظام التشغيل Windows التوصيل بتلك الشبكة. إذا نجحت المحاولة, اتصل الكمبيوتر آليًا بالشبكة الجدیدة. إذا لم یتعرف نظام التشغيل Windows على الشبكة الجدیدة, فاتبع نفس الإجراء المستخدم في البدایة للتوصيل بشبكة WLAN.

## **استخدام الوحدة المحمولة الواسعة النطاق من HP) طرز مختارة فقط)**

تقوم الوحدة المحمولة الواسعة النطاق من HP بتمكين الكمبيوتر من استخدام شبكات لاسلكية واسعة النطاق (شبكات WWAN (للوصول إلى الإنترنت من أماكن إضافية وعبر مناطق أكبر مما يمكنه الوصول إليه باستخدام شبكات WLAN. يتطلب استخدام الوحدة المحمولة الواسعة النطاق من HP وجود موفر خدمة الشبكات (یسمى بـمشغل شبكة الأجهزة المحمولة)، والذي یكون في معظم الحالات مشغل شبكات الهاتف المحمول. تغطية الوحدة المحمولة الواسعة النطاق من HP مماثلة لتغطية صوت الهاتف المحمول.

عند استخدامها مع خدمة مشغل شبكات الأجهزة المحمولة، تتيح لك الوحدة المحمولة الواسعة النطاق من HP إمكانية البقاء قيد الاتصال بالإنترنت، أو إرسال رسائل البريد الإلكتروني، أو الاتصال بشبكة الشركة الخاصة بك سواء أكنت في الطريق أو خارج نطاق نقاط Wi-Fi الفعالة.

تدعم شرآة HP التقنيات التالية:

- HSPA) وصول الحزمة عالية السرعة), التي توفر إمكانية الوصول إلى الشبكات وفقًا لمعيار الاتصالات اللاسلكية الخاص بالنظام العالمي للاتصالات اللاسلكية (GSM).
- DO-EV ) ُ التطور ُ البيانات المحسنة), التي توفر إمكانية الوصول إلى الشبكات وفقًا لمعيار الاتصالات لتقسيم رموز الوصول المتعدد .(CDMA)

قد تحتاج إلى الرقم التسلسلي الخاص بالوحدة المحمولة الواسعة النطاق من HP لتنشيط الخدمة اللاسلكية واسعة النطاق. یوجد الرقم التسلسلي على الملصق داخل حجرة البطاریة الخاصة بالكمبيوتر.

یتطلب بعض مشغلي شبكة الأجهزة المحمولة استخدام وحدة هویة المشترك (SIM(. تحتوي بطاقة SIM على المعلومات الأساسية عنك، مثل PIN) رقم التعریف الشخصي)، فضلاً عن معلومات الشبكة. تتضمن بعض أجهزة الكمبيوتر بطاقة SIM مثبتة مسبقًا في حجرة البطاریة. في حالة عدم تثبيت بطاقة SIM مسبقًا, فقد یتوفر ضمن المعلومات عن الوحدة المحمولة الواسعة النطاق من HP المزودة بالكمبيوتر أو قد یقدّمها مشغل شبكة الأجهزة المحمولة على انفراد من الكمبيوتر.

للحصول على معلومات حول إدخال بطاقة SIM وإزالتها, راجع القسمين "إدخال بطاقة SIM "و "إزالة بطاقة SIM "في هذا الفصل.

للحصول على معلومات حول الوحدة المحمولة الواسعة النطاق من HP وآيفية تنشيط الخدمة مع مشغل شبكة الأجهزة المحمولة المفضل، راجع المعلومات عن الوحدة المحمولة الواسعة النطاق من HP المزودة بالكمبيوتر الخاص بك. للحصول على معلومات إضافية، راجع موقع الویب لـHP على <http://www.hp.com/go/mobilebroadband> (في الولايات المتحدة فقط).

### **إدخال بطاقة SIM**

**تنبيه:** عند إدخال بطاقة SIM, ضع البطاقة والزاویة المشطوفة في الوضع الموضح في الرسم. في حالة إدخال بطاقة SIM بشكل معكوس أو مقلوب, فمن المحتمل أن البطاریة لا تستقر في مكانها على ما یرام ملحقة بذلك الضرر ببطاقة SIM وبموصل SIM.

للحيلولة دون تلف الموصلات، استخدم أدنى حد من القوة عند إدخال بطاقة SIM.

لتركيب SIM:

- **.١** قم بإیقاف تشغيل جهاز الكمبيوتر. إذا لم تكن متأآداً مما إذا آان الكمبيوتر في وضع إیقاف التشغيل أم في Hibernation) الإسبات)، قم بتشغيل الكمبيوتر بواسطة الضغط على زر التشغيل. ثم قم بإیقاف تشغيل الكمبيوتر من خلال نظام التشغيل.
	- **.٢** قم بإغلاق الشاشة.
	- **.٣** افصل آافة الأجهزة الخارجية المتصلة بجهاز الكمبيوتر.
		- **.٤** افصل سلك الطاقة من مأخذ التيار المتناوب.
	- **.٥** قم بقلب جهاز الكمبيوتر على أن یكون ذلك على سطح ٍ مستو.
		- **.٦** قم بإزالة البطاریة.

**.٧** قم بترآيب SIM في فتحة SIM، ثم ادفعها بلطف في الفتحة حتى تستقر في مكانها.

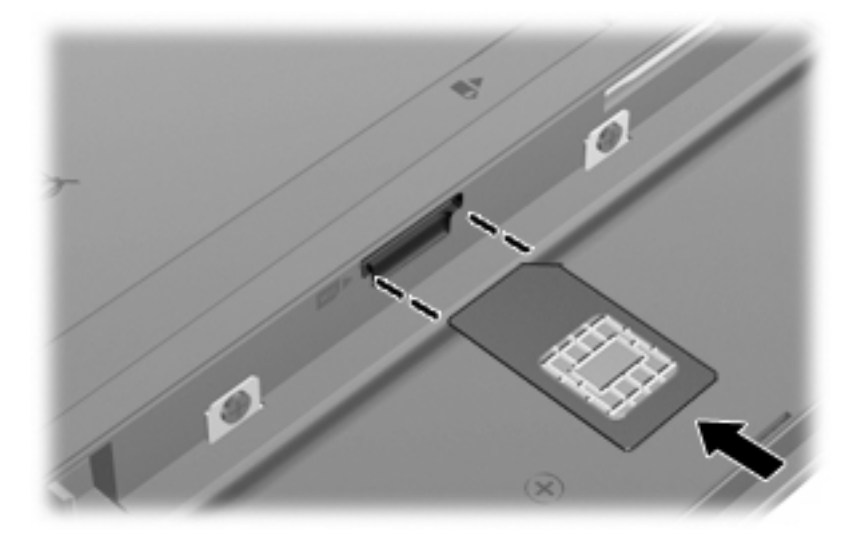

**.٨** استبدل البطاریة.

**ملاحظة:** إذا لم تتم إعادة ترآيب البطاریة, فيتم تعطيل الوحدة المحمولة الواسعة النطاق من HP.

- **.٩** اقلب الكمبيوتر ویمينه لأعلى, ثم أعد تصویل الطاقة والأجهزة الخارجية.
	- **.١٠** قم بتشغيل جهاز الكمبيوتر.

## **إخراج SIM**

لإخراج SIM:

- **.١** قم بإیقاف تشغيل جهاز الكمبيوتر. إذا لم تكن متأآداً مما إذا آان الكمبيوتر في وضع إیقاف التشغيل أم في Hibernation) الإسبات)، قم بتشغيل الكمبيوتر بواسطة الضغط على زر التشغيل. ثم قم بإیقاف تشغيل الكمبيوتر من خلال نظام التشغيل.
	- **.٢** قم بإغلاق الشاشة.
	- **.٣** افصل آافة الأجهزة الخارجية المتصلة بجهاز الكمبيوتر.
		- **.٤** افصل سلك الطاقة من مأخذ التيار المتناوب.
	- **.٥** قم بقلب جهاز الكمبيوتر على أن یكون ذلك على سطح ٍ مستو.
		- **.٦** قم بإزالة البطاریة.

**.٧** اضغط على SIM للداخل **(1)**، ثم أخرجها من الفتحة **(2)**.

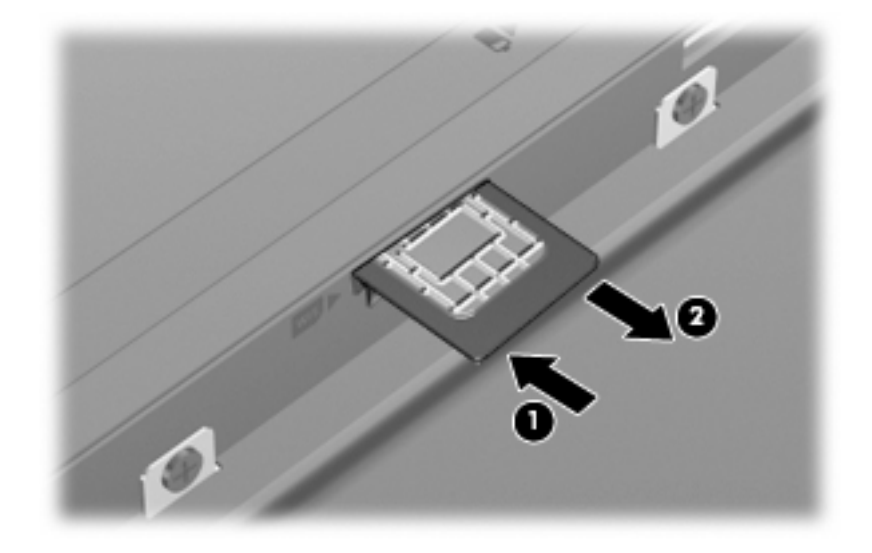

- **.٨** استبدل البطاریة.
- **.٩** اقلب الكمبيوتر ویمينه لأعلى, ثم وصّ ل الطاقة والأجهزة الخارجية.
	- **.١٠** قم بتشغيل جهاز الكمبيوتر.

## **استخدام أجهزة Bluetooth اللاسلكية (طرز مختارة فقط)**

یوفر جهاز Bluetooth اتصالات لاسلكية قصيرة النطاق التي تستبدل اتصالات الكبل الفعلية التي عادة توصل الأجهزة الإلكترونية مثل ما یلي:

- أجهزة الكمبيوتر (الكمبيوتر المكتبي، الكمبيوتر المحمول، PDA (المساعد الشخصي الرقمي))
	- الهواتف (هواتف خليویة، هواتف لاسلكية، هواتف ذآية).
		- أجهزة التصویر (الطابعة، الكاميرا)
		- أجهزة الصوت (سماعة الرأس، مكبرات الصوت)

توفر أجهزة Bluetooth إمكانية نظير-إلى-نظير التي تسمح لك بإعداد شبكة خصوصية (PAN (لأجهزة Bluetooth. للحصول على معلومات حول تكوین أجهزة Bluetooth واستخدامها، راجع تعليمات برنامج Bluetooth.

## **Bluetooth ومشارآة اتصال إنترنت (ICS(**

**لا** توصيي شركة HP بإعداد كمبيوتر واحد يتضمن تقنية Bluetooth كمضيف واستخدامه كعبارة تتصل أجهزة كمبيوتر أخرى من خلالها بالإنترنت. عندما يتصل جهازا كمبيوتر أو أكثر من ذلك بواسطة تقنية Bluetooth, وتم تمكين مشاركة اتصال إنترنت (ICS) في أحد أجهزة الكمبيوتر, فقد لا یتمكن أجهزة الكمبيوتر الأخرى من الاتصال بالإنترنت بواسطة شبكة Bluetooth.

إن قوة Bluetooth تكمن في تزامن معلومات تنتقل بين الكمبيوتر والأجهزة اللاسلكية بما في ذلك الهواتف النقالة, الطابعات, الكاميرات وأجهزة PDA. يعد عدم إمكانية توصيل جهازي كمبيوتر أو أكثر من ذلك باستمرار من أجل مشاركة الإنترنت بواسطة Bluetooth قصورًا لـ Bluetooth ونظام التشغيل Windows.

## **حل مشكلات الاتصالات اللاسلكية**

تتضمن بعض الأسباب المحتملة لمشاكل الاتصال اللاسلكي ما يلي:

- عدم تثبيت الجهاز اللاسلكي بشكل صحيح أو تعطيله.
	- فشل الجهاز اللاسلكي أو جهاز التوجيه.
	- تغيير تكوین الشبكة (SSID أو الأمان).
	- مواجهة الجهاز اللاسلكي لتداخل من أجهزة أخرى.

**ملاحظة:** تم تضمين بعض أجهزة الشبكات اللاسلكية مع طرز مختارة فقط من أجهزة الكمبيوتر. في حالة عدم إدراج الشبكة اللاسلكية في قائمة الميزات على جانب حزمة الكمبيوتر الأصلية، یمكنك إضافة إمكانيات الشبكة اللاسلكية للكمبيوتر بواسطة شراء جهاز شبكة لاسلكي.

قبل الخوض بطريقتك في الحلول الممكنة لمشكلة الاتصال بالشبكة، تأكد من تثبيت برامج تشغيل الجهاز لكافة الأجهزة اللاسلكية

استخدم الإجراءات الواردة في هذا الفصل لتشخيص كمبيوتر لا يتصل بالشبكة المرغوب في استخدامها وإصلاحه.

#### **تعذر إنشاء اتصال WLAN**

إذا واجهت مشكلة في الاتصال بـ WLAN، تأآد من تثبيت جهاز WLAN المضمن بشكل صحيح في جهاز الكمبيوتر لدیك:

- **.١** حدد **Start**) ابدأ) **> Computer My**) جهاز الكمبيوتر).
- **.٢** انقر بزر الماوس الأیمن فوق الإطار Computer My) جهاز الكمبيوتر).
- **.٣** حدد **Properties**) خصائص) **> Hardware**) الأجهزة) **> Manager Device**) إدارة الأجهزة) **> Network Adapters**) محولات الشبكة).
- **.٤** حدد جهاز WLAN من قائمة محولات شبكة الاتصال. ربما تتضمن القائمة الخاصة بجهاز WLAN المصطلح لاسلكية، أو شبكة *LAN* لاسلكية، أو *WLAN*، أو .802.11

في حالة عدم سرد أي جهاز من أجهزة WLAN، فإما أن جهاز الكمبيوتر الخاص بك لا یحتوي على جهاز WLAN مضمن، أو لم یتم تثبيت برنامج التشغيل الخاص بجهاز WLAN بشكل سليم.

للحصول على مزيد من المعلومات حول حل مشكلات WLAN، راجع ارتباطات موقع ويب المتوفرة في Help and Support (تعليمات ودعم).

#### **تعذر التوصيل بشبكة مفضلة**

یمكن لـ Windows إصلاح اتصال WLAN المعطوب تلقائيًا:

● في حالة وجود رمز حالة الشبكة في ناحية الإعلام، في أقصى یمين شریط المهام، انقر بزر الماوس الأیمن فوق الرمز، ثم انقر فوق **Repair**) إصلاح) من القائمة.

یقوم نظام التشغيل Windows بإعادة ضبط جهاز الشبكة ویحاول إعادة التوصيل بإحدى الشبكات المفضلة.

- في حالة وضع الرمز "x "على رمز حالة الشبكة، فقد تم تثبيت برنامج تشغيل WLAN أو LAN واحد أو أآثر إلا أنه لا یمكن للكمبيوتر الاتصال.
	- في حالة عدم وجود رمز حالة الشبكة في ناحية الإعلام، اتبع هذه الخطوات:
	- اتصالات (**Network and Internet Connections <** (التحكم لوحة (**Control Panel <** (ابدأ (**Start** حدد **.١** شبكة الاتصال والإنترنت) **> Connections Network**) اتصالات شبكة الاتصال).
		- **.٢** انقر فوق اتصال ما من الاتصالات.
		- **.٣** في الجزء الأیسر، انقر فوق **connection this Repair**) إصلاح هذا الاتصال).

یتم عرض إطار اتصالات الشبكة ویقوم نظام التشغيل Windows بإعادة ضبط جهاز الشبكة ویحاول إعادة التوصيل بإحدى الشبكات المفضلة.

## **عدم توفر رموز أمان الشبكة الحالية**

عندما تتم مطالبتك بإدخال مفتاح الشبكة أو اسم الشبكة (SSID (وقت التوصيل بشبكة WLAN, فيشير ذلك إلى أن الشبكة محمية بمستوى أمان ما. یجب أن تكون بحوزتك الرموز الحالية بحيث یمكنك إنشاء اتصال على شبكة آمنة. إن اسم الشبكة (SSID (ومفتاح الشبكة عبارة عن رموز أبجدیة رقمية تقوم بإدخالها في الكمبيوتر بحيث تتعرف الشبكة على الكمبيوتر.

- بالنسبة لشبكة متصلة بجهاز التوجيه اللاسلكي الشخصي لدیك, راجع دليل المستخدم الخاص بجهاز التوجيه للحصول على إرشادات حول إعداد نفس الرموز في جهاز التوجيه وجهاز WLAN.
- بالنسبة لشبكة خاصة, مثل شبكة في المكتب أو في غرفة الدردشة العامة على الإنترنت, راجع المسؤول عن الشبكة للحصول على الرموز ثم أدخلها عند ظهور المطالبة للقيام بذلك.

تقوم بعض الشبكات بتغيير اسم الشبكة (SSID (أو مفاتيح الشبكة الخاصة بأجهزة التوجيه أو نقاط الوصول بانتظام لتحسين الحمایة. یجب عليك تغيير الرمز المتوافق في الكمبيوتر وفقًا لذلك.

إذا تم تزویدك بمفاتيح شبكة لاسلكية جدیدة واسم شبكة (SSID (جدید وقمت مسبقًا بالتوصيل بتلك الشبكة, فاتبع الخطوات الواردة أدناه للتوصيل بالشبكة:

**.١** حدد **Panel Control**) لوحة التحكم) **> Connections Internet and Network**) اتصالات شبكة الاتصال والإنترنت) **> Connections Network**) اتصالات شبكة الاتصال).

یتم عرض قائمة بشبكات WLAN المتوفرة. إذا آنت في نقطة فعالة حيث تكون العدید من شبكات WLAN نشطة، یتم عرض العدید من الشبكات.

- **.٢** انقر بزر الماوس الأیمن فوق الشبكة، ثم انقر فوق **Properties**) خصائص).
	- **.٣** انقر فوق علامة التبویب **Networks Wireless**) شبكات لاسلكية).
		- **.٤** حدد شبكة, ثم انقر فوق **Properties**) خصائص).

**ملاحظة:** في حالة عدم سرد الشبكة التي ترغب فيها، راجع مسؤول الشبكة للتأآد من عمل جهاز التوجيه أو نقطة الوصول.

- **.٥** انقر فوق علامة التبویب **Association**) اقتران), ثم أدخل البيانات الصحيحة للتشفير اللاسلكي في حقل **key Network**) مفتاح الشبكة).
	- **.٦** انقر فوق **OK**) موافق) لحفظ هذه الإعدادات.

#### **اتصال WLAN ضعيف جدًا**

إذا آان الاتصال ضعيفًا جدًا، أو إذا تعذر على الكمبيوتر إنشاء اتصال بـ WLAN، فقم بتقليل التداخل من الأجهزة الأخرى، بالشكل التالي:

- انقل الكمبيوتر الخاص بك إلى منطقة أقرب لجهاز التوجيه أو لنقطة الوصول اللاسلكية.
- افصل الأجهزة اللاسلكية الأخرى مؤقتًا مثل المايكرويف أو الهواتف اللاسلكية أو الهواتف الخليوية وذلك للتأكد من عدم تداخلها.

في حالة عدم تحسن الاتصال، حاول جعل الجهاز يقوم بإعادة إنشاء كافة قيم الاتصال:

- **.١** حدد **Panel Control**) لوحة التحكم) **> Connections Internet and Network**) اتصالات شبكة الاتصال والإنترنت) **> Connections Network**) اتصالات شبكة الاتصال).
	- **.٢** انقر بزر الماوس الأیمن فوق الشبكة، ثم انقر فوق **Properties**) خصائص).
		- **.٣** انقر فوق علامة التبویب **Networks Wireless**) شبكات لاسلكية).

یتم عرض قائمة بشبكات WLAN المتاحة. عندما تتواجد في نطاق نقطة فعالة توجد فيها عدة شبكات WLAN نشطة, فيتم عرض جميع تلك الشبكات.

**.٤** حدد شبكة, ثم انقر فوق **Remove**) إزالة).

### **تعذر الاتصال بجهاز توجيه لاسلكي**

إذا كنت تحاول الاتصال بجهاز توجيه لاسلكي وكانت المحاولات فاشلة، قم بإعادة تعيين جهاز التوجيه اللاسلكي بفصل الطاقة عن جهاز التوجيه لمدة من ١٠ إلى ١٥ ثانية.

إذا ما زال الكمبيوتر یتعذر على إنشاء اتصال بشبكة WLAN, فأعد تشغيل جهاز التوجيه اللاسلكي. للحصول على تفاصيل, راجع إرشادات الشركة المصنعة لجهاز التوجيه.

# **الاتصال بشبكة محلية (LAN(**

یطلب التوصيل بشبكة محلية (LAN (آبل شبكة من ثمانية سنون, -45RJ) یتم شراؤه على حدة). في حالة احتواء آبل الشبكة على دائرة منع التشویش **(1)** التي تعمل على منع التداخل مع استقبال التليفزیون والرادیو، قم بتوجيه طرف الدائرة **(2)** الخاصة بالكبل ناحية الكمبيوتر.

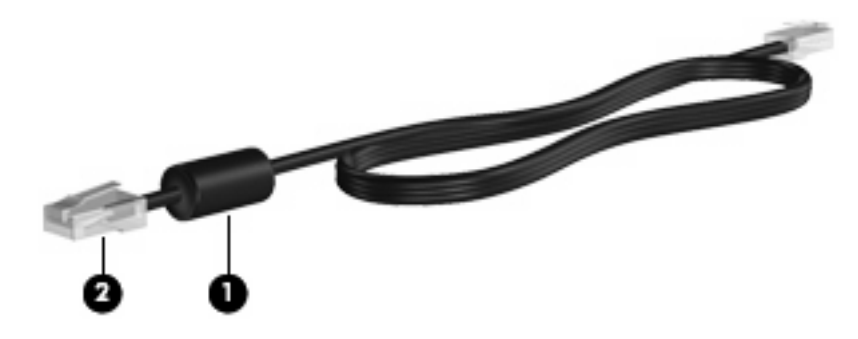

لتوصيل كبل الشبكة:

- **.١** وصّ ل آابل الشبكة بمأخذ الشبكة **(1)** الموجود في الكمبيوتر.
	- **.٢** وصّ ل الطرف الآخر للكابل بمأخذ شبكة حائطي **(2)**.

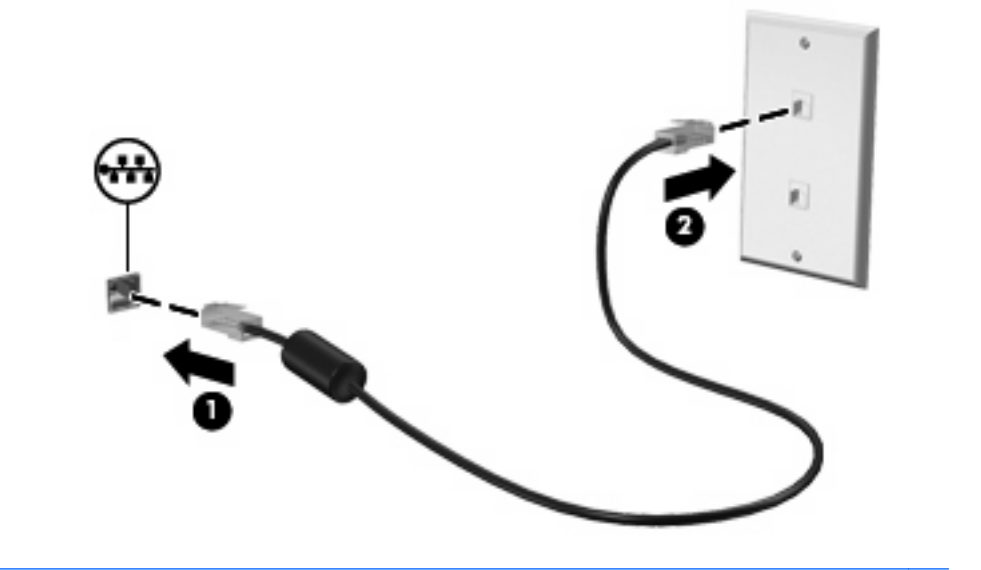

**تحذير!** لتقليل خطر حدوث صدمة آهربائية أو نشوب حریق أو إتلاف الجهاز، لا تقم بتوصيل المودم أو آبل الهاتف بمقبس -45RJ) الشبكة).

# **٤ الوسائط المتعددة**

## **ميزات الوسائط المتعددة**

یتضمن الكمبيوتر لدیك ميزات خاصة بالوسائط المتعددة التي تتيح لك الاستماع إلى الموسيقى, مشاهدة الأفلام وعرض الصور. قد یتضمن الكمبيوتر لدیك مكونات الوسائط المتعددة التالية:

- مكبرات صوت مضمنة للاستماع إلى الموسيقى
- ميكروفونات مضمنة لتسجيل الأصوات الخاصة بك
- آاميرا ویب مضمنة تتيح لك التقاط ومشارآة الفيدیو
- برامج الوسائط المتعددة المثبتة مسبقًا التي تتيح لك تشغيل وإدارة الموسيقى, الأفلام, والصور الخاصة بك
	- مفاتيح وظيفية توفر الوصول السريع إلى التحكم في مستوى الصوت
		- **ملاحظة:** قد لا یتضمن الكمبيوتر لدیك آافة المكونات المسردة.

تشرح الأقسام الآتية كيفية التعرف على مكونات الوسائط المتعددة المشمولة في الكمبيوتر واستخدامها.

#### **التعرف على مكونات الوسائط المتعددة**

یوضح الرسم التوضيحي والجدول التاليان ميزات الوسائط المتعددة الخاصة بالكمبيوتر.

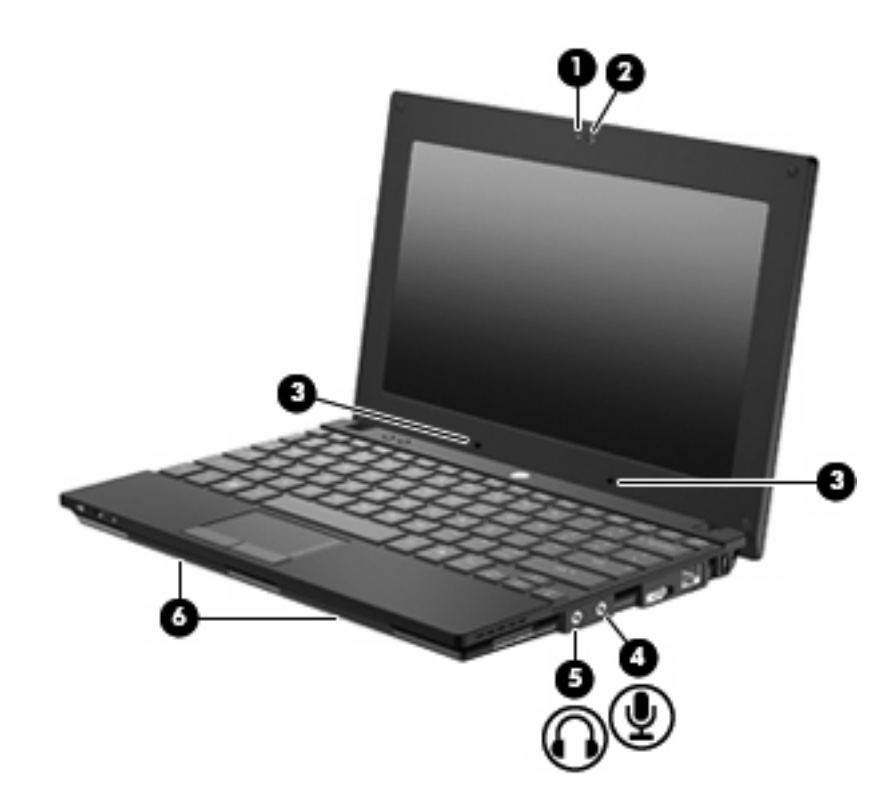

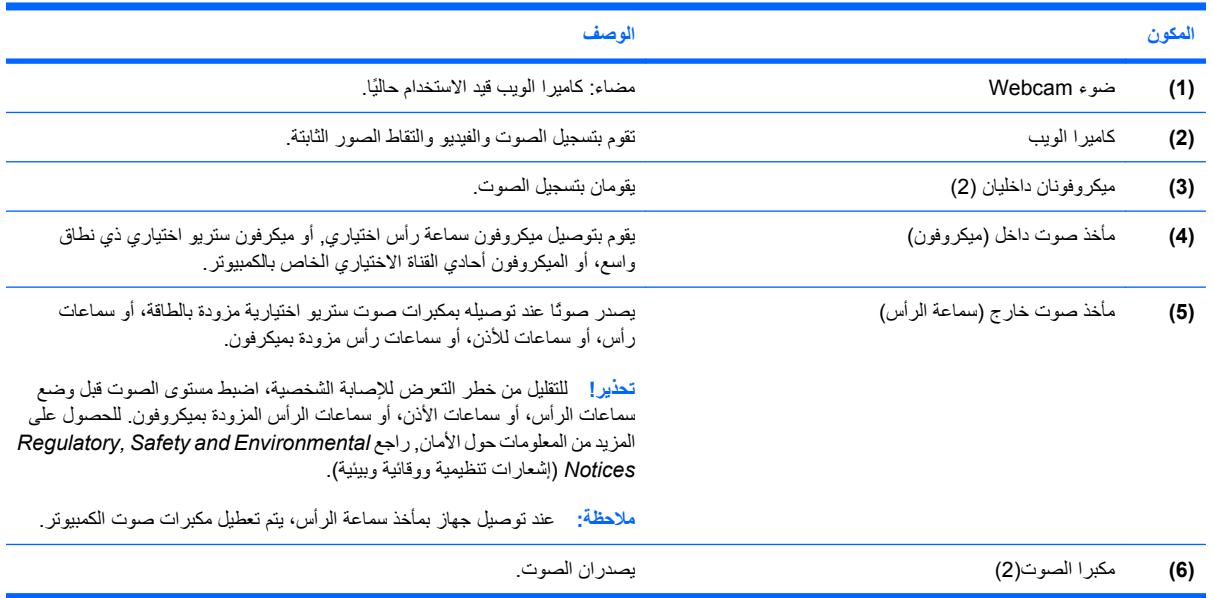

## **ضبط مستوى الصوت**

یمكنك ضبط مستوى الصوت باستخدام عناصر التحكم التالية:

- المفاتيح الوظيفية لصوت الكمبيوتر—المفاتيح الوظيفية 8f أو 10f أو 11f:
	- لكتم الصوت أو استعادته, اضغط على 8f.
	- لخفض مستوى الصوت, اضغط على 10f.

◦ لزیادة مستوى الصوت, اضغط على 11f.

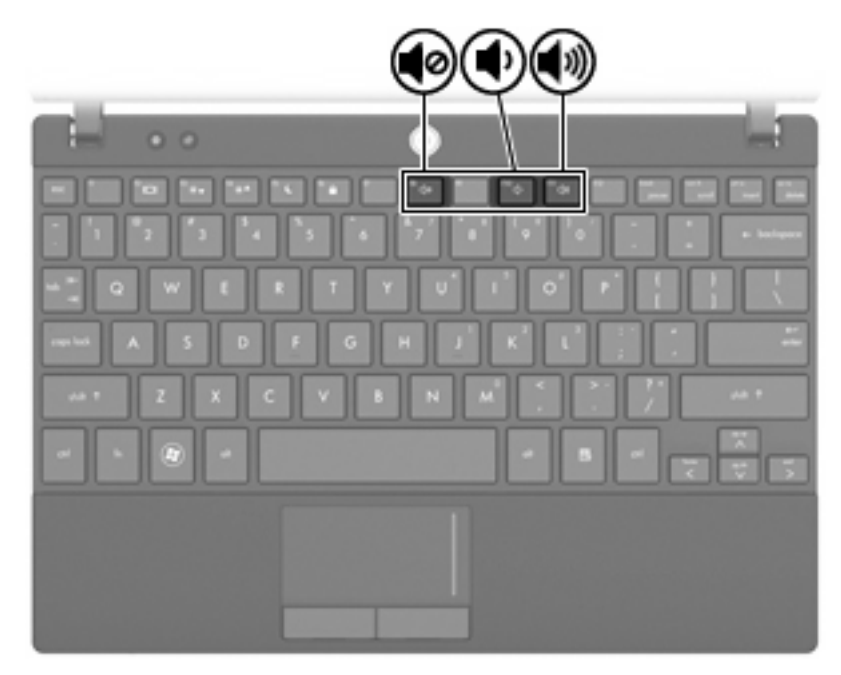

- التحكم في مستوى صوت RWindows:
- **أ.** انقر فوق رمز **Volume**) حجم الصوت) في ناحية الإعلام، الموجودة في أقصى یسار شریط المهام.
- **ب.** یمكنك زیادة مستوى الصوت أو خفضه وذلك بتحریك مربع التمریر إلى أعلى أو إلى أسفل. حدد خانة الاختيار **Mute**) آتم) ليتم آتم الصوت.

- أو -

- **أ.** انقر نقرً ا مزدوجً ا فوق الرمز **Volume**) حجم الصوت) في ناحية الإعلام.
- **ب.** في عمود Volume Master) التحكم بمستوى الصوت)، یمكن زیادة مستوى الصوت أو خفضه عن طریق تحریك مربع التمریر **Volume**) مستوى الصوت) لأعلى أو لأسفل. آما یمكنك أیضاً ضبط التوازن أو آتم الصوت.

في حالة عدم ظهور الرمز Volume) حجم الصوت) في ناحية الإعلام، اتبع هذه الخطوات لإضافته:

- الأصوات (**Sounds, Speech, and Audio Devices <** (التحكم لوحة (**Control Panel <** (ابدأ (**Start** حدد **.أ** والكلام وأجهزة الصوت) **> Devices Audio and Sounds**) الأصوات وأجهزة الصوت) **>** علامة التبویب **Volume** (حجم الصوت).
	- **ب.** حدد خانة الاختيار **taskbar the in icon volume Place**) وضع رمز حجم الصوت في شریط المهام).
		- **ج.** انقر فوق **Apply**) تطبيق).
		- التحكم في مستوى صوت البرنامج:

یمكن أیضاً ضبط حجم الصوت من ضمن بعض البرامج.

## **برامج الوسائط المتعددة**

یتضمن الكمبيوتر لدیك برامج وسائط متعددة مثبتة مسبقًا تتيح لك الاستماع إلى الموسيقى وعرض الصور. تقدم الأقسام التالية تفاصيل حول برامج الوسائط المتعددة المثبتة مسبقًا وتثبيت برامج الوسائط المتعددة من القرص.

### **استخدام برامج الوسائط المتعددة المثبتة مسبقًا**

لتحدید مكان برامج الوسائط المتعددة المثبتة مسبقًا:

▲ حدد **Start**) ابدأ) **> Programs All**) آافة البرامج)، ثم افتح برنامج الوسائط المتعددة الذي ترغب في استخدامه.

**ملاحظة:** قد توجد بعض البرامج في مجلدات فرعية.

## **تثبيت برنامج وسائط متعددة من قرص**

- **ملاحظة:** لتثبيت برنامج الوسائط المتعددة من قرص, یجب عليك توصيل محرك أقراص بصریة خارجي بالكمبيوتر. یتوفر بالكمبيوتر منفذ USB واحد مزود بالطاقة موجود على الجانب الأیمن من الكمبيوتر. یقوم هذا المنفذ بتوفير الطاقة لمحرك الأقراص البصریة الخارجي عند استخدامه مع آبل USB مزود بالطاقة. یجب توصيل محرك الأقراص البصریة الخارجي المتصل بمنفذ USB آخر الموجود على الكمبيوتر بطاقة التيار المتناوب.
	- **.١** أدخل القرص في محرك أقراص بصریة خارجي متصل.
	- **.٢** عندما یفتح معالج التثبيت، اتبع الإرشادات التي تظهر على الشاشة.
		- **.٣** قم بإعادة تشغيل جهاز الكمبيوتر عند مطالبتك بذلك.

<sup>2</sup> ملاحظة: للحصول على تفاصيل حول استخدام البرامج المزودة بالكمبيوتر, راجع إرشادات البرامج من قبل الشركة المصنعة, التي قد يتم تزویدها بالبرامج, على قرص أو في موقع الويب الخاص بالشركة المصنعة.

## **الصوت**

یتيح لك الكمبيوتر استخدام ميزات صوت متنوعة:

- تشغيل موسيقى مستخدمًا لمكبرات صوت الكمبيوتر و/أو مكبرات صوت خارجية متصلة به.
	- تسجيل الصوت مستخدمًا للميكر وفونات الداخلية أو توصيل ميكر وفون خارجي
		- تنزیل الموسيقى من الإنترنت
		- إنشاء عروض متعددة الوسائط مستخدمًا لصوت وصور
			- إرسال الصوت والصور ببرامج المراسلة السريعة
	- الاستماع إلى برامج الرادیو (طرز مختارة فقط) أو استقبال إشارات رادیو FM
	- إنشاء أو "نسخ" أقراص مضغوطة صوتية بواسطة محرك أقراص بصریة خارجي

## **توصيل أجهزة صوت خارجية**

**تحذير!** للتقليل من خطر التعرض للإصابة الشخصية، اضبط مستوى الصوت قبل وضع سماعات الرأس، أو سماعات الأذن، أو سماعات الرأس المزودة بميكروفون. للحصول على المزید من المعلومات حول الأمان, راجع *Environmental and Safety ,Regulatory Notices*) إشعارات تنظيمية ووقائية وبيئية).

لتوصيل أجهزة خارجية كمكبرات صوت خارجية, سماعة رأس, أو ميكروفون, راجع المعلومات المتوفرة مع الجهاز . لأفضل نتائج, اذكر التلميحات الآتية:

- تأكد من أن كابل الجهاز متصل بإحكام بالمأخذ المناسب في الكمبيوتر . (عادة ما تكون توصيلات الكوابل ملونة لتلائم المآخذ المناسبة في الكمبيوتر).
	- تأكد من تثبيت كافة برامج التشغيل المطلوبة من قبل الجهاز الخارجي.

**ملاحظة:** إن برنامج التشغيل عبارة عن برنامج یمثل المترجم بين الجهاز والبرامج التي تستخدمه.

#### **فحص وظائف الصوت**

لفحص صوت النظام في الكمبيوتر، اتبع هذه الخطوات:

- **.١** حدد **Start**) ابدأ) **> Panel Control**) لوحة التحكم).
- **Sounds and Audio <** (الصوت وأجهزة والكلام الأصوات (**Sounds, Speech, and Audio Devices** فوق انقر **.٢ Devices**) الأصوات وأجهزة الصوت).
- **.٣** عندما یفتح إطار Properties Devices Audio and Sounds) خصائص الأصوات وأجهزة الصوت)، انقر فوق علامة التبویب **Sounds**) أصوات). أسفل **events Program**) أحداث البرامج), حدد أي حادث صوت, آالصفير أو الإنذار, وانقر قوق زر **Play**) تشغيل).

من المتوقع أن تسمع صوتًا من مكبرات الصوت أو سماعات الرأس المتصلة.

لفحص وظائف التسجيل في الكمبيوتر، اتبع هذه الخطوات:

- **.١** حدد **Start**) ابدأ) **> Programs All**) آافة البرامج) **> Accessories**) البرامج الملحقة) **> Entertainment**) ترفيه) **> Recorder Sound**) مسجل الصوت).
	- **.٢** انقر فوق **Record**) تسجيل) فتكلم بالميكروفون. احفظ الملف في سطح المكتب.
		- **.٣** افتح Player Media Windows فقم بتشغيل الصوت.

**ملاحظة:** لأفضل نتائج وقت التسجيل, تكلم بالميكروفون مباشرةً وسجل الصوت في بيئة خالية من ألأصوات الخلفية.

▲ لتأآيد أو تغيير إعدادات الصوت في الكمبيوتر, انقر بزر الماوس الأیمن فوق رمز **Sound**) الصوت) في شریط المهام, أو حدد **Start** وأجهزة والكلام الأصوات (**Sounds, Speech, and Audio Devices <** (التحكم لوحة (**Control Panel <** (ابدأ( الصوت) **> Devices Audio and Sounds**) الأصوات وأجهزة الصوت).

## **الفيديو**

یتيح لك الكمبيوتر استخدام ميزات فيدیو متنوعة:

- لعب ألعاب عبر الإنترنت
- تحریر صور وأفلام لإنشاء عروض تقدیمية
	- توصيل أجهزة فيدیو خارجية

## **توصيل جهاز عرض أو جهاز إسقاط خارجي**

یقوم منفذ جهاز العرض الخارجي بتوصيل شاشة خارجية، مثل جهاز عرض خارجي أو جهاز إسقاط، بجهاز الكمبيوتر.

▲ لتوصيل جهاز الشاشة، قم بتوصيل آبل الجهاز بمنفذ جهاز العرض الخارجي.

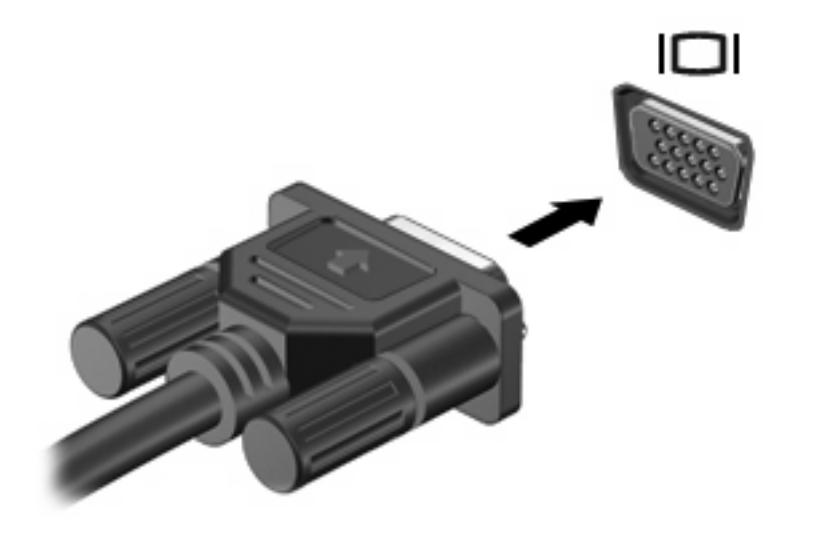

**ملاحظة:** في حالة عدم قيام جهاز الشاشة الخارجية الذي تم توصيله على نحو سليم بعرض صورة، اضغط 2f لنقل الصورة إلى الجهاز. یؤدي الضغط المتكرر على 2f إلى تبدیل صورة الشاشة بين شاشة الكمبيوتر والجهاز.

## **Webcam**

يتضمن طراز الكمبيوتر الخاص بك كاميرا ويب مدمجة، موجودة في أعلى الشاشة. يمكن استخدام كاميرا الويب مع تشكيلة متنوعة من البرامج بالنسبة للوظائف التالية:

- التقاط الفيديو
- الفيدیو المتدفق مع برنامج الرسائل الفوریة
	- التقاط صور ثابتة

**ملاحظة:** تأآد من تثبيت برنامج تم تصميمه للاستخدام مع آاميرا ویب مضمنة.

**ملاحظة:** للحصول على معلومات حول استخدام برنامج تم تصميمه للاستخدام مع آاميرا الویب المضمنة, راجع التعليمات الفوریة الخاصة بذلك البرنامج.

للحصول على الدرجة المثلي للأداء، اتبع التوجيهات التالية أثناء استخدام كامير ا الويب المضمنة:

- تأكد من وجود أحدث إصدار من برنامج الرسائل الفوریة لدیك قبل محاولة إجراء محادثة فيدیو.
	- قد لا تعمل كاميرا الويب بشكل سليم عبر بعض جدر حماية الشبكة.

**ملاحظة:** إذا آنت تعاني من مشكلات في عرض ملفات الوسائط المتعددة أو إرسالها إلى أي شخص على شبكة اتصال محلية (LAN( أخرى أو خارج جدار حمایة الشبكة الخاص بك، فيجب عليك تعطيل جدار الحمایة مؤقتًا, ثم القيام بالمهمة التي رغبت فيها, ثم إعادة تمكين جدار الحماية. لحل المشكلة بشكل دائم, أعد تكوين جدار الحماية كما يلزم مع ضبط سياسات وإعدادات أنظمة أخرى لاكتشاف الاختراقات. للمزید من المعلومات, اتصل بالمسؤول عن الشبكة أو بقسم تكنولوجيا المعلومات.

وكلما أمكن، ضع مصادر إضاءة ساطعة خلف كاميرا الويب وخارج منطقة الصورة.

#### **ضبط خصائص آاميرا الويب**

یمكنك ضبط خصائص آاميرا الویب باستخدام مربع الحوار Properties) خصائص) الذي یمكن الوصول إليه من عدة برامج تستخدم آاميرا الویب المضمنة، وعادةً ما یكون ذلك من قائمة الخصائص أو التكوین أو الإعدادات:

- **Brightness**) السطوع)—تعمل هذه الخاصية على التحكم في مقدار الضوء الموجود في الصورة. یؤدي إعداد السطوع بدرجة أعلى إلى تكوین صورة أكثر سطوعًا، بينما یؤدي إعداد السطوع بدرجة أقل إلى تكوین صورة أكثّر دُكنة.
- **Contrast**) التباین)—تعمل هذه الخاصية على التحكم في الفرق بين المناطق الفاتحة والداآنة في الصورة. یؤدي إعداد التباین بدرجة أآبر إلى تكثيف الصورة، بينما یؤدي إعداد التباین بدرجة أقل إلى حفظ مزید من المجال الحيوي للمعلومات الأصلية، إلا أن ذلك یؤدي إلى تكوين صورة أكثر استواءً.
	- **Hue**) التدرج)— تعمل هذه الخاصية على التحكم في عنصر اللون الذي یميزه عن الألوان الأخرى (وهو ما یجعل اللون أحمر أو أخضر أو أزرق). یختلف التدرج عن التشبع، وهو ما یقیس كثافة التدرج.
	- **Saturation**) التشبع)—تعمل هذه الخاصية على التحكم في قوة اللون في الصورة النهائية. یؤدي إعداد التوزیع بدرجة أعلى إلى تكوین صورة أكثر وضوحًا، بينما یؤدي إعداد التوزیع بدرجة أقل إلى تكوین صورة باهتة بشكل أكبر.
	- **Sharpness**) الوضوح)—تعمل هذه الخاصية على التحكم في توضيح حواف الصورة. یؤدي إعداد الحدة بدرجة أعلى إلى تكوین صورة أكثر تحدیدًا، بینما یودي إعداد الحدة بدرجة أقل إلى تكوین صورة باهتة بشكل أكبر .
- **Gamma**) جاما)—تعمل هذه الخاصية على التحكم في التباین الذي یؤثر على المناطق الرمادیة الوسطى أو الدرجات الوسطى للصورة. تتيح لك خاصية جاما الخاصة بالصورة إمكانية تغيير قيم السطوع الخاصة بالدرجات الرمادیة الوسطى دون تغيير الظلال والأنوار بدرجة كبيرة. يؤدي ضبط جاما إلى قيمة منخفضة إلى ظهور الرمادي باللون الأسود، ويزيد من درجة الألوان الداكنة.
	- **Compensation Backlight**) تعویض الإضاءة الخلفية)—تعمل هذه الخاصية على تعویض الإضاءة الخلفية في الحالات التي توجد فيها إضاءة مفرطة في خلفية هدف الصورة بحيث لا یظهر مخفيًا بسبب السطوع أو التظليل.
		- **NightMode**) الوضع الليلي)—تعمل هذه الخاصية على تعویض الإضاءة في ظروف الإضاءة الضعيفة.
- **Zoom) طرز مختارة فقط)** (زوم)—تعمل هذه الخاصية على ضبط النسبة المئویة للزوم في حالة التقاط الصور أو تسجيل الفيدیو.
	- **vertical or Horizontal**) أفقي أو عمودي)—تعمل هذه الخاصية على تدویر الصورة أفقيًا أو عمودیًا.
- **Hz60 or Hz50**) 50 هرتز أو 60 هرتز) —تعمل هذه الخاصية على ضبط سرعة المصراع للحصول على تسجيلات فيدیو لا تومض.

تقوم ملفات التعریف لظروف الإضاءة المتعددة التي تم ضبطها مسبقًا وهي قابلة للتخصيص بتعویض الإضاءة في ظروف الإضاءة التالية: إضاءة ساطعة, إضاءة الفلورسنت, إضاءة الهالوجين, في طقس مشمس, في طقس غائم, أو في الليل.

# **٥ الحماية**

## **حماية الكمبيوتر**

<sup>(</sup>第) ملاحظة: تم تصميم حلول الحماية لتعمل كحلول رادعة. ولكن هذه الحلول الرادعة قد لا تمنع إساءة التعامل مع الجهاز أو سرقته.

**ملاحظة:** في بعض البلدان أو المناطق, یدعم الكمبيوتر الخاص بك CompuTrace، وهو خدمة تعقب واستعادة تستند إلى الحمایة المباشرة. في حالة تعرض الكمبيوتر إلى السرقة، یمكن لـ CompuTrace تعقب الكمبيوتر إذا قام المستخدم غير المصرح له بالوصول إلى إنترنت. یجب أن تقوم بشراء البرنامج والاشتراك بالخدمة لتتمكن من استخدام CompuTrace. للحصول على معلومات حول طلب برنامج CompuTrace، قم بزیارة موقع الویب على http://www.hpshopping.com.

یمكن لميزات الحمایة المزودة بجهاز الكمبيوتر حمایة جهاز الكمبيوتر، والمعلومات الشخصية، والبيانات من المخاطر المختلفة. سوف تحدد طریقة استخدامك لجهاز الكمبيوتر ميزات الحمایة التي تحتاج إلى استخدامها.

یقدم نظام التشغيل Windows ميزات حمایة معينة. یتم سرد ميزات الحمایة الإضافية في الجدول التالي. یمكن تكوین معظم ميزات الحمایة الإضافية هذه في الأداة المساعدة Setup Computer) إعداد الكمبيوتر).

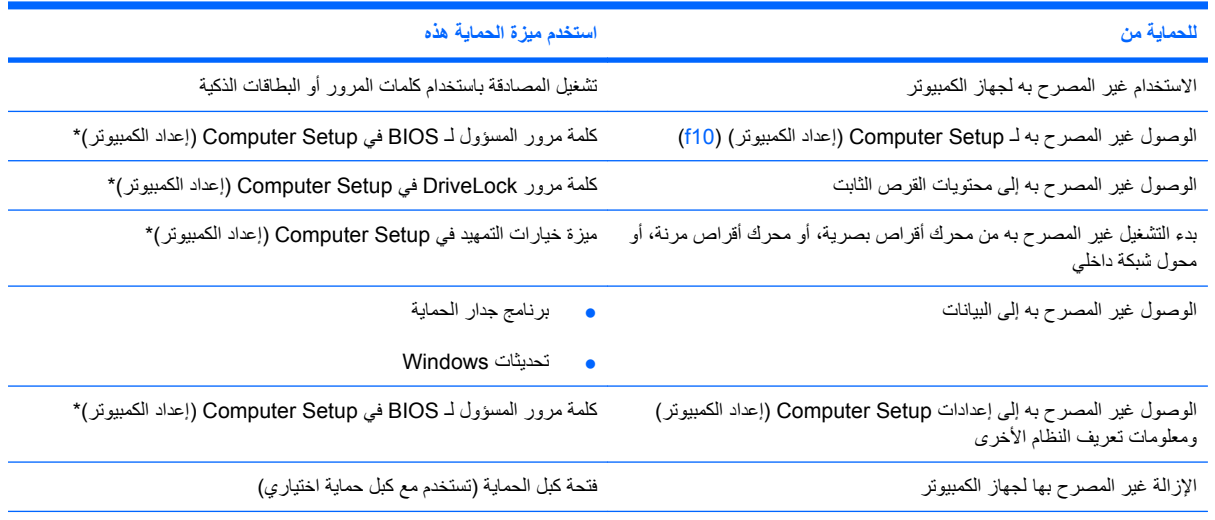

\*تعتبر Setup Computer) إعداد الكمبيوتر) أداة مساعدة تستند إلى ROM تم تثبيتها مسبقًا والتي یمكن استخدامها حتى في حالة عدم عمل نظام التشغيل أو عدم تحميله. یمكنك استخدام جهاز تأشير (TouchPad أو عصا تأشير أو ماوس USB (أو لوحة المفاتيح للتنقل والتحدید في Setup Computer) إعداد الكمبيوتر).

## **استخدام آلمات المرور**

تعد آلمة المرور عبارة عن مجموعة من الأحرف التي تختارها لحمایة معلومات جهاز الكمبيوتر الخاص بك. یمكن تعيين العدید من أنواع كلمات المرور، استناداً إلى الطريقة التي ترغب في استخدامها للتحكم في الوصول إلى المعلومات. يمكن تعيين كلمات المرور في Windows أو في الأداة المساعدة Setup Computer) إعداد الكمبيوتر) التي ليست من صنع Windows والتي تم تثبيتها مسبقًا في الكمبيوتر.

**تنبيه:** لتجنب منعك من استخدام جهاز الكمبيوتر، سجل آل آلمة مرور قمت بتعيينها. وبسبب عدم عرض معظم آلمات المرور أثناء تعيينها، أو تغييرها، أو حذفها، فمن الضروري تسجيل كل كلمة مرور فوراً وحفظها في مكان آمن.

یمكنك استخدام آلمة المرور ذاتها للميزة Setup Computer) إعداد الكمبيوتر) ولميزة الحمایة الخاصة بـ Windows. آما یمكنك استخدام نفس كلمة المرور لأكثر من ميزة في Computer Setup (إعداد الكمبيوتر).

استخدم التوجيهات التالية عندما تقوم بإعداد آلمة مرور في Setup Computer) إعداد الكمبيوتر):

- یمكن أن تتكون عبارة المرور من أي ترآيبة من الأحرف والأرقام بحد أقصى 8 أحرف آما أنها حساسة لحالة الأحرف.
- یجب إدخال آلمة المرور المحددة من خلال Setup Computer) إعداد الكمبيوتر) عند مطالبة Setup Computer) إعداد الكمبيوتر) بذلك. يجب إدخال كلمة المرور المحددة من خلال Windows عند مطالبة Windows بذلك.

استخدم التلميحات التالية لإنشاء آلمات المرور وحفظها:

- عند إنشاء كلمات المرور، اتبع المتطلبات التي تم تعيينها بواسطة البرنامج.
- اكتب كلمات المرور الخاصة بك وقم بحفظها في مكان آمن بعيداً عن جهاز الكمبيوتر.
	- لا تقم بتخزین كلمات المرور في ملف على جهاز الكمبيوتر.
- لا تستخدم اسمك أو معلومات شخصية أخرى یمكن اآتشافها بسهولة بواسطة شخص دخيل.

تسرد الأقسام التالية آلمات المرور الخاصة بـ Windows و Setup Computer) إعداد الكمبيوتر) وتصف وظائفها. للحصول علي معلومات إضافية حول آلمات مرور تخص Windows, مثل آلمات مرور شاشة التوقف, حدد **Start**) ابدأ) **> Support and Help** (التعليمات والدعم).

## **تعيين آلمات المرور في Windows**

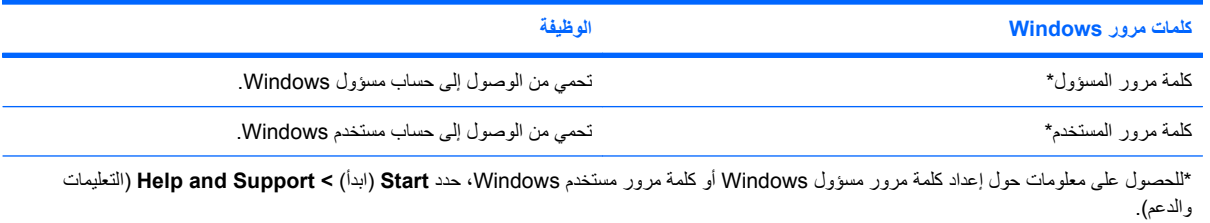

## **تعيين آلمات المرور في Setup Computer) إعداد الكمبيوتر)**

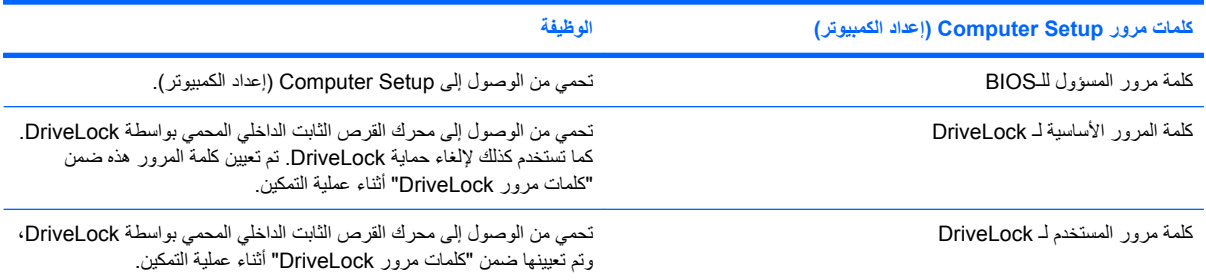

## **آلمة مرور المسؤول للـBIOS**

تحمي آلمة مرور المسؤول لـ BIOS إعدادات التكوین ومعلومات تعریف النظام في Setup Computer) إعداد الكمبيوتر). بعد تعيين آلمة المرور هذه، یجب إدخالها للوصول إلى Setup Computer) إعداد الكمبيوتر) ولإجراء التغييرات باستخدام Setup Computer) إعداد الكمبيوتر).

لاحظ السمات التالية لكلمة مرور خاصة بالإعداد:

- لا یمكن تبدیلها بكلمة مرور مسؤول Windows، بالرغم من إمكانية أن تكون آلمتي المرور متطابقتين.
	- لا تظهر عند تعيينها، أو إدخالها، أو تغييرها، أو حذفها.
- یجب تعيينها وإدخالها بواسطة نفس المفاتيح. على سبيل المثال، لن یتم التعرف على آلمة مرور خاصة بالإعداد التي تم تعيينها بواسطة مفاتيح الأرقام الخاصة بلوحة المفاتيح إذا قمت بإدخالها بعد ذلك بواسطة مفاتيح الأرقام الخاصة بلوحة المفاتيح الرقمية المضمنة.
	- یمكن أن تتضمن أي ترآيبة من الأحرف والأرقام بحد أقصى ٣٢ حرفاً ورقماً وهي غير حساسة لحالة الأحرف.

#### **إدارة آلمة مرور المسؤول لـ BIOS**

یتم تعيين آلمة مرور المسؤول لـ BIOS، وتغييرها، وحذفها في Setup Computer) إعداد الكمبيوتر).

لإدارة كلمة المرور هذه، أو تعيينها، أو تغييرها، أو حذفها، اتبع هذه الخطوات:

- **.١** شغّل Setup Computer) إعداد الكمبيوتر) بتشغيل الكمبيوتر أو إعادة تشغيله, ثم اضغط على esc عند عرض رسالة "the Press ESC key for Startup Menu" (اضغط على مفتاح ESC لقائمة بدء التشغيل) أسفل يسار الشاشة.
	- **.٢** اضغط على 10f للدخول إلى Setup BIOS) إعداد BIOS(.
	- **.٣** استخدم مفاتيح الأسهم لتحدید **Security**) حمایة) **> password Setup**) آلمة المرور الخاصة بالإعداد)، ثم اضغط enter.
- لتحدید آلمة مرور المسؤول لـ BIOS، اآتب آلمة المرور الخاصة بك في الحقلين **Password New**) آلمة المرور الجدیدة) و **Password New Verify**) تأآيد آلمة المرور الجدیدة)، ثم اضغط على 10f.
- لتغيير آلمة مرور المسؤول، اآتب آلمة المرور الحالية في حقل **Password Old**) آلمة المرور القدیمة)، اآتب آلمة مرور جدیدة في حقلي **Password New**) آلمة المرور الجدیدة) و**Password New Verify**) تأآيد آلمة المرور الجدیدة)، ثم اضغط على 10f.
- لحذف آلمة مرور BIOS، اآتب آلمة المرور الحالية في حقل **Password Old**) آلمة المرور القدیمة)، ثم اضغط على 10f.
- **.٤** لحفظ التفضيلات الخاصة بك، استخدم مفاتيح الأسهم لتحدید **File**) ملف) **> exit and changes Save**) حفظ التغييرات والإنهاء). ثم اتبع الإرشادات التي تظهر على الشاشة.

تصبح تفضيلاتك ساریة المفعول عند إعادة تشغيل الكمبيوتر.

### **إدخال آلمة مرور المسؤول لـ BIOS**

عند ظهور مطالبة **password administrator BIOS**) آلمة مرور المسؤول لـ BIOS(، اآتب آلمة مرور المسؤول لـ BIOS الخاصة بك (باستخدام نوع المفاتيح ذاته التي استخدمته لتحدید آلمة المرور)، ثم اضغط على enter. بعد إجراء 3 محاولات فاشلة لإدخال آلمة مرور المسؤول لـ BIOS، یجب أن تقوم بإعادة تشغيل الكمبيوتر والمحاولة مرة أخرى.

#### **المطالبة بكلمة مرور خاصة بالتشغيل عند إعادة التشغيل**

بالإضافة إلى المطالبة بإدخال كلمة مرور خاصة بالتشغيل في كل مرة يتم فيها تشغيل جهاز الكمبيوتر، يمكنك أيضاً المطالبة بإدخال كلمة مرور خاصة بالتشغيل في كل مرة يتم فيها إعادة تشغيل جهاز الكمبيوتر.

لتمكين هذه الميزة وتعطيلها في Setup Computer) إعداد الكمبيوتر)، اتبع هذه الخطوات:

- **.١** شغّل Setup Computer) إعداد الكمبيوتر) بتشغيل الكمبيوتر أو إعادة تشغيله, ثم اضغط على esc عند عرض رسالة "the Press ESC key for Startup Menu" (اضغط على مفتاح ESC لقائمة بدء التشغيل) أسفل يسار الشاشة.
	- **.٢** اضغط على 10f للدخول إلى Setup BIOS) إعداد BIOS(.
- **.٣** استخدم مفاتيح الأسهم لتحدید **Security**) أمان) **> options Password**) خيارات آلمة المرور)، ثم اضغط على مفتاح enter.
	- **.٤** استخدم مفاتيح الأسهم لتحدید **Enable**) تمكين) أو **Disable**) تعطيل) في الحقل **restart on password Require** (المطالبة بكلمة مرور عند إعادة التشغيل)، ثم اضغط على المفتاح 10f.
- **.٥** لحفظ التفضيلات الخاصة بك، استخدم مفاتيح الأسهم لتحدید **File**) ملف) **> exit and changes Save**) حفظ التغييرات والإنهاء). ثم اتبع الإرشادات التي تظهر على الشاشة.

## **استخدام DriveLock الخاص بـ Setup Computer) إعداد الكمبيوتر)**

**تنبيه:** لتجنب جعل القرص الثابت المحمي بواسطة DriveLock من أن یصبح غير قابل للاستخدام بشكل دائم، قم بتسجيل آلمة مرور المستخدم الخاصة بـ DriveLock وآلمة المرور الأساسية الخاصة بـ DriveLock في مكان آمن بعيداً عن جهاز الكمبيوتر. في حالة نسيان آلمتي مرور DriveLock، سيتم تأمين القرص الثابت بشكل دائم ولا یمكن استخدامه بعد ذلك.

تقوم حمایة DriveLock بمنع الوصول غير المصرح به إلى محتویات القرص الثابت. یمكن تطبيق DriveLock فقط على محرك (محرآات) الأقراص الثابت الداخلي من جهاز الكمبيوتر. بعد تطبيق حمایة DriveLock إلى محرك الأقراص، یجب إدخال آلمة مرور للوصول إلى محرك الأقراص. یجب إدخال محرك الأقراص في جهاز الكمبيوتر، وليس في جهاز إرساء اختياري أو حجرة متعددة الأغراض MultiBay خارجية، ليتم الوصول إليه بواسطة كلمات مرور DriveLock.

لتطبيق حمایة DriveLock على محرك أقراص ثابت داخلي، یجب تعيين آلمة مرور المستخدم وآلمة المرور الأساسية في Computer Setup) إعداد الكمبيوتر). لاحظ الاعتبارات التالية حول استخدام حمایة DriveLock:

- بعد تطبيق حمایة DriveLock على محرك القرص الثابت، یمكن الوصول إليه بواسطة إدخال إما آلمة مرور المستخدم أو آلمة المرور الأساسية فقط.
	- يجب أن يكون مالك كلمة مرور المستخدم هو المستخدم اليومي لمحرك القرص الثابت المحمي. ويمكن أن يكون مالك كلمة المرور الأساسية إما مسؤول النظام أو المستخدم اليومي.
		- يمكن أن تكون كلمة مرور المستخدم وكلمة المرور الأساسية متطابقتين.
	- یمكنك حذف آلمة مرور المستخدم أو آلمة المرور الأساسية فقط بواسطة إزالة حمایة DriveLock من على محرك الأقراص. یمكن إزالة حماية DriveLock من على محرك الأقراص فقط باستخدام كلمة المرور الأساسية.

### **تعيين آلمة مرور DriveLock**

للوصول إلى إعدادات DriveLock في Setup Computer) إعداد الكمبيوتر)، اتبع هذه الخطوات:

- **.١** شغّل Setup Computer) إعداد الكمبيوتر) بتشغيل الكمبيوتر أو إعادة تشغيله, ثم اضغط على esc عند عرض رسالة "the Press ESC key for Startup Menu" (اضغط على مفتاح ESC لقائمة بدء التشغيل) أسفل يسار الشاشة.
	- **.٢** استخدم مفاتيح الأسهم لتحدید **Security**) أمان) **> passwords DriveLock**) آلمات مرور DriveLock(، ثم اضغط على مفتاح enter.
		- **.٣** حدد موقع محرك القرص الثابت الذي ترغب في حمایته، ثم اضغط على المفتاح 10f.
		- **.٤** استخدم مفاتيح الأسهم لتحدید **Enable**) تمكين) في الحقل **Protection**) حمایة)، ثم اضغط على المفتاح 10f.
			- **.٥** اقرأ التحذیر. للمتابعة، اضغط على المفتاح 10f.
		- **.٦** اآتب آلمة مرور المستخدم الخاصة بك في الحقلين **password New**) آلمة مرور جدیدة) و **password new Verify** (التحقق من كلمة المرور الجديدة)، ثم اضغط على المفتاح f10.
		- **.٧** اآتب آلمة المرور الأساسية الخاصة بك في الحقلين **password New**) آلمة مرور جدیدة) و **password new Verify** (التحقق من كلمة المرور الجدیدة)، ثم اضغط على المفتاح f10.
		- **.٨** للتأآيد على حمایة DriveLock على محرك الأقراص الذي قمت بتحدیده، اآتب DriveLock في حقل التأآيد، ثم اضغط على المفتاح 10f.
			- **.٩** لإنهاء إعدادات DriveLock، استخدام مفاتيح الأسهم لتحدید **Esc**.
- **.١٠** لحفظ التفضيلات الخاصة بك، استخدم مفاتيح الأسهم لتحدید **File**) ملف) **> exit and changes Save**) حفظ التغييرات والإنهاء). ثم اتبع الإرشادات التي تظهر على الشاشة.

تصبح تفضيلاتك ساریة المفعول عند إعادة تشغيل الكمبيوتر.

## **إدخال آلمة مرور DriveLock**

تأآد من إدخال القرص الثابت في جهاز الكمبيوتر (وليس في جهاز الإرساء الاختياري أو الحجرة المتعددة الأغراض MultiBay الخارجية).

عند مطالبة **Password DriveLock**) آلمة مرور DriveLock(، اآتب اسم المستخدم أو آلمة المرور الرئيسية (باستخدام نفس المفاتيح التي قمت باستخدامها لضبط كلمة المرور)، ثم اضغط على مفتاح enter.

بعد محاولتين غير صحيحتين لإدخال كلمة المرور، يجب إيقاف تشغيل الكمبيوتر وإعادة المحاولة.

## **تغيير آلمة مرور DriveLock**

للوصول إلى إعدادات DriveLock في Setup Computer) إعداد الكمبيوتر)، اتبع هذه الخطوات:

- **.١** شغّل Setup Computer) إعداد الكمبيوتر) بتشغيل الكمبيوتر أو إعادة تشغيله, ثم اضغط على esc عند عرض رسالة "the Press ESC key for Startup Menu" (اضغط على مفتاح ESC لقائمة بدء التشغيل) أسفل يسار الشاشة.
	- **.٢** اضغط على 10f للدخول إلى Setup BIOS) إعداد BIOS(.
	- **.٣** استخدم مفاتيح الأسهم لتحدید **Security**) أمان) **> passwords DriveLock**) آلمات مرور DriveLock(، ثم اضغط على مفتاح enter.
		- **.٤** استخدم مفاتيح الأسهم لتحدید موقع القرص الثابت الداخلي، ثم اضغط على المفتاح 10f.
- **.٥** استخدم مفاتيح الأسهم لتحدید الحقل الخاص بكلمة المرور التي ترغب في تغييرها. اآتب آلمة المرور الحالية في الحقل **Old password) آلمة المرور القديمة)**، ثم اآتب آلمة المرور الجدیدة في الحقل **password New**) آلمة المرور الجدیدة) وفي الحقل **password new Verify**) التحقق من آلمة المرور الجدیدة). ثم اضغط على المفتاح 10f.
- **.٦** لحفظ التفضيلات الخاصة بك، استخدم مفاتيح الأسهم لتحدید **File**) ملف) **> exit and changes Save**) حفظ التغييرات والإنهاء). ثم اتبع الإرشادات التي تظهر على الشاشة.

تصبح تفضيلاتك ساریة المفعول عند إعادة تشغيل الكمبيوتر.

## **إزالة حماية DriveLock**

للوصول إلى إعدادات DriveLock في Setup Computer) إعداد الكمبيوتر)، اتبع هذه الخطوات:

- ا. شغّل Computer Setup (إعداد الكمبيوتر) بتشغيل الكمبيوتر أو إعادة تشغيله<sub>,</sub> ثم اضغط على esc عند عرض رسالة "Press the ESC key for Startup Menu" (اضغط على مفتاح ESC لقائمة بدء التشغيل) أسفل يسار الشاشة.
	- **.٢** اضغط على 10f للدخول إلى Setup BIOS) إعداد BIOS(.
	- **.٣** استخدم مفاتيح الأسهم لتحدید **Security**) أمان) **> passwords DriveLock**) آلمات مرور DriveLock(، ثم اضغط على مفتاح enter.
		- **.٤** استخدم مفاتيح الأسهم لتحدید موقع القرص الثابت الداخلي، ثم اضغط على المفتاح 10f.
		- **.٥** استخدم مفاتيح الأسهم لتحدید **Disable**) تعطيل) في الحقل **Protection**) حمایة)، ثم اضغط على المفتاح 10f.
			- **.٦** اآتب آلمة المرور الأساسية في الحقل **password Old**) آلمة المرور القدیمة). ثم اضغط على المفتاح 10f.
- **.٧** لحفظ التفضيلات الخاصة بك، استخدم مفاتيح الأسهم لتحدید **File**) ملف) **> exit and changes Save**) حفظ التغييرات والإنهاء). ثم اتبع الإرشادات التي تظهر على الشاشة.

تصبح تفضيلاتك ساریة المفعول عند إعادة تشغيل الكمبيوتر.

# **استخدام ميزات حماية Setup Computer) إعداد الكمبيوتر)**

## **تأمين أجهزة النظام**

یمكنك من قائمة خيارات Boot) التمهيد) أو قائمة خيارات Port) المنفذ) في Setup Computer) إعداد الكمبيوتر)، تعطيل أجهزة النظام أو تمكينها.

لتعطيل أجهزة النظام أو لإعادة تمكينها في Setup Computer) إعداد الكمبيوتر)، اتبع هذه الخطوات:

- ا. شغّل Computer Setup (إعداد الكمبيوتر) بتشغيل الكمبيوتر أو إعادة تشغيله<sub>,</sub> ثم اضغط على esc عند عرض رسالة "Press the ESC key for Startup Menu" (اضغط على مفتاح ESC لقائمة بدء التشغيل) أسفل يسار الشاشة.
	- **.٢** اضغط على 10f للدخول إلى Setup BIOS) إعداد BIOS(.
- **.٣** استخدم مفاتيح الأسهم لتحدید **Configuration System**) تكوین النظام) **> options Boot**) خيارات التمهيد) أو **System Configuration**) تكوین النظام) **> options Port**) خيارات المنفذ). ثم اضغط على مفتاح enter واستخدم مفاتيح الأسهم لتحدید الخيارات المرغوب فيها.
	- **.٤** للتأآيد على التفضيلات، اضغط على المفتاح 10f.
- **.٥** لحفظ التفضيلات الخاصة بك، استخدم مفاتيح الأسهم لتحدید **File**) ملف) **> exit and changes Save**) حفظ التغييرات والإنهاء). ثم اتبع الإرشادات التي تظهر على الشاشة.

تصبح تفضيلاتك ساریة المفعول عند إعادة تشغيل الكمبيوتر.

### **عرض معلومات النظام لـ Setup Computer) إعداد الكمبيوتر)**

توفر ميزة Information System) معلومات النظام) الموجودة في Setup Computer) إعداد الكمبيوتر) نوعين من معلومات النظام:

- معلومات تعریف بخصوص طراز الكمبيوتر.
- معلومات المواصفات الخاصة بالمعالج، وحجم الذاآرة والذاآرة المؤقتة، وذاآرة ROM الخاصة بالنظام.

لعرض معلومات النظام العامة هذه، اتبع هذه الخطوات:

- **.١** شغّل Setup Computer) إعداد الكمبيوتر) بتشغيل الكمبيوتر أو إعادة تشغيله, ثم اضغط على esc عند عرض رسالة "the Press ESC key for Startup Menu" (اضغط على مفتاح ESC لقائمة بدء التشغيل) أسفل يسار الشاشة.
	- **.٢** اضغط على 10f للدخول إلى Setup BIOS) إعداد BIOS(.
	- **.٣** استخدم مفاتيح الأسهم لتحدید **File**) ملف) **> Information System**) معلومات النظام)، ثم اضغط على مفتاح enter.
	- **ملاحظة:** لتجنب الوصول غير المصرح به إلى هذه المعلومات، یجب أن تقوم بإنشاء آلمة مرور المسؤول لـ BIOS في Computer Setup) إعداد الكمبيوتر).

# **استخدام برنامج مكافحة الفيروسات**

عند استخدام جهاز الكمبيوتر للوصول إلى البرید الإلكتروني، أو شبكة الاتصال، أو الإنترنت، فإنك تُعرض جهاز الكمبيوتر إلى الإصابة بالفيروسات. یمكن أن تقوم فيروسات الكمبيوتر بتعطيل نظام التشغيل، أو التطبيقات، أو الأدوات المساعدة، أو تتسبب في قيامهم بتنفيذ وظائفهم بطریقة غير عادیة.

یمكن لبرامج مكافحة الفيروسات اآتشاف معظم الفيروسات، والقضاء عليها، وفي معظم الحالات، یمكنها إصلاح أي تلف ممكن أن تتسبب فيه الفيروسات. لتوفير حماية مستمرة ضد الفيروسات التي يتم اكتشافها حديثاً، ينبغي تحديث برنامج مكافحة الفيروسات.

للحصول على المزيد من المعلومات حول الفيروسات التي تصيب الكمبيوتر، اكتب فيروسـات في مربع البحث في Help and Support (تعليمات ودعم).

## **استخدام برنامج جدار الحماية**

عند قيامك باستخدام جهاز الكمبيوتر للوصول إلى البرید الإلكتروني، أو شبكة الاتصال، أو الإنترنت، قد یتمكن الأشخاص غير المصرح لهم من الوصول إلى معلومات خاصة بك، وبجهاز الكمبيوتر، وإلى ملفاتك الخاصة. استخدم برنامج جدار الحمایة المثبت مسبقاً على جهاز الكمبيوتر لحمایة خصوصياتك.

تتضمن ميزات جدار الحماية معلومات حول تسجيل الدخول، وإنشاء تقارير ، وتحذيرات تلقائية لمراقبة حركة المعاملات الواردة والصادرة بالكامل. راجع وثائق جدار الحمایة أو اتصل بالجهة المصنعة لجدار الحمایة للحصول على مزید من المعلومات.

<sup>8</sup>ق ملاحظة: وفي بعض الحالات، يستطيع جدار الحماية حظر الوصول إلى برامج التسالي على الإنترنت، أو التعارض مع المشاركة في ملفات أو طابعات على الشبكة، أو حظر وصول مرفقات برید إلكتروني مصرّ ح بها. ولحل المشكلة مؤقتا،ً عليك تعطيل عمل جدار الحمایة، وتنفيذ المهمة، ومن ّثم إعادة تمكين عمل جدار الحمایة. ولحل المشكلة بشكل دائم، عليك إعادة تكوین جدار الحمایة.

## **تثبيت التحديثات الهامة**

**تنبيه:** لحمایة الكمبيوتر من الثغرات في الأمان ومن فيروسات الكمبيوتر, ثبت التحدیثات الهامة المتوفرة بالاتصال من Microsoft بأسرع وقت ممكن بعد استقبالك التنبيه.

قد تصبح التحدیثات لنظام التشغيل والبرامج الأخرى متاحة بعد شحن الكمبيوتر . للتأكد من تثبيت كافة التحديثات المتاحة في الكمبيوتر , اتبع هذه التوجيهات:

- شغل Update Windows شهریًا لتثبيت أحدث البرامج من Microsoft.
- احصل على التحدیثات فور إصدارها من خلال موقع Microsoft على الویب وعبر ارتباط التحدیثات في and Help Support) تعليمات ودعم).

## **تثبيت آابل حماية**

**ملاحظة:** تم تصميم آبل الحمایة ليعمل آحل رادع، ولكنه قد لا یمنع إساءة التعامل مع جهاز الكمبيوتر أو سرقته.

- **.١** قم بلف آبل الحمایة حول الجزء المحمي.
	- **.٢** أدخل المفتاح **(1)** في قفل الكبل **(2)**.
- **.٣** أدخل قفل الكبل في فتحة آبل الحمایة الموجودة على جهاز الكمبيوتر **(3)**، ثم قم بقفل قفل الكبل بالمفتاح.

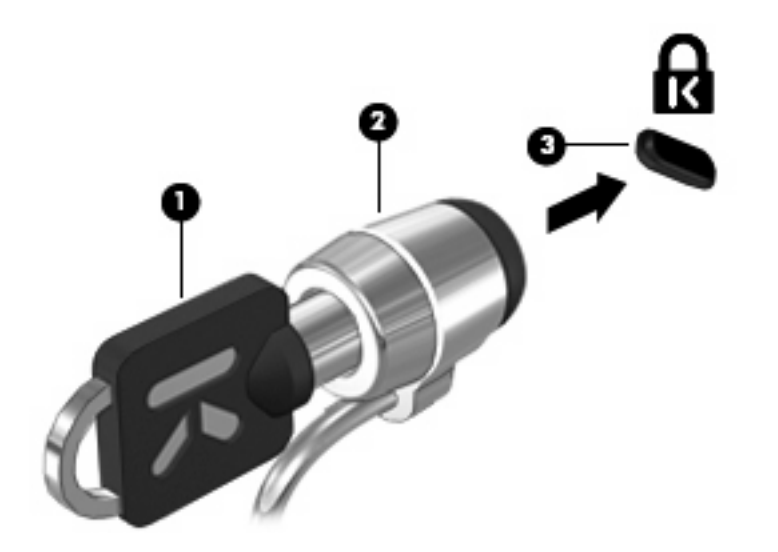

**ملاحظة:** قد یبدو جهاز الكمبيوتر الخاص بك مختلفاً عن الرسم التوضيحي. یختلف مكان فتحة آبل الحمایة حسب الطراز.
# **٦ الأجهزة الخارجية**

### **استخدام جهاز USB**

یمثل الناقل التسلسلي العالمي (USB (وصلة للجهاز یمكن استخدامه لتوصيل جهاز خارج اختياري، مثل لوحة مفاتيح أو ماوس أو محرك أقراص أو طابعة أو ماسح ضوئي أو لوحة توصيل آلها من نوع USB.

وقد تحتاج بعض أجهزة USB إلى برنامج دعم إضافي، یكون عادة مضمّناً مع الجهاز. للحصول على مزید من المعلومات حول البرنامج الخاص بالجهاز، راجع إرشادات الشركة المصنعة.

یتضمن الكمبيوتر ثلاثة منافذ USB, والتي تدعم أجهزة 1.0 USB و 1.1 USB و 2.0 USB. یكون منفذا الـUSB الموجودین على یسار الكمبيوتر منفذي USB عادیين. أما منفذ الـUSB الذي على یمين الكمبيوتر فهو منفذ USB مزود بالطاقة. تمد منافذ الـUSB المزودة بالطاقة الأجهزة الخارجية بالطاقة في حالة استخدامها مع آبل USB مزود بالطاقة. توفر لوحة التوصيل من نوعية USB منافذ USB إضافية یمكن استخدامها على جهاز الكمبيوتر.

#### **توصيل جهاز USB**

- **تنبيه:** لتجنب تلف موصل USB، استخدم أدنى قوة من الضغط لتوصيل جهاز USB.
- ▲ لتوصيل جهاز USB بجهاز الكمبيوتر، قم بتوصيل آبل USB الخاص بالجهاز بمنفذ USB.

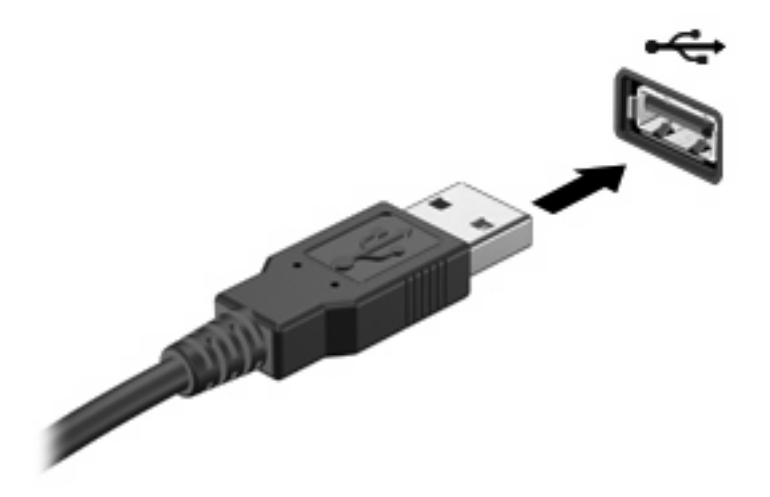

ستسمع صوتاً عند اكتشاف الجهاز .

**ملاحظة:** في المرة الأولى التي تقوم فيها بتوصيل جهاز USB, یتم عرض رسالة في ناحية الإعلام لإعلامك بأن الجهاز تم التعرف عليه من قبل الكمبيوتر.

### **إيقاف جهاز USB أو إزالته**

**تنبيه:** لتجنب فقد المعلومات أو عدم استجابة النظام، قم بإیقاف جهاز USB قبل إخراجه.

**تنبيه:** لمنع تلف موصل USB، لا تقم بنزع الكبل لإزالة جهاز USB.

لإیقاف تشغيل جهاز USB وإزالته:

- **.١** انقر نقرً ا مزدوجً ا فوق الرمز **Hardware Remove Safely**) إزالة الأجهزة بأمان) من ناحية الإعلام، في أقصى یسار شریط المهام.
- **ملاحظة:** لعرض رمز "إزالة الأجهزة بأمان"، انقر فوق الرمز **Icons Hidden Show**) إظهار الرموز المخفية) (**<** أو **<<**) في ناحية الإعلام.
	- **.٢** انقر فوق اسم الجهاز الموجود في القائمة.

**ملاحظة:** في حالة عدم سرد جهاز USB، لا یتعين عليك إیقاف الجهاز قبل إخراجه.

- **.٣** انقر فوق **Stop**) إیقاف)، ثم انقر فوق **OK**) موافق).
	- **.٤** قم بإزالة الجهاز.

#### **استخدام دعم توارث USB**

یسمح لك دعم توارث USB) الممكن افتراضياً) بالإجراءات التالية:

- استخدام لوحة مفاتيح، أو ماوس من نوعية USB، أو لوحة توصيل یتم توصيلها بمنفذ USB الموجود بجهاز الكمبيوتر أثناء بدء التشغيل أو في تطبيق أو أداة مساعدة تستند إلى DOS-MS.
	- بدء التشغيل من حجرة متعددة الأغراض MultiBay خارجية اختياریة أو من جهاز قابل للتمهيد من نوعية USB اختياري أو إعادة تشغيلهما.

یتم تمكين دعم توارث USB في الشرآة المصنعة. لتعطيل دعم توارث USB أو تمكينه:

- **.١** شغّل Setup Computer) إعداد الكمبيوتر) بتشغيل الكمبيوتر أو إعادة تشغيله, ثم اضغط على esc عند عرض رسالة "the Press ESC key for Startup Menu" (اضغط على مفتاح ESC لقائمة بدء التشغيل) أسفل يسار الشاشة.
	- **.٢** اضغط على 10f للدخول إلى Setup BIOS) إعداد BIOS(.
	- **.٣** استخدم مفاتيح الأسهم لتحدید **Configuration System) تكوين النظام) > configurations Device) عمليات تكوين الجهاز)**، ثم اضغط على مفتاح enter.
		- **.٤** استخدم مفاتيح الأسهم لتمكين دعم توارث USB أو تعطيله، ثم اضغط على المفتاح 10f.
	- **.٥** لحفظ تفضيلاتك وإنهاء Setup Computer) إعداد الكمبيوتر)، استخدم مفاتيح الأسهم لتحدید **File**) ملف) **> changes Save exit and**) ملف حفظ التغييرات والإنهاء). ثم اتبع الإرشادات التي تظهر على الشاشة.

تصبح تفضيلاتك نافذة المفعول عند إعادة تشغيل الكمبيوتر.

### **استخدام محرآات الأقراص الخارجية**

تعمل محرآات الأقراص الخارجية القابلة للإزالة على توسيع خياراتك الخاصة بتخزین المعلومات والوصول إليها. یمكن أیضاً توصيل ماوس USB بالنظام باستخدام المنافذ الموجودة على جهاز إرساء اختياري أو منتج توسيع اختياري.

تشتمل محرآات أقراص USB على الأنواع التالية:

- محرك أقراص مرنة ١.٤٤ ميغا بایت
- وحدة محرك القرص الثابت (محرك قرص ثابت بمحول مرفق)
	- محرك الأقراص ROM-DVD
	- محرك أقراص مختلط RW-CD/DVD
	- CD-RW مختلط أقراص ومحرك DVD±RW/R
		- جهاز MultiBay) الحجرة المتعددة الأغراض)

#### **استخدام الأجهزة الخارجية الاختيارية**

**ملاحظة:** للحصول على مزید من المعلومات حول البرامج وبرامج التشغيل المطلوبة، أو لمعرفة أي منفذ من منافذ جهاز الكمبيوتر ینبغي استخدامه، ارجع إلى إرشادات الشركة المصنّعة.

لتوصيل جهاز خارجي بالكمبيوتر:

**تنبيه:** لتقليل خطر تعرض المعدة للتلف عند توصيلها بجهاز متصل بالطاقة، تأآد من إیقاف تشغيل الجهاز ومن فصل سلك التيار المتناوب.

- **.١** قم بتوصيل الجهاز بالكمبيوتر.
- **.٢** في حالة قيامك بتوصيل جهاز مزود بالطاقة، قم بتوصيل سلك الطاقة الخاص بالجهاز بمأخذ تيار متناوب مؤرض.
	- **.٣** قم بتشغيل الجهاز.

لفصل جهاز خارجي غير مزود بالطاقة، قم بإیقاف تشغيل الجهاز، ثم افصله من جهاز الكمبيوتر. لفصل جهاز خارجي مزود بالطاقة، قم بإیقاف تشغيل الجهاز، وافصله من جهاز الكمبيوتر، ثم افصل سلك طاقة التيار المتناوب.

#### **استخدام الحجرة المتعددة الأغراض MultiBay الخارجية الاختيارية**

تتصل II MultiBay الخارجية بمنفذ USB في الكمبيوتر فتتيح لك استخدام أجهزة MultiBay و II MultiBay. یتوفر بالكمبيوتر منفذ USB واحد مزود بالطاقة موجود على الجانب الأیمن من الكمبيوتر. یقوم هذا المنفذ بتوفير الطاقة للـMultiBay الخارجي عند استخدامه مع آبل USB مزود بالطاقة. یجب توصيل MultiBay الخارجي المتصل بمنفذ USB آخر الموجود على الكمبيوتر بطاقة التيار المتناوب.

للحصول على مزید من المعلومات حول الحجرة المتعددة الأغراض الخارجية، راجع دليل المستخدم الذي تم تضمينه مع الجهاز.

# **استخدام محرك الأقراص البصرية الخارجي الاختياري (طرز مختارة فقط)**

محرك أقراص بصریة خارجي یتصل بمنفذ USB في الكمبيوتر ویمكّنك من استخدام أقراص بصریة (أقراص مضغوطة وأقراص DVD(. یتوفر بالكمبيوتر منفذ USB واحد مزود بالطاقة موجود على الجانب الأیمن من الكمبيوتر. یقوم هذا المنفذ بتوفير الطاقة لمحرك الأقراص البصریة الخارجي عند استخدامه مع آبل USB مزود بالطاقة. یجب توصيل محرك الأقراص البصریة الخارجي المتصل بمنفذ USB آخر الموجود على الكمبيوتر بطاقة التيار المتناوب.

یدعم محرك الأقراص البصریة الخارجي، مثل محرك الأقراص ROM-DVD، الأقراص البصریة (الأقراص المضغوطة وأقراص DVD(. تُخزن هذه الأقراص المعلومات أو تقوم بنقلها وتُشغل الموسيقى والأفلام. تفوق سعة تخزین أقراص DVD سعة الأقراص المضغوطة.

يمكن أن تقوم كافة محركات الأقراص البصرية بالقراءة من أقراص بصرية كما يمكن أن تقوم بعض محركات الأقراص بالكتابة إلى أقراص بصریة آما هو موضح في الجدول التالي.

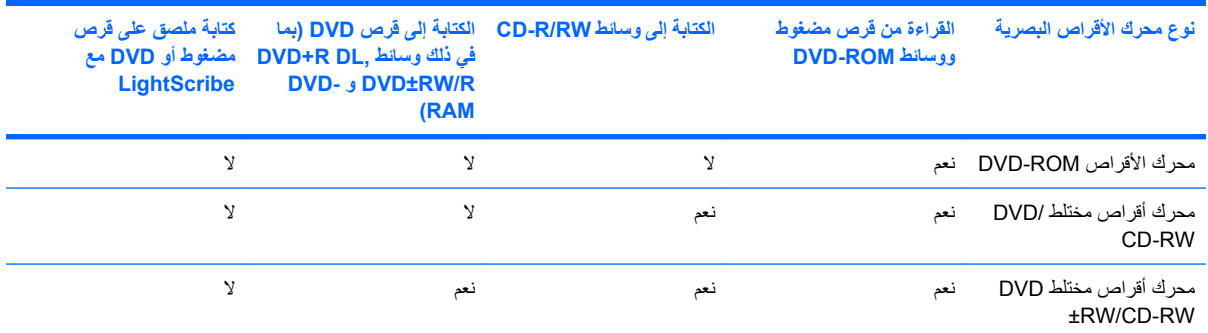

ملاحظة: قد لا يتم دعم بعض محركات الأقراص البصرية المدرجة بواسطة الكمبيوتر الخاص بك. ليس من الضروري أن تكون محركات الأقراص المدرجة هي كافة محركات الأقراص البصرية المدعومة.

**تنبيه:** لتجنب حدوث تراجع محتمل في الصوت والفيدیو، أو فقدان وظائف تشغيل الصوت أو الفيدیو، لا تقم ببدء تشغيل وضع Standby (الاستعداد) أو Hibernation) الإسبات) أثناء قراءة قرص مضغوط أو قرص DVD.

لتجنّب فقد المعلومات، لا تقم ببدء تشغيل وضع Standby) الاستعداد) أو Hibernation) الإسبات) عند الكتابة إلى قرص مضغوط أو قرص .DVD

إذا تم بدء تشغيل وضع Standby) الاستعداد) أو Hibernation) الإسبات) أثناء تشغيل أحد الأقراص، فقد تواجه الاستجابات التالية:

- قد تتم مقاطعة التشغيل.
- قد ترى رسالة تحذیر تسألك ما إذا آنت ترغب في المتابعة. في حالة عرض هذه الرسالة، انقر فوق **No**) لا).
	- قد تحتاج إلى إعادة تشغيل القرص المضغوط أو قرص DVD لاستئناف تشغيل الصوت والفيدیو.

### **إدخال قرص بصري (قرص مضغوط أو قرص DVD(**

- **.١** قم بتشغيل الكمبيوتر.
- **.٢** اضغط على زر التحریر **(1)** الموجود على غطاء الفتحة الأمامية لمحرك الأقراص من أجل تحریر درج القرص.
	- **.٣** قم بسحب الدرج **(2)**.
- **.٤** امسك القرص من الحواف لتجنب لمس الأسطح المستویة، وقم بوضع القرص فوق محور دوران الدرج، مع مراعاة وضع السطح الموجود به الملصق لأعلى.
	- <sup>م</sup>لاحظة: إذا لم يكن بالإمكان الوصول إلى الدرج بشكل كامل، فعليك إمالة القرص بحرص لوضعه على محور الدوران.

**.٥** اضغط بلطف على القرص **(3)** لأسفل فوق محور دوران الدرج حتى یستقر القرص في مكانه.

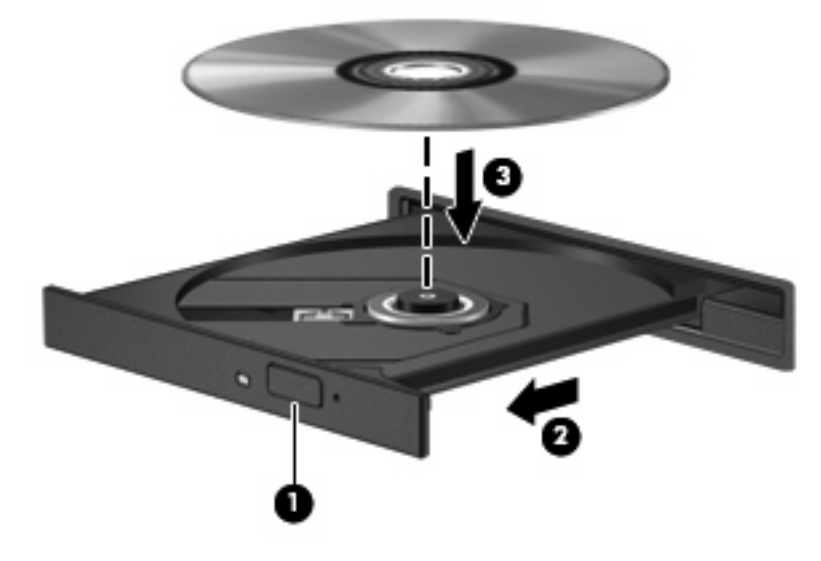

**.٦** أغلق درج القرص.

### **إزالة قرص بصري (قرص مضغوط أو قرص DVD(**

توجد طريقتان لإزالة القرص، وفقًا لما إذا كانت علبة القرص مفتوحة بشكل طبيعي أم لا.

#### **عند فتح علبة القرص**

- **.١** اضغط زر التحریر **(1)** الموجود على غطاء الفتحة الأمامية لمحرك الأقراص لفك علبة القرص، ثم قم بلطف بسحب العلبة **(2)** حتى تتوقف.
- **.٢** أخرج القرص **(3)** من العلبة وذلك بالضغط بلطف نحو الأسفل على محور دوران العلبة بينما تقوم برفع الحواف الخارجية للقرص. أمسك بالقرص من الحواف، وتجنب لمس الأسطح المستویة.
	- **ملاحظة:** إذا لم یكن بالإمكان الوصول بشكل آامل إلى العلبة، فعليك إمالة القرص بحرص أثناء إخراجه.

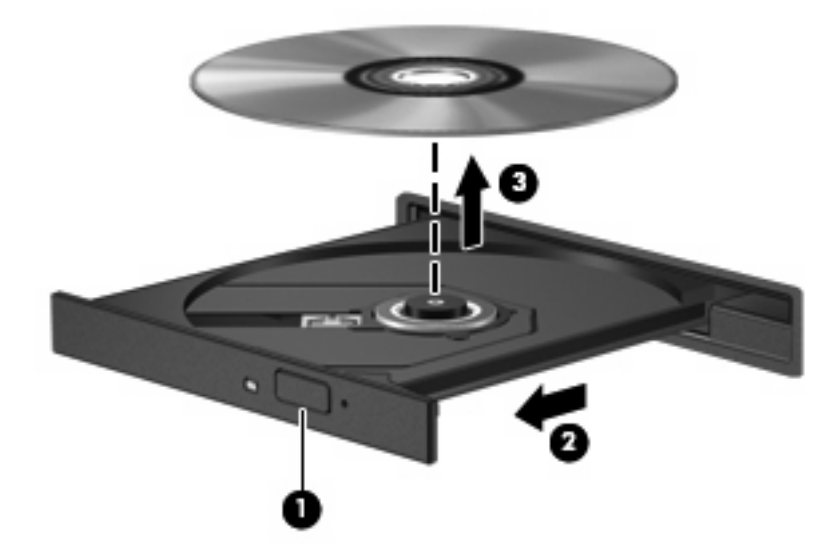

**.٣** أغلق علبة القرص وضع القرص في حافظة واقية.

#### **عند عدم فتح علبة القرص**

- **.١** أدخل طرف مشبك الورق **(1)** في فتحة التحریر في غطاء الفتحة الأمامية لمحرك القرص.
- **.٢** اضغط للداخل بلطف على مشبك الورق حتى یتم تحریر العلبة، ثم قم بسحب العلبة **(2)** حتى تتوقف.
- **.٣** أخرج القرص **(3)** من العلبة وذلك بالضغط بلطف نحو الأسفل على محور دوران العلبة بينما تقوم برفع الحواف الخارجية للقرص. أمسك بالقرص من الحواف، وتجنب لمس الأسطح المستویة.
	- **ملاحظة:** إذا لم یكن بالإمكان الوصول بشكل آامل إلى العلبة، فعليك إمالة القرص بحرص أثناء إخراجه.

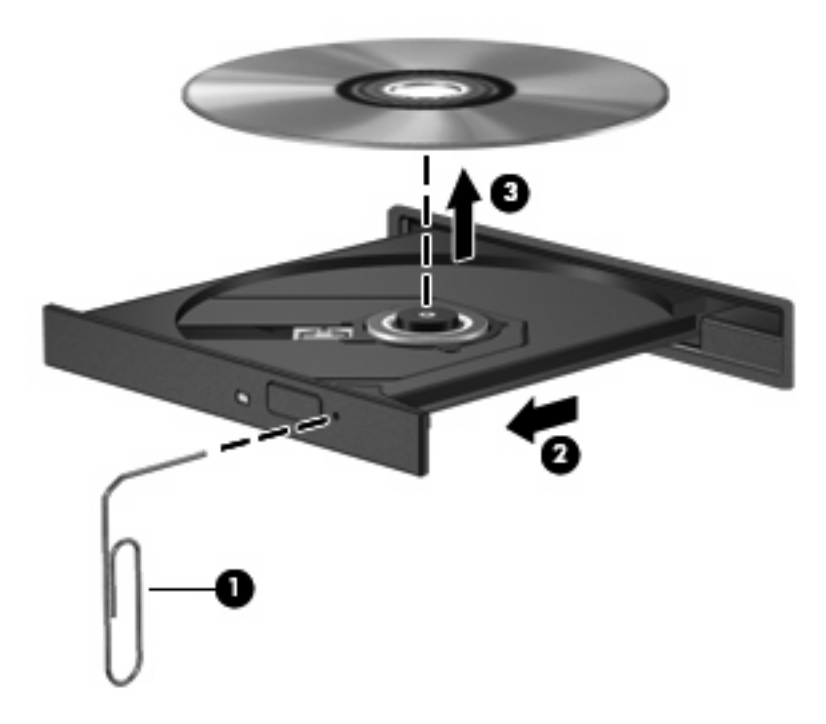

**.٤** أغلق علبة القرص وضع القرص في حافظة واقية.

#### **الانتباه لتحذير حقوق النشر**

إن إنشاء نسخ غير مصرح بها من المواد المحمية بموجب قوانين حقوق النشر، بما في ذلك برامج الكمبيوتر، والأفلام، والنشرات، والتسجيلات الصوتية تعتبر إجراء مخالف للقانون وفقاً لقوانين حقوق النشر الساریة. لا تستخدم جهاز الكمبيوتر هذا في مثل هذه الأغراض.

# **٧ بطاقات الوسائط الخارجية**

### **استخدام بطاقات لقارئ بطاقات SD**

تتيح البطاقات الرقمية الاختيارية التخزين الأمن للبيانات ومشاركتها براحة. عادة ما تستخدم هذه البطاقات مع كاميرات مجهزة بوسائط رقمية وأجهزة PDA آما تستخدم مع أجهزة آمبيوتر أخرى.

قارئ بطاقات SD یدعم التنسيقات التالية:

- $(MMC)$  MultiMediaCard  $\bullet$
- Secure Digital (SD) Memory Card **+**

### **تثبيت بطاقة رقمية**

**تنبيه:** لتجنب تلف البطاقة الرقمية أو الكمبيوتر، لا تقم بإدخال أي نوع من أنواع المحولات داخل قارئ بطاقات SD.

**تنبيه:** لتجنب تلف موصلات البطاقة الرقمية، استخدم أدنى قوة ضغط لتثبيت البطاقة الرقمية.

- **.١** أمسك البطاقة الرقمية بحيث یكون الملصق متجهًا لأعلى، والموصلات باتجاه جهاز الكمبيوتر.
	- **.٢** قم بترآيب البطاقة في قارئ بطاقات SD، ثم ادفع البطاقة حتى تستقر في مكانها بإحكام.

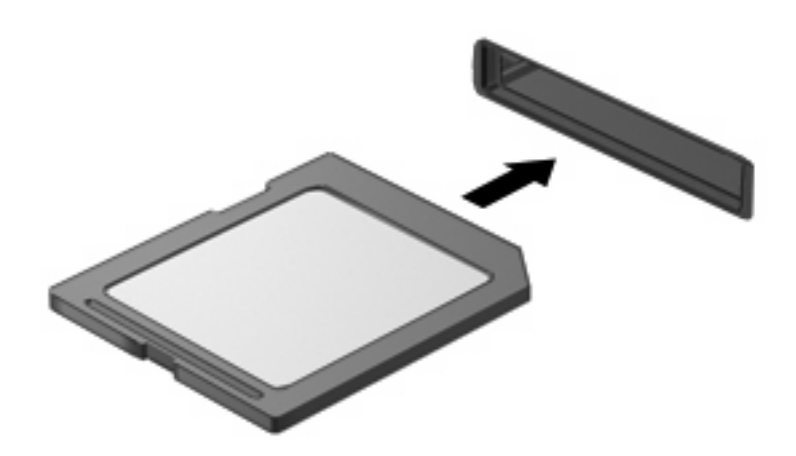

ستسمع صوت في حالة الكشف عن جهاز، فيتم عرض قائمة بالخيارات المتاحة.

### **إيقاف تشغيل بطاقة رقمية وإزالتها**

- **تنبيه:** لتجنب فقد البيانات أو عدم استجابة النظام، قم بإیقاف تشغيل البطاقة الرقمية قبل إزالتها.
	- **.١** احفظ المعلومات الخاصة بك وأغلق آافة البرامج المرتبطة بالبطاقة الرقمية.
- **ملاحظة:** لإیقاف نقل البيانات، انقر فوق **Cancel**) إلغاء الأمر) في إطار "نسخ" الخاص بنظام التشغيل.
	- **.٢** إیقاف تشغيل البطاقة الرقمية:
- **أ.** انقر نقرً ا مزدوجً ا فوق الرمز **Hardware Remove Safely**) إزالة الأجهزة بأمان) من ناحية الإعلام، في أقصى یسار شریط المهام.
- **ملاحظة:** لعرض رمز "إزالة الأجهزة بأمان"، انقر فوق الرمز **Icons Hidden Show**) إظهار الرموز المخفية) (**<** أو **<<**) في ناحية الإعلام.
	- **ب.** انقر فوق اسم البطاقة الرقمية الموجود في القائمة.
	- **ج.** انقر فوق **Stop**) إیقاف)، ثم انقر فوق **OK**) موافق).
	- **.٣** اضغط على البطاقة الرقمية للداخل **(1)**، ثم أزل البطاقة من الفتحة **(2)**.

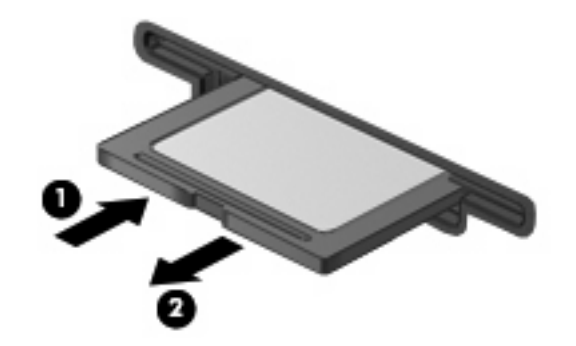

# **٨ أجهزة التأشير ولوحة المفاتيح**

## **استخدام أجهزة التأشير**

#### **تعيين تفضيلات جهاز التأشير**

استخدم خصائص الماوس في RWindows لتخصيص إعدادات لأجهزة التأشير، مثل تكوین الأزرار، وسرعة النقر، وخيارات المؤشر.

للوصول إلى Properties Mouse) خصائص الماوس)، حدد **Start**) ابدأ) **> Panel Control**) لوحة التحكم) **> and Printers Hardware Other**) طابعات وأجهزة أخرى) **>Mouse**) الماوس).

#### **استخدام TouchPad**

لتحریك المؤشر، عليك إزلاق إصبعك عبر سطح TouchPad بالاتجاه الذي ترید تحریك المؤشر إليه. استخدم أزرار TouchPad تمامًا آما تستخدم الزرین المماثلين الموجودین في ماوس خارجي. وللتمریر إلى الأعلى وإلى الأسفل باستخدام ناحية التمریر العمودیة لـTouchPad، عليك بإزلاق إصبعك إلى الأعلى أو إلى الأسفل فوق الخطوط.

**ملاحظة:** إذا آنت تستخدم TouchPad لتحریك المؤشر، یجب أن ترفع إصبعك عن TouchPad قبل نقله إلى ناحية التمریر.لا یؤدي إزلاق إصبعك من TouchPad إلى ناحية التمریر إلى تنشيط وظيفة التمریر.

#### **توصيل ماوس خارجي**

یمكنك توصيل ماوس خارجي من نوعية USB بجهاز الكمبيوتر باستخدام أحد منافذ USB الموجودة بجهاز الكمبيوتر. یمكن أیضاً توصيل ماوس USB بالنظام باستخدام المنافذ الموجودة على جهاز إرساء اختياري أو منتج توسيع اختياري.

## **استخدام المفاتيح الوظيفية من لوحة المفاتيح**

تشير الرموز الموجودة على المفاتيح الوظيفية 2f إلى 6f و8f إلى 10f و11f إلى الإجراء الذي یتم تنفيذه عند الضغط على المفتاح الوظيفي. یوضح الجدول والأقسام التالية المفاتيح الوظيفية.

**ملاحظة:** قد یبدو الكمبيوتر الخاص بك مختلفًا بعض الشيء عن الرسوم التوضيحية الموجودة في هذا القسم.

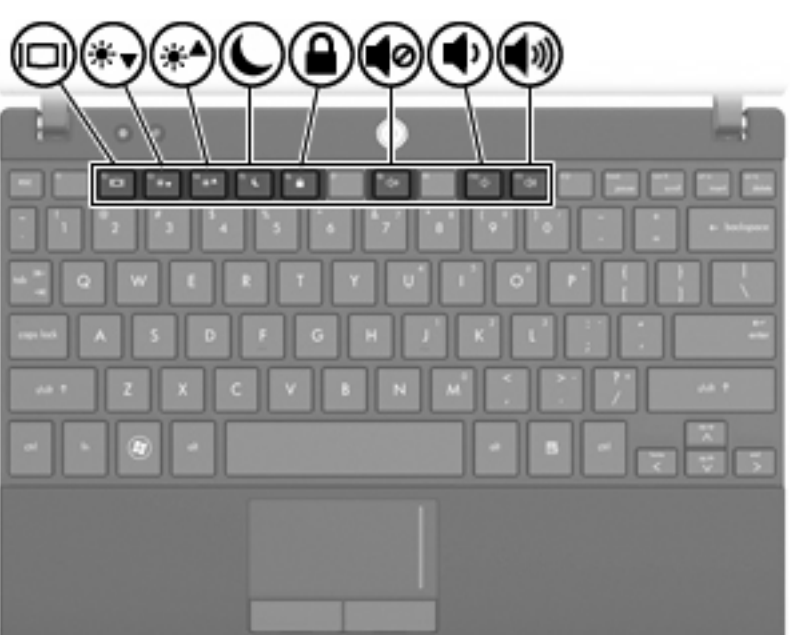

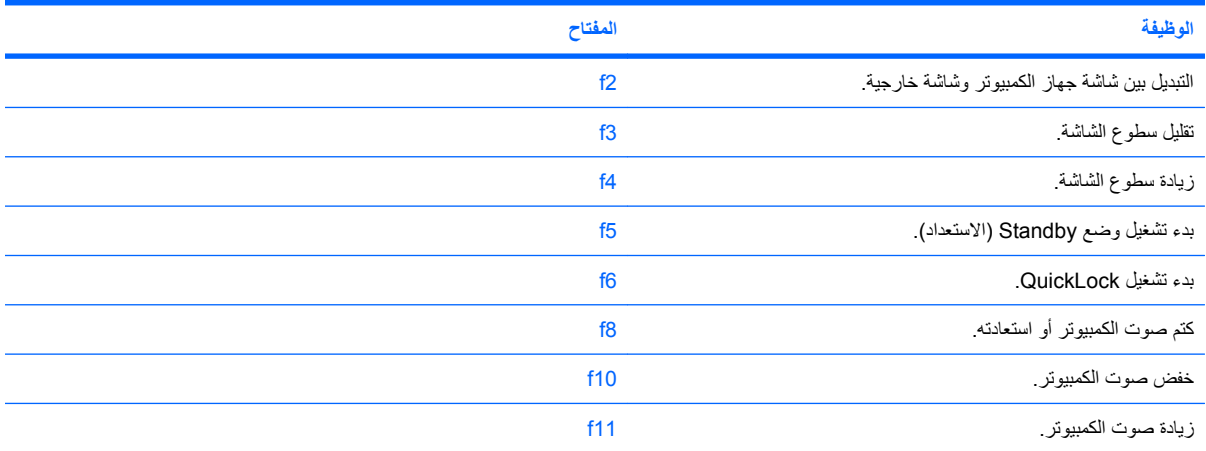

#### **تبديل صورة الشاشة**

اضغط على 1<u>2</u> لتبديل صورة الشاشة بين أجهزة العرض المتصلة بالنظام. على سبيل المثال، إذا كان جهاز العرض متصلاً بالكمبيوتر، فيؤدي الضغط على 2f إلى تبدیل صورة الشاشة من شاشة الكمبيوتر إلى شاشة جهاز عرض لتظهر على آل من الكمبيوتر وجهاز العرض في نفس الوقت.

تتلقى معظم أجهزة العرض الخارجية معلومات الفيدیو من الكمبيوتر باستخدام المواصفات القياسية لبطاقة الفيدیو VGA الخارجية. یمكن أیضً ا للمفتاح 2f أن یؤدي إلى تبدیل الصور بين أجهزة أخرى تستقبل معلومات الفيدیو من الكمبيوتر.

یعتمد مفتاح 2f أنواع بث الفيدیو التالية، مع أمثلة من الأجهزة التي تستخدمها:

- LCD) شاشة آمبيوتر)
- VGA خارجي (معظم أجهزة العرض الخارجية)

#### **تقليل سطوع الشاشة**

اضغط 3f لتقليل سطوع الشاشة. اضغط باستمرار المفتاح لتقليل مستوى السطوع بطریقة تزایدیة.

#### **زيادة سطوع الشاشة**

اضغط 4f لزیادة سطوع الشاشة. اضغط باستمرار على المفتاح لزیادة مستوى السطوع بطریقة تزایدیة.

### **بدء تشغيل وضع Standby) الاستعداد)**

**تنبيه:** لتقليل خطر فقد المعلومات، قم بحفظ عملك قبل بدء تشغيل وضع Standby) الاستعداد).

اضغط على 5f لبدء تشغيل وضع Standby) الاستعداد).

عند بدء تشغيل وضع Standby (الاستعداد)، یتم تخزین معلوماتك في ذاكرة النظام، ویتم مسح الشاشة وتوفير الطاقة. وعندما یكون الكمبيوتر في وضع Standby) الاستعداد)، یومض ضوء الطاقة.

یجب تشغيل الكمبيوتر قبل بدء تشغيل وضع Standby) الاستعداد).

لإنهاء Standby) الانتظار), اضغط على مفتاح الطاقة برفق أو اضغط أي مفتاح في لوحة المفاتيح.

یمكن تغيير وظيفة المفتاح 5f. على سبيل المثال، یمكنك ضبط مفتاح 5f لبدء وضع Hibernation) الإسبات) بدلاً من وضع Standby) الاستعداد).

#### **بدء تشغيل وضع QuickLock**

اضغط 6f لبدء تشغيل ميزة حمایة QuickLock.

تعمل ميزة QuickLock على حمایة معلوماتك عن طریق عرض إطار تسجيل الدخول إلى نظام التشغيل. أثناء عرض إطار تسجيل الدخول، يتعذر الوصول إلى الكمبيوتر حتى يتم إدخال كلمة المرور .

**ملاحظة:** قبل استخدام QuickLock, یجب عليك ضبط آلمة المرور.

لاستخدام QuickLock، اضغط 6f لعرض إطار تسجيل الدخول وتأمين الكمبيوتر. وبالتالي اتبع الإرشادات الظاهرة على الشاشة لإدخال آلمة المرور الخاصة بك والوصول إلى الكمبيوتر.

#### **آتم صوت مكبر الصوت**

اضغط على 8f لكتم صوت مكبر الصوت. اضغط المفتاح مرة أخرى لاستعادة صوت مكبر الصوت.

**خفض صوت مكبر الصوت**

اضغط على 10f لكتم صوت مكبر الصوت. اضغط باستمرار على المفتاح لتقليل صوت مكبر الصوت بطریقة تزایدیة.

**رفع صوت مكبر الصوت**

اضغط على 11f لرفع صوت مكبر الصوت. اضغط باستمرار على المفتاح لزیادة صوت مكبر الصوت بطریقة تزایدیة.

## **تكوين عمل مفتاح الوظائف**

لتكوین عملية مفتاح الوظائف حيث تطلب استخدم مفتاح fn) أي fn+مفتاح وظائف), اتبع هذه الخطوات:

- **.١** شغّل Setup Computer) إعداد الكمبيوتر) بتشغيل الكمبيوتر أو إعادة تشغيله, ثم اضغط على esc عند عرض رسالة "the Press ESC key for Startup Menu" (اضغط على مفتاح ESC لقائمة بدء التشغيل) أسفل يسار الشاشة.
	- **.٢** اضغط على 10f للدخول إلى Setup BIOS) إعداد BIOS(.
		- **.٣** حدد قائمة **Configuration System**) تكوین النظام).
	- **.٤** حدد قائمة **Configurations Device**) تكوینات الأجهزة).
	- **.٥** اختر **Switch Key Fn**) تبدیل مفتاح Fn (ثم حدد **Enable**) تمكين).
		- **.٦** اضغط على 10f لقبول التغييرات التي أجریتها.
	- **.٧** لحفظ تفضيلاتك وإنهاء Setup Computer) إعداد الكمبيوتر)، استخدم مفاتيح الأسهم لتحدید **File**) ملف) > **changes Save exit and**) حفظ التغييرات والإنهاء). ثم اتبع الإرشادات التي تظهر على الشاشة.

تصبح تفضيلاتك ساریة المفعول عند إعادة تشغيل الكمبيوتر.

### **استخدام شاشة اللمس (طرز مختارة فقط)**

تمكنك طرز كمبيوتر معينة من استخدام الأصابع أو القلم المرقم لتنفيذ عمليات معينة على شاشة اللمس.

**ملاحظة:** تستند الإرشادات الواردة في هذا الفصل إلى إعدادات المصنع.

**ملاحظة:** قد تكون بعض الحرآات غير مدعومة في بعد البرامج.

#### **الدق بلطف (أو النقرة)**

دق مرة أو مرتين فوق عنصر على الشاشة مثل ما تفعله بالنقر مرة أو بالنقر المزدوج من خلال TouchPad أو الماوس الخارجي. دق مع الاستمرار على عنصر لمشاهدة قائمة السياق مثلما تفعله مع زر TouchPad الأیمن.

**ملاحظة:** یجب الدق بالإصباع وإبقاؤها آذلك حتى تظهر دائرة حول المنطقة الملموسة, ثم تظهر قائمة السياق.

#### **حرآة سريعة**

المس الشاشة بحركة لطيفة سريعة للأعلى أو للأسفل أو لليسار أو لليمين للانتقال في الشاشات أو لتمرير المستندات سريعًا.

**ملاحظة:** ولكي تعمل الحرآة السریعة, یجب ظهور شریط تمریر وذلك في النافذة النشطة.

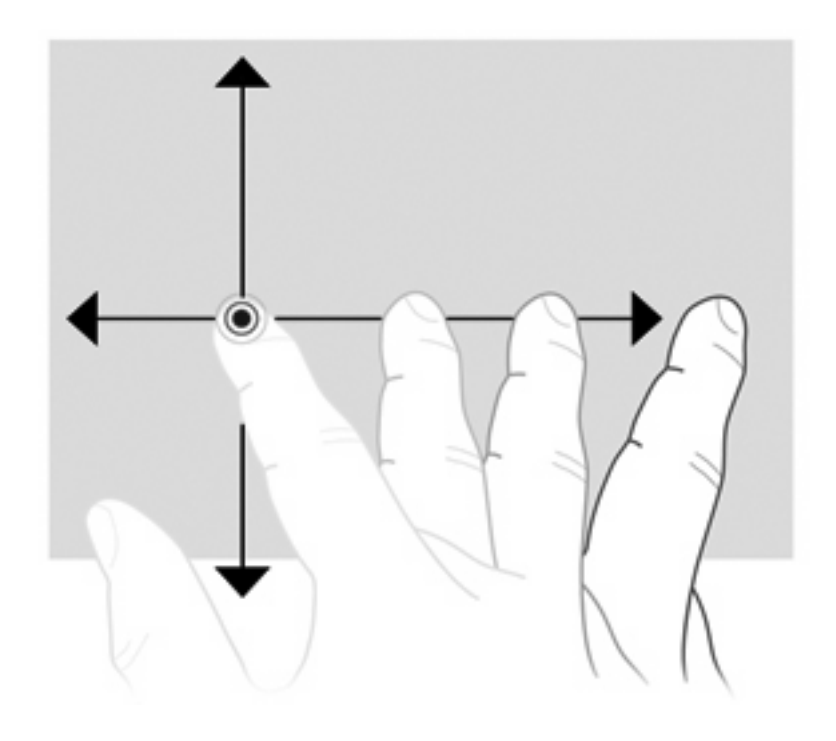

#### **السحب**

اضغط إصبعك على عنصر ما على الشاشة، ثم حرك إصبعك لسحب عنصر ما إلى موقع جدید. كما یمكنك استخدام هذه الحركة لتمریر المستندات ببطء.

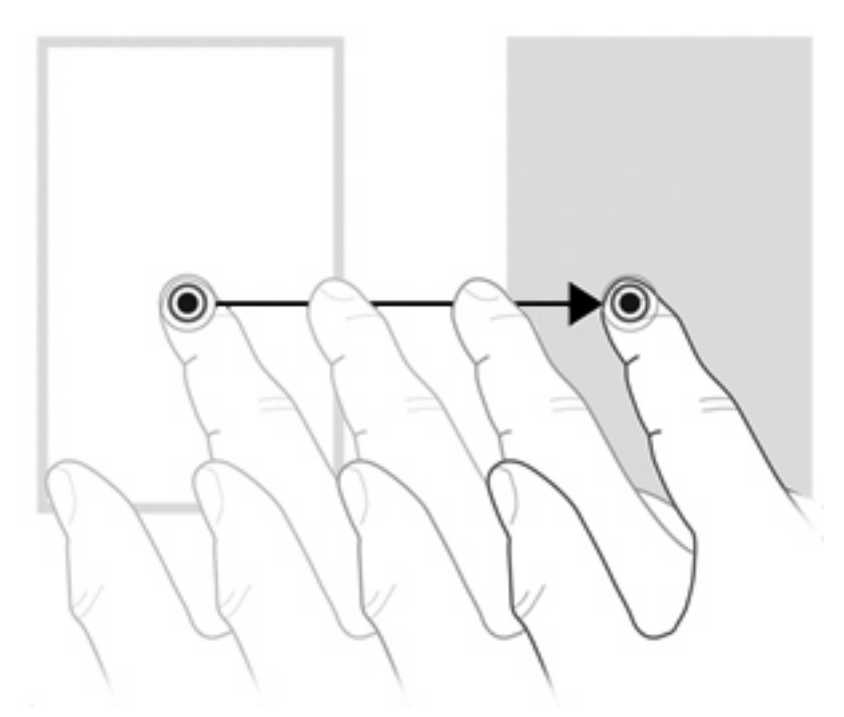

#### **التمرير**

یكون التمریر نافعًا عند التنقل للأعلى أو للأسفل في صفحة أو صورة ما. للتمریر, ضع إصبعين على الشاشة ثم اسحبها طوال الشاشة للأعلى أو الأسفل أو لليسار أو لليمين.

**ملاحظة:** تتحكم سرعة الإصبع في سرعة التمریر.

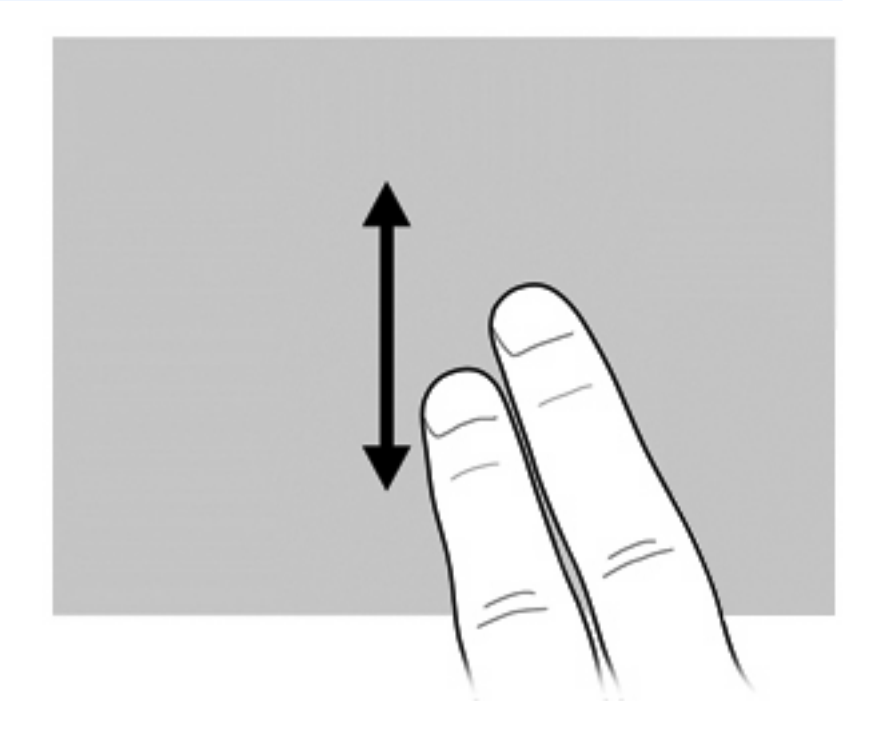

**التدوير**

یسمح لك التدویر بتدویر عناصر مثل الصور والصفحات. للتدویر, ضع إبهامك على الشاشة محورً ا ثم دور إصبعك الدالة جزئيًا حول الإبهام.

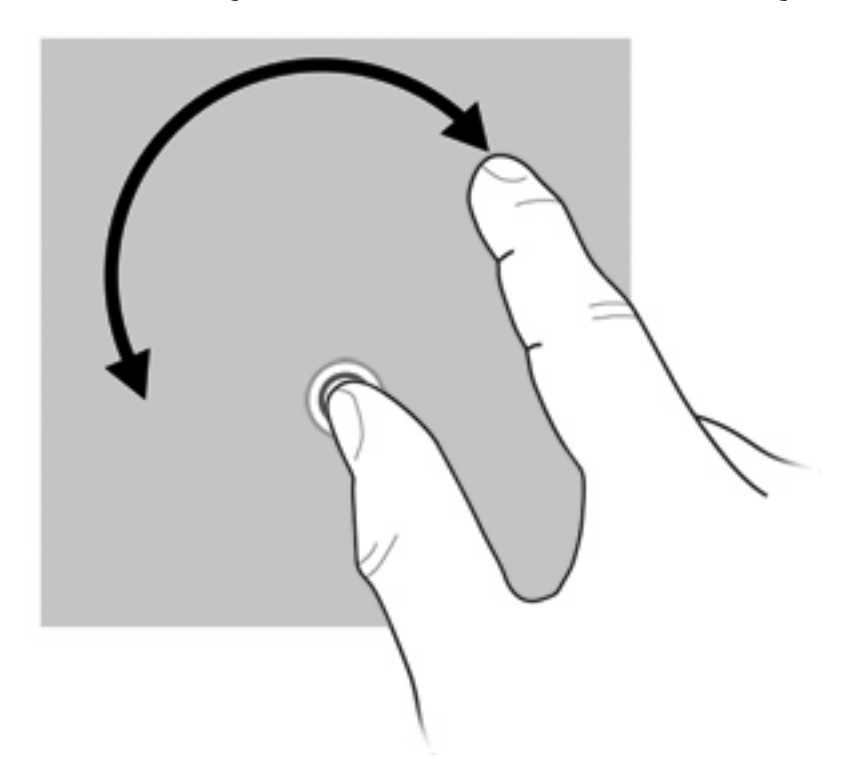

#### **قرصة**

تسمح القرصة بتقریب العناصر أو تبعيدها مثل مستندات PDF والصور الرسومية والفوتوغرافية. للقرص:

● أما التبعيد فضع الإصبعين مفتوحتين على الشاشة وضمها لتصغير حجم الكائن.

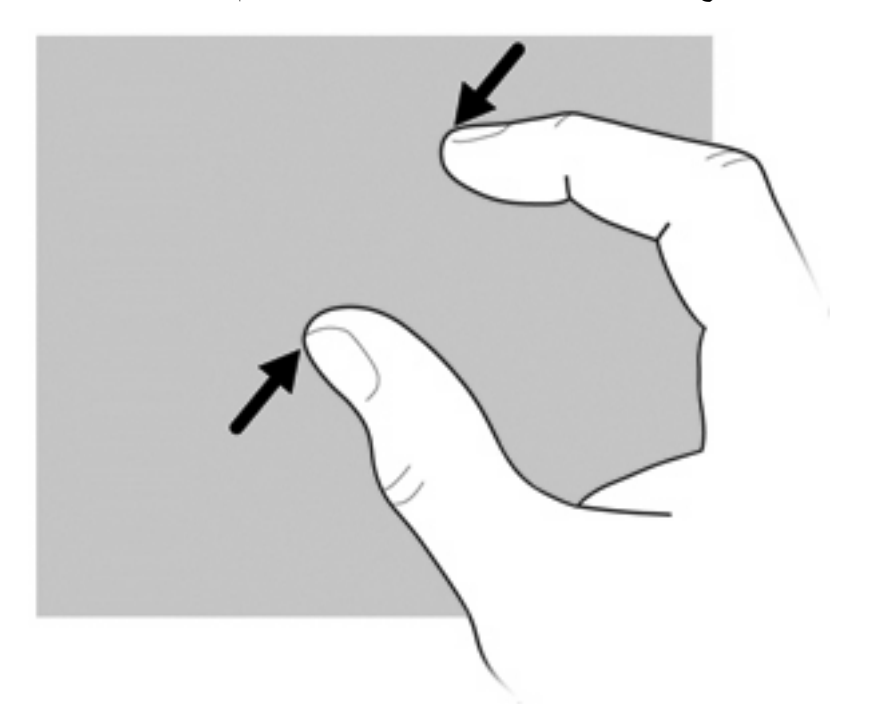

● أما التقریب فضع إصبعين على الشاشة وافتحها لتكبير حجم الكائن.

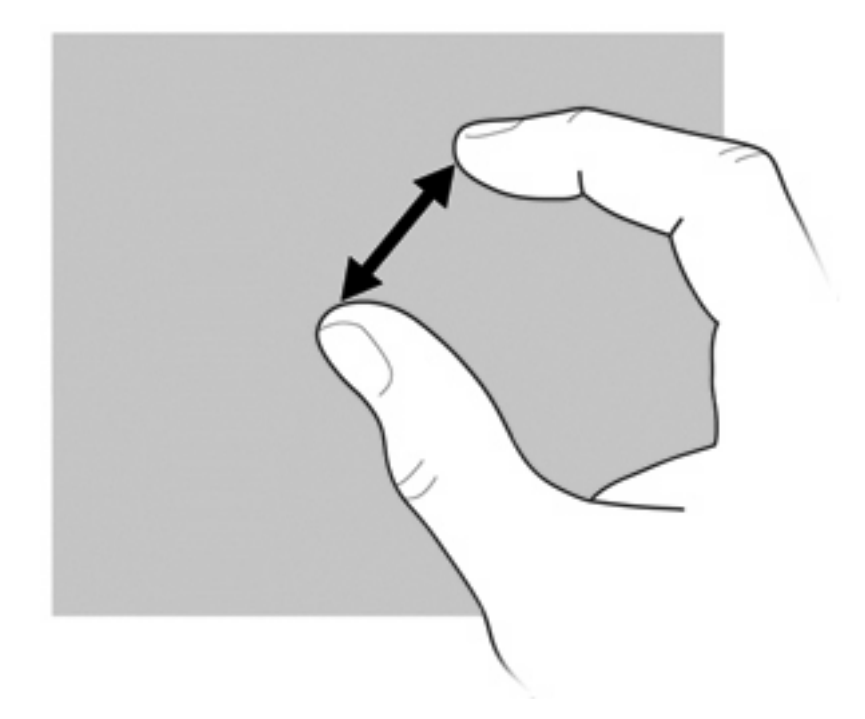

#### **ضبط تفضيلات شاشة اللمس**

لتمكين أو تعطيل أو تغيير إعدادات اللمس:

- **.١** حدد **Start**) ابدأ) **> Panel Control**) لوحة التحكم) **> Hardware Other and Printers**) طابعات وأجهزة أخرى) **> Settings Touch**) إعدادات اللمس).
	- **.٢** حدد خانة الاختيار لتمكين أحد الخيارات الآتية أو أآثر:
		- **Touch Enable) تمكين اللمس)**
		- **Cursor Hide) إخفاء المؤشر)**
		- **Sound Touch) صوت اللمس)**

امسح الخانة لتعطيل أیة الخيارات.

**.٣** انقر فوق **OK**) موافق).

## **استخدام لوحات المفاتيح الرقمية**

یحتوي جهاز الكمبيوتر على لوحة مفاتيح رقمية مضمّنة ویعتمد أیضاً لوحة مفاتيح رقمية خارجية اختياریة أو لوحة مفاتيح خارجية اختياریة تتضمّن لوحة مفاتيح رقمية.

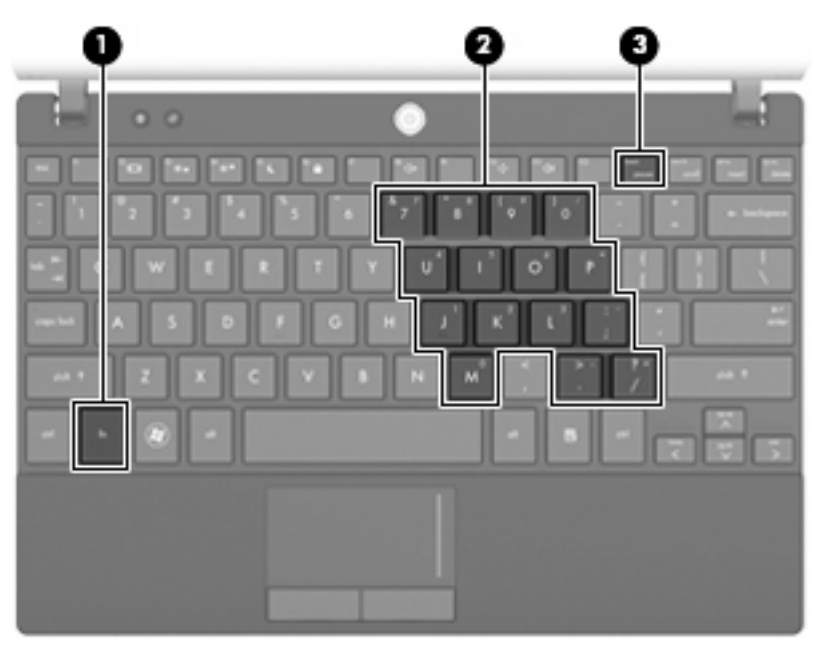

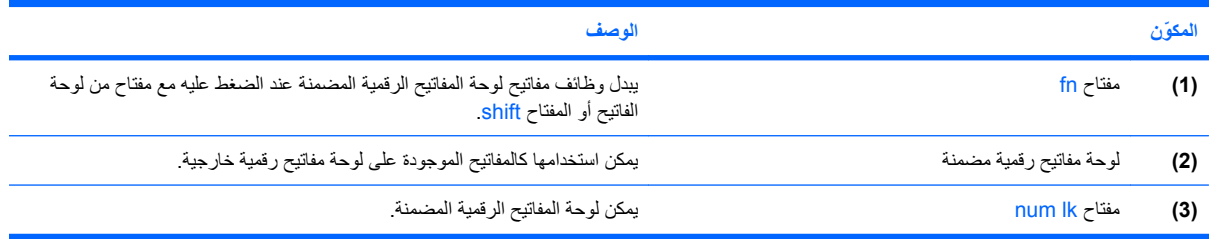

#### **استخدام لوحة المفاتيح الرقمية المضمنة**

لا یختلف استخدام الـ ١٥ مفتاح الموجود على لوحة المفاتيح المضمنة عن استخدام المفاتيح الموجودة على لوحة المفاتيح الخارجية. عند تشغيل لوحة المفاتيح الرقمية المضمنة، يقوم كل مفتاح على لوحة المفاتيح الرقمية بتنفيذ الوظيفة المشار إليها بواسطة الرمز الموجود في الزاوية العلوية اليمنى من المفتاح.

#### **تمكين لوحة المفاتيح الرقمية المضمنة وتعطيلها**

اضغط num lk+fn لتمكين لوحة المفاتيح الرقمية المضمنة. اضغط num lk+fn مرة أخرى لإرجاع المفاتيح إلى وظائف لوحة المفاتيح القياسية الخاصة بها.

**ملاحظة:** لن تعمل لوحة المفاتيح الرقمية المضمنة أثناء توصيل لوحة مفاتيح رقمية أو لوحة مفاتيح خارجية بجهاز الكمبيوتر.

#### **تبديل وظائف المفاتيح الموجودة على لوحة المفاتيح الرقمية المضمنة**

یمكنك تبدیل وظائف المفاتيح الموجودة على لوحة المفاتيح الرقمية المضمنة مؤقتاً بين وظائف لوحة المفاتيح القياسية ووظائف لوحة المفاتيح الرقمية الخاصة بها باستخدام المفتاح fn أو ترآيبة المفتاحين fn+shift.

- لتغيير وظيفة مفتاح بلوحة المفاتيح الرقمية إلى وظائف لوحة المفاتيح الرقمية بينما یتم إیقاف تشغيل لوحة المفاتيح الرقمية، اضغط باستمرار المفتاح fn أثناء الضغط على مفتاح لوحة المفاتيح الرقمية.
	- لاستخدام مفاتيح لوحة المفاتيح الرقمية مؤقتاً كمفاتيح قياسية أثناء تشغيل لوحة المفاتيح الرقمية:
		- اضغط باستمرار المفتاح fn للكتابة بأحرف صغيرة.
			- اضغط باستمرار shift+fn للكتابة بأحرف كبيرة.

### **استخدام لوحة مفاتيح رقمية خارجية اختيارية**

تختلف وظائف المفاتيح الموجودة على معظم لوحات المفاتيح الرقمية الخارجية وفقاً لتشغيل وضع num lock أو إيقاف تشغيله. (يتم إيقاف تشغيل Lock num من قبل الشرآة المصنعة.) على سبيل المثال:

- عندما یكون lock num قيد التشغيل، تقوم معظم المفاتيح الموجودة على لوحة المفاتيح الرقمية بكتابة أرقام.
- عندما یكون lock num متوقفاً عن التشغيل، تعمل معظم المفاتيح الموجودة على لوحة المفاتيح الرقمية مثل مفاتيح الأسهم، أو صفحة إلى الأعلى، أو صفحة إلى الأسفل.

عند تشغيل lock num الموجود على لوحة مفاتيح رقمية خارجية، تتم إضاءة ضوء lock num الموجود على جهاز الكمبيوتر. عند إیقاف تشغيل lock num الموجود على لوحة مفاتيح رقمية خارجية، یتم إطفاء ضوء lock num الموجود على جهاز الكمبيوتر.

لتشغيل مفتاح lock num أو إیقاف تشغيله في لوحة المفاتيح الرقمية الخارجية أثناء عملك:

▲ اضغط على المفتاح lk num الموجود على لوحة المفاتيح الرقمية الخارجية، وليس الموجود على جهاز الكمبيوتر.

# **HP QuickLook استخدام**

یسمح لك QuickLook بحفظ المعلومات الخاصة بالتقویم وجهة الاتصال، وعلبة الوارد والمهام من Outlook Microsoft إلى محرك القرص الثابت للكمبيوتر الخاص بك. وبالتالي, عندما یكون جهاز الكمبيوتر متوقفًا عن التشغيل, یمكن الضغط على زر QuickLook في آمبيوترك من أجل عرض هذه المعلومات.

استخدم QuickLook لتنظيم معلومات جهات الاتصال وأحداث التقویم ومعلومات البرید الإلكتروني والمهام دون إعادة تشغيل الكمبيوتر.

**ملاحظة:** لا یدعم QuickLook وضع Standby) الاستعداد) أو وضع Hibernation) الإسبات) في نظام التشغيل Windows.

**ملاحظة:** للمزید من المعلومات حول استخدام QuickLook, راجع التعليمات الخاصة ببرنامج QuickLook.

# **تنظيف TouchPad ولوحة المفاتيح**

یمكن أن تتسبب الأوساخ والدهون الموجودة على TouchPad في تنقل المؤشر على الشاشة. لتجنب حدوث ذلك، قم بتنظيف TouchPad بقطعة قماش جافة، وقم بغسل یدیك آثيراً عند استخدام جهاز الكمبيوتر.

<u>A</u> ت<mark>حذير ! لتقليل خطر التعرض لصدمة كهربائية أو تلف المكونات الداخلية، لا تستخدم المكنسة الكهربائية لتنظيف لوحة المفاتيح. فقد تقوم</mark> المكنسة الكهربائية بترسيب بعض المخلفات المنزلية على سطح لوحة المفاتيح.

قم بتنظيف لوحة المفاتيح على فترات منتظمة لمنع التصاق المفاتيح ولإزالة الأتربة، والوبر، والجزیئات التي تتراآم أسفل المفاتيح. یمكن استخدام العلبة التي تحتوي على هواء مضغوط والمزودة بأنبوب في نفخ الهواء أسفل المفاتيح لتفكيك الأوساخ وإزالتها.

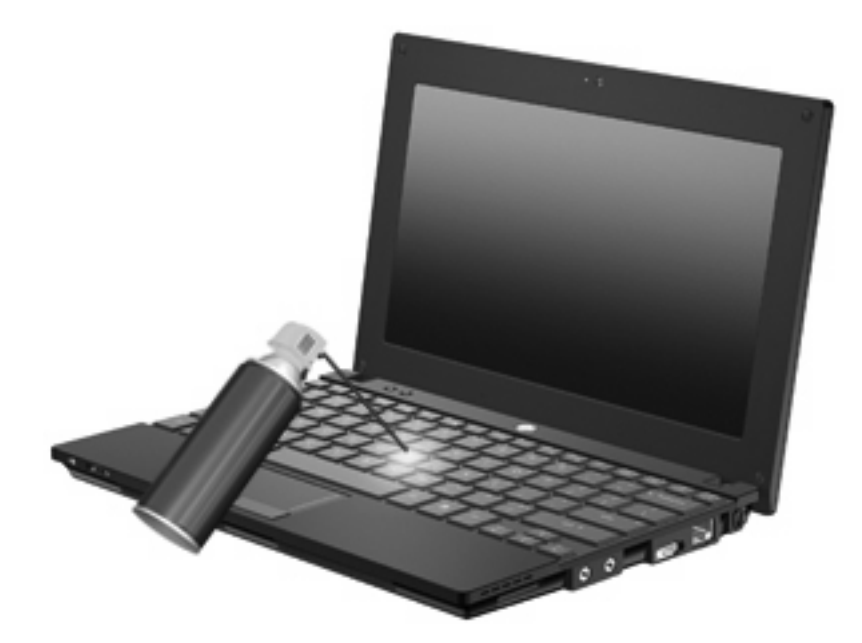

# **٩ محرآات الأقراص**

# **التعرف على محرآات الأقراص المثبتة**

لعرض محرآات الأقراص المثبتة على جهاز الكمبيوتر، حدد **Start**) ابدأ) **> Computer My**) جهاز الكمبيوتر).

بالنسبة للطرازات التي تحتوي على محرك قرص ثابت ثانوي (محرك القرص D(، یصبح محرك الأقراص البصریة هو محرك القرص E. وسيتم تعيين محرك القرص التالي الذي تمت إضافته للنظام، مثل محرك قرص USB جدید حرف محرك القرص الرقمي التالي المتاح.

# **التعامل مع محرآات الأقراص**

إن محركات الأقراص من مكونات الكمبيوتر القابلة للكسر والتي يجب التعامل معها بعناية. راجع التنبيهات التالية قبل التعامل مع محركات الأقراص. یتم تضمين تنبيهات إضافية مع الإجراءات التي یتم تطبيقها.

**تنبيه:** لتقليل خطر إلحاق الضرر بجهاز الكمبيوتر، أو إلحاق الضرر بمحرك القرص، أو فقد المعلومات، الرجاء الانتباه لهذه الاحتياطات:

قبل نقل كمبيوتر متصل بمحرك أقراص ثابت خارجي, ابدأ وضع Standby (الاستعداد) وانتظر حتى يتم محو الشاشة, أو افصل محرك الأقراص الثابت الخارجي بالطریقة الصحيحة.

قبل التعامل مع محرك القرص، قم بإفراغ الكهرباء الاستاتيكية بملامسة السطح المعدني غير المطلي من محرك القرص.

لا تلمس سنون الموصلات الموجودة على محرك قرص قابل للإخراج أو على جهاز الكمبيوتر.

أمسك محرك القرص بحذر؛ ولا تسقطه أو تضع عليه أشياء.

قبل إزالة محرك أقراص أو إدخاله، أوقف تشغيل الكمبيوتر. إذا لم تكن متأكدًا مما إذا كان الكمبيوتر متوقفًا عن التشغيل أو في وضع Standby (الاستعداد)، أو في وضع Hibernation) الإسبات), فعليك تشغيل الكمبيوتر، ثم إیقاف تشغيله من خلال نظام التشغيل.

لا تدفع محرك القرص داخل حجرة القرص المخصصة له بعنف.

لا تقم باستخدام لوحة المفاتيح أو بنقل الكمبيوتر أثناء كتابة محرك الأقراص البصرية (طرز مختارة فقط) إلى قرص. حيث أن عملية الكتابة حساسة للاهتزازات.

عندما تكون البطارية مصدر الطاقة الوحيد، عليك التأكد من كونها مشحونة بشكل كافي قبل الكتابة إلى وسيطة.

تجنّب تعریض محرك القرص لدرجات حرارة أو رطوبة عالية جداً أو منخفضة جدا.ً

تجنّب سكب أي سوائل على محرك القرص. لا تقم برش محرك القرص بمنتجات التنظيف.

قم بإخراج الوسيطة من محرك القرص قبل إخراج محرك القرص من حجرته، أو قبل السفر باصطحاب محرك القرص، أو شحنه أو تخزینه.

في حالة ضرورة إرسال محرك القرص بالبرید، فعليك وضعه في غلاف بریدي ذي فقاعات بلاستيكية أو في غلاف واقي آخر مناسب واآتب على الحزمة عبارة "قابل للكسر".

تجنب تعریض محرك الأقراص إلى المجالات المغناطيسية. تشمل أجهزة الأمن ذات المجالات المغناطيسية أجهزة الكشف في المطار التي تمشي خلالها وعصي الكشف التي تستخدم باليد. تستخدم أجهزة الأمن المستخدمة في المطارات والتي تفحص الأمتعة المحمولة، مثل الأحزمة المتحركة، أشعة إكس بدلاً من المغناطيسية ولا تلحق الضرر بمحرك الأقراص.

## **تحسين أداء محرك القرص الثابت**

### **استخدام Defragmenter Disk) أداة إلغاء تجزئة القرص)**

أثناء استخدامك لجهاز الكمبيوتر، تتم تجزئة ملفات القرص الثابت. تقوم Defragmenter Disk) أداة إلغاء تجزئة القرص) بدمج الملفات والمجلدات المجزأة على محرك القرص الثابت بحيث یمكن تشغيل النظام بفاعلية أآبر.

بعد تشغيل Defragmenter Disk) أداة إلغاء تجزئة القرص), تعمل الأداة دون مراقبة. استنادًا إلى حجم محرك الأقراص الثابت وعدد الملفات التي تمت تجزئتها, قد یستغرق عمل Defragmenter Disk) أداة إلغاء تجزئة القرص) أآثر من ساعة حتى إتمامه. یوصى بضبط الإجراء بحيث یتم تشغيله أثناء الليل أو في وقت آخر عندما لا ترید استخدام الكمبيوتر.

توصي شركة HP بإلغاء تجزئة محرك الأقراص الثابت مرة واحدة في الشهر على الأقل. يمكن ضبط Disk Defragmenter (أداة إلغاء تجزئة القرص) بحيث یتم تشغيلها وفقًا لجدول شهري, ولكنك تتمكن من إلغاء تجزئة القرص في الكمبيوتر یدویًا في أي وقت.

لتشغيل Defragmenter Disk) أداة إلغاء تجزئة القرص):

- **.١** حدد **Start**) ابدأ) **> Programs All**) آافة البرامج) **> Accessories**) البرامج الملحقة) **> Tools System**) أدوات النظام) **> Defragmenter Disk**) أداة إلغاء تجزئة القرص).
- **.٢** تحت **Volume**) وحدة التخزین) ، انقر فوق قائمة محرك القرص الثابت، یتم سردها عادة آـ (:C(، ثم انقر فوق **Defragment** (إلغاء التجزئة).

للحصول على معلومات إضافية، قم بالوصول إلى التعليمات الفوریة لـDefragmenter Disk) أداة إلغاء تجزئة القرص).

#### **استخدام Cleanup Disk) تنظيف القرص)**

یقوم Cleanup Disk) تنظيف القرص) بإجراء بحث على محرك القرص الثابت عن الملفات غير الضروریة التي یمكنك حذفها بأمان لتحریر مساحة على القرص ومساعدة جهاز الكمبيوتر على التشغيل بفاعلية أكبر.

لتشغيل Cleanup Disk) تنظيف القرص):

- **.١** حدد **Start**) ابدأ) **> Programs All**) آافة البرامج) **> Accessories**) البرامج الملحقة) **> Tools System**) أدوات النظام) **> Cleanup Disk**) تنظيف القرص).
	- **.٢** اتبع الإرشادات التي تظهر على الشاشة.

## **استخدام DriveGuard D3 HP) طرز مختارة فقط)**

يحمي HP 3D DriveGuard محرك القرص الثابت بواسطة إيقاف كل من محرك الأقراص وطلبات الإدخال/الإخراج عند حدوث أي من هذه الظروف:

- سقوط الكمبيوتر .
- نقل الكمبيوتر أثناء إغلاق الشاشة مع استخدام طاقة البطارية في تشغيل الكمبيوتر .

بعد وقت قليل من حدوث أي من هذه الأحداث، یعمل DriveGuard D3 HP على إرجاع محرك القرص الثابت إلى وضع تشغيله العادي.

**ملاحظة:** إن محرآات الأقراص الثابتة الموجودة بجهاز إرساء اختياري أو المتصلة بمنفذ USB غير محمية بـ DriveGuard D3 HP.

للحصول على مزید من المعلومات، راجع التعليمات الفوریة لـ DriveGuard D3 HP.

### **التعرف على حالة DriveGuard D3 HP**

یتغير لون مصباح محرك الأقراص الموجود بجهاز الكمبيوتر إلى اللون الكهرماني لإظهار توقف محرك الأقراص مؤقتًا. لمعرفة ما إذا آانت محركات الأقراص محمية أو ما إذا كان محرك أقراص ما موقفًا حاليًا, استخدم الرمز الذي في منطقة الإعلام, أقصى يمين شريط المهام:

- في حالة تمكين البرنامج، تظهر علامة خضراء فوق رمز محرك القرص الثابت.
- في حالة تعطيل البرنامج، تظهر علامة X حمراء فوق رمز محرك القرص الثابت.
- في حالة إيقاف محركات الأقراص، يتم ظهور قمر صفراء فوق رمز محرك القرص الثابت.

في حالة إیقاف محرك الأقراص من قبل DriveGuard D3 HP، یسلك الكمبيوتر السلوك التالي:

- سيتعذر إیقاف تشغيل الكمبيوتر.
- لن یبدأ جهاز الكمبيوتر وضع Standby) الاستعداد) أو Hibernation) الإسبات)، إلا آما هو موضح في الملاحظة التالية.

**ملاحظة:** في حالة تشغيل الكمبيوتر باستخدام طاقة البطاریة مع وصول مستوى البطاریة إلى الوضع الحرج، یمُكن D3 HP DriveGuard الكمبيوتر من بدء تشغيل وضع Hibernation) الإسبات).

لن يتم تنشيط البطار ية التي تم تعينها في علامة التبويب تنبيهات الموجودة في خصائص خيار ات الطاقة من قبل الكمبيوتر

قبل نقل الكمبيوتر، تنصح HP بإیقاف تشغيل الكمبيوتر أو بدء تشغيل وضع Standby) الاستعداد) أو Hibernation) الإسبات).

### **HP 3D DriveGuard برنامج استخدام**

یُمكنك برنامج DriveGuard D3 HP من تأدیة المهام التالية:

.وتعطيله HP 3D DriveGuard تمكين●

**ملاحظة:** یعتمد تمكين DriveGuard D3 HP أو تعطيله على حقوق امتياز المستخدم.

- تحدید ما إذا كان محرك الأقراص الموجود بالنظام معتمد أم لا.
	- إخفاء الرمز أو إظهاره في ناحية الإعلام.

لفتح البرنامج وتغيير الإعدادات، اتبع الخطوات التالية:

- **.١** انقر نقراً مزدوجاً فوق الرمز الموجود في ناحية الإعلام، أقصى یسار شریط المهام. - أو -
- انقر بزر الماوس الأیمن فوق الرمز الموجود في ناحية الإعلام، ثم حدد **Settings**) إعدادات).
	- **.٢** انقر فوق الزر الملائم لتغيير الإعدادات.
		- **.٣** انقر فوق **OK**) موافق).

# **إعادة ترآيب محرك الأقراص الثابت**

**تنبيه:** لتجنب فقد المعلومات أو عدم استجابة النظام:

قم بإیقاف تشغيل الكمبيوتر قبل إزالة محرك الأقراص الثابت من حجرته. لا تقم بإزالة محرك الأقراص الثابت أثناء تواجد الكمبيوتر قيد التشغيل، أو في وضع Standby) الاستعداد)، أو Hibernation) الإسبات).

إذا لم تكن متأكدًا مما إذا كان الكمبيوتر في وضع إيقاف التشغيل أو في وضع Hibernation (الإسبات)، فعليك تشغيله بالضغط على زر الطاقة ضغطة خفيفة. ثم قم بإیقاف تشغيل الكمبيوتر من خلال نظام التشغيل.

لإزالة محرك الأقراص الثابت:

- **.١** احفظ عملك.
- **.٢** قم بإیقاف تشغيل الكمبيوتر وأغلق الشاشة.
- **.٣** افصل آافة الأجهزة الخارجية المتصلة بالكمبيوتر.
	- **.٤** افصل سلك الطاقة من مأخذ التيار المتناوب.
- **.٥** قم بقلب جهاز الكمبيوتر على أن یكون ذلك على سطح ٍ مستو.
	- **.٦** أزل البطاریة من الكمبيوتر.
	- **.٧** أزل 3 البراغي من الطرف الخلفي للكمبيوتر.

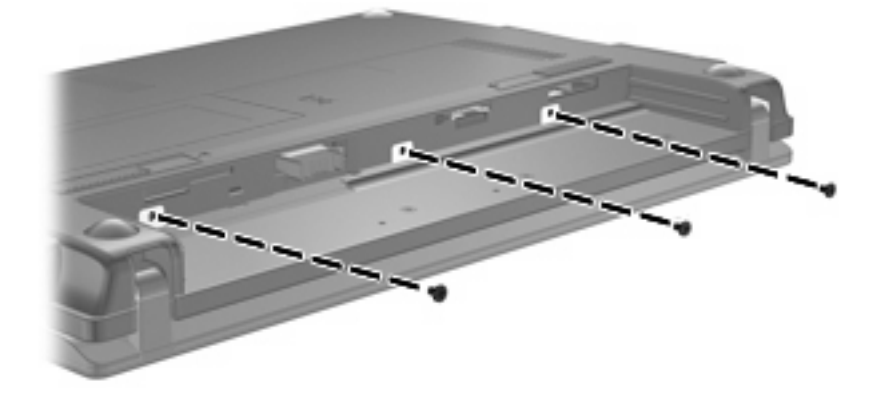

**.٨** اقلب الكمبيوتر وشاشته لأعلى, والجانب الأمامي تجاهك ثم افتح الشاشة.

**.٩** ارفع الطرف العلوي للوحة المفاتيح لأعلى **(1)** ثم أزل لوحة المفاتيح من الكمبيوتر **(2)** بحيث ترى محرك الأقراص الثابت.

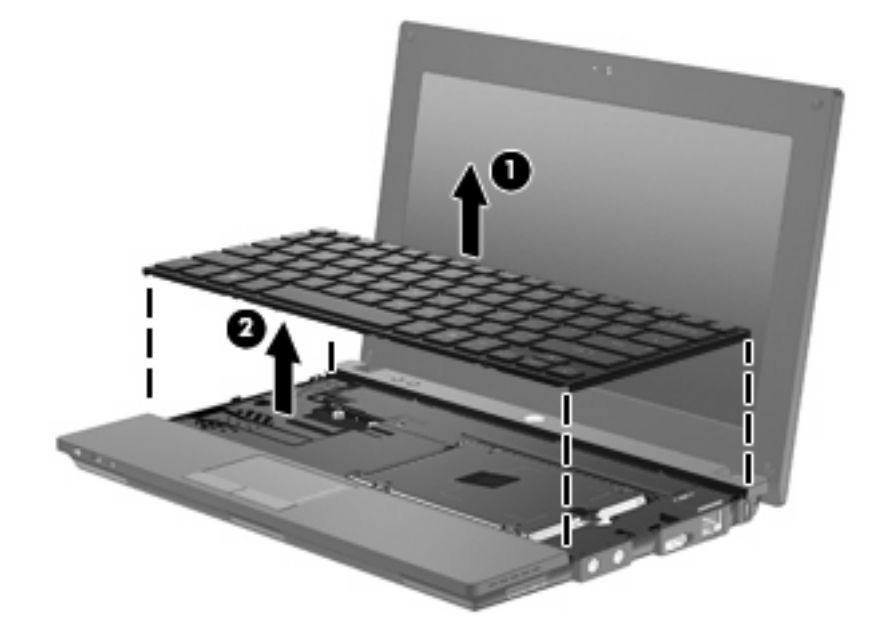

- **.١٠** أزل البرغيين الخاصين بمحرك الأقراص الثابت **(1)**.
- **.١١** فك برغي محرك الأقراص الثابت الشدید الربط **(2)**.
- **.١٢** اسحب اللسان الخاص بمحرك الأقراص الثابت **(3)** یمينًا لفصل محرك الأقراص الثابت, ثم ارفع محرك الأقراص الثابت خارج حجرته .**(4)**

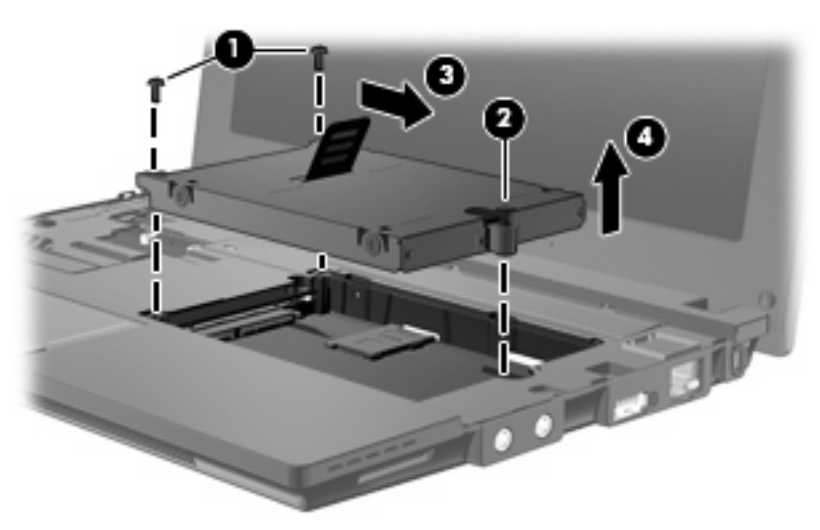

لتثبيت محرك الأقراص الثابت:

- **.١** أدخل محرك الأقراص الثابت إلى الحجرة الخاصة به **(1)**.
- **.٢** اسحب اللسان الخاص بمحرك الأقراص الثابت **(2)** یسارً ا إلى اليسار لتوصيل محرك الأقراص الثابت.
	- **.٣** شد برغي محرك الأقراص الثابت الشدید الربط **(3)**.

**.٤** أعد ترآيب براغي محرك الأقراص الثابت **(4)**.

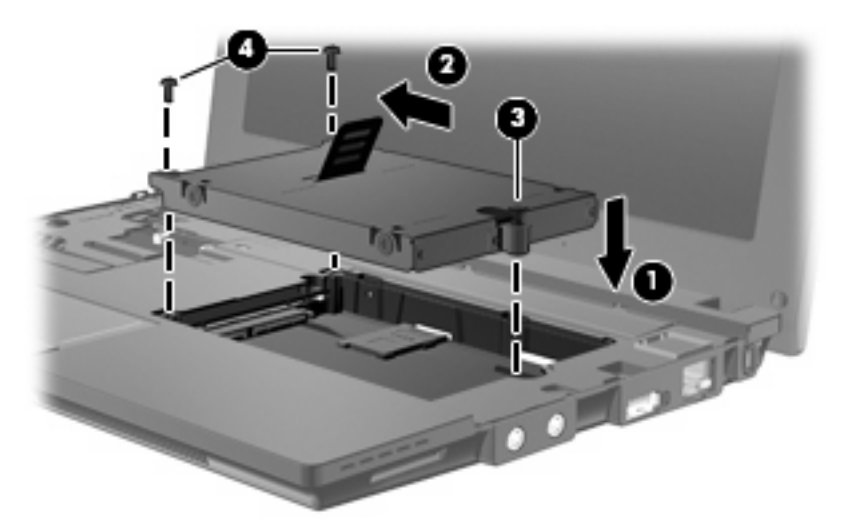

**.٥** أدخل الجهة الأمامية للوحة المفاتيح **(1)** في درج لوحة المفاتيح, ثم اضغط لوحة المفاتيح لتثبت في مكانها **(2)**.

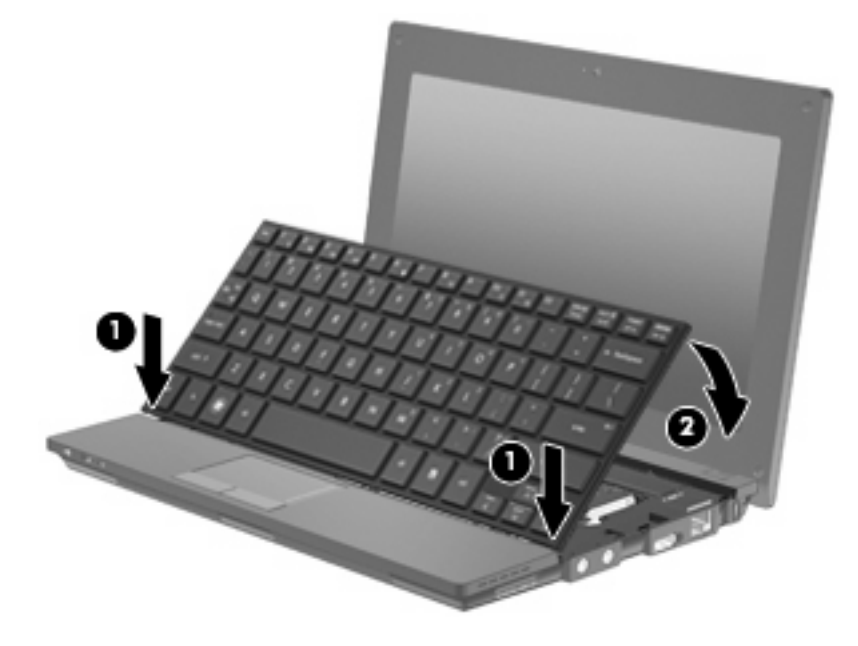

**.٦** أغلق شاشة الكمبيوتر واقلب الكمبيوتر على سطح مستو.

**.٧** أعد ترآيب 3 البراغي من الطرف الخلفي للكمبيوتر.

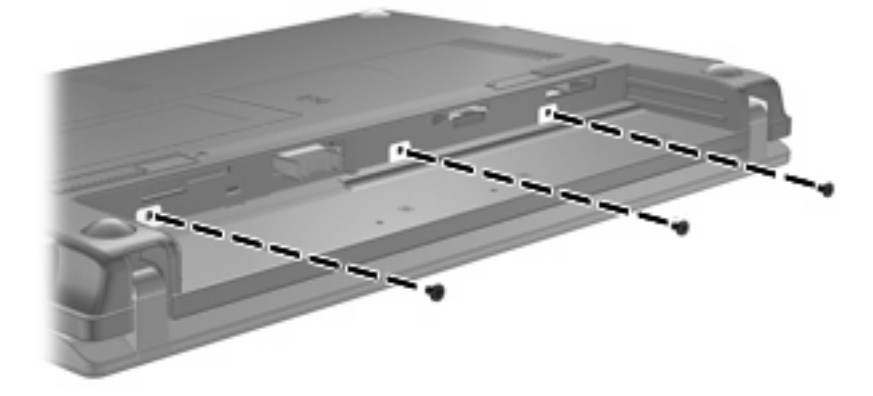

- **.٨** قم بإعادة ترآيب البطاریة.
- **.٩** اقلب الكمبيوتر ویمينه لأعلى, ثم أعد تصویل الطاقة والأجهزة الخارجية.
	- **.١٠** قم بتشغيل الكمبيوتر.

# **١٠ وحدات الذاآرة**

يحتوي جهاز الكمبيوتر على حجرة واحدة لوحدة الذاكرة، وهي توجد في الجزء السفلي من جهاز الكمبيوتر . يمكن ترقية سعة الذاكرة الخاصة بالكمبيوتر عن طريق استبدال وحدة الذاكرة الموجودة في فتحة وحدة الذاكرة.

- **تحذير!** لتقليل خطر التعرّ ض للصدمات الكهربائية وإلحاق الضرر بالجهاز، افصل سلك الطاقة وأخرج آافة البطاریات قبل ترآيب وحدة ذاكرة.
- **تنبيه:** یمكن أن یؤدي الإفراغ الإلكتروستاتي (ESD (إلى تلف المكونات الإلكترونية. قبل بدء تنفيذ أي إجراء، تأآد من تخلصك من الكهرباء الاستاتيكية عن طریق لمس جسم معدني مؤرض.

لإضافة وحدة ذاكرة أو استبدالها:

- **.١** قم بحفظ عملك.
- **.٢** قم بإیقاف تشغيل الكمبيوتر وأغلق الشاشة.

إذا لم تكن متأكدًا مما إذا كان الكمبيوتر في وضع إيقاف التشغيل أو في وضع Hibernation (الإسبات)، فعليك تشغيله بالضغط على زر الطاقة ضغطة خفيفة. ثم قم بإیقاف تشغيل الكمبيوتر من خلال نظام التشغيل.

- **.٣** افصل آافة الأجهزة الخارجية المتصلة بجهاز الكمبيوتر.
	- **.٤** افصل سلك الطاقة من مأخذ التيار المتناوب.
	- **.٥** قم بقلب جهاز الكمبيوتر وذلك على سطح ٍ مستو.
- **.٦** ادفع مزلاج البطاریة **(1)** لتحریر البطاریة من الكمبيوتر.
	- **.٧** أزل البطاریة من الكمبيوتر.
- **.٨** حرك مزلاج البطاریة ثانية فيفتح غطاء حجرة وحدة الذاآرة.

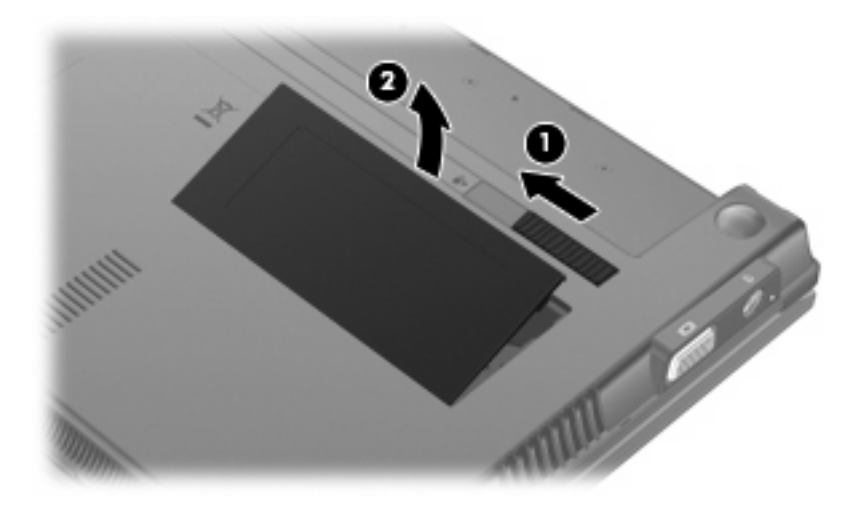

- **.١٠** قم بإزالة وحدة الذاآرة الموجودة:
- **أ.** اسحب بعيدًا مشبكي التثبيت **(1)** الموجودین على آل جانب من وحدة الذاآرة. تميل وحدة الذاكرة ناحية الأمام.
- **تنبيه:** لتجنب إتلاف وحدة الذاآرة، أمسك وحدة الذاآرة من الأطراف فقط. لا تقم بلمس المكونات الموجودة بوحدة الذاآرة.
	- **ب.** أمسك طرف وحدة الذاآرة **(2)**، واسحبها برفق خارج فتحة وحدة الذاآرة.

لحماية وحدة ذاكرة بعد إخراجها، ضعها في حاوية واقية من الكهرباء الاستاتيكية.

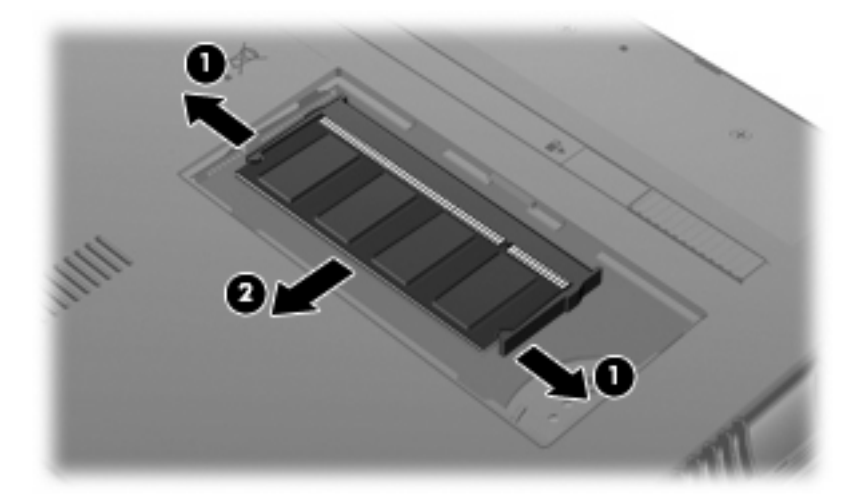

- **.١١** قم بإدخال وحدة ذاآرة جدیدة:
- **تنبيه:** لتجنب إتلاف وحدة الذاآرة، أمسك وحدة الذاآرة من الأطراف فقط. لا تقم بلمس المكونات الموجودة بوحدة الذاآرة.
- **أ.** قم بمحاذاة الأطراف التي تحتوي على فجوات **(1)** الخاصة بوحدة الذاآرة مع اللسان الموجود في فتحة وحدة الذاآرة.
- **ب.** مع إمالة وحدة الذاآرة بزاویة ٤٥ درجة من سطح حجرة وحدة الذاآرة، اضغط على الوحدة **(2)** إلى داخل فتحة وحدة الذاآرة إلى أن تستقر في مكانها.
	- **تنبيه:** لتجنب إتلاف وحدة الذاآرة، لا تقم بثني وحدة الذاآرة.

**ج.** اضغط بلطف على وحدة الذاآرة **(3)** للأسفل، مع مراعاة الضغط على الحافتين اليسرى واليمنى من وحدة الذاآرة، حتى تثبت مشابك التثبيت في مكانها.

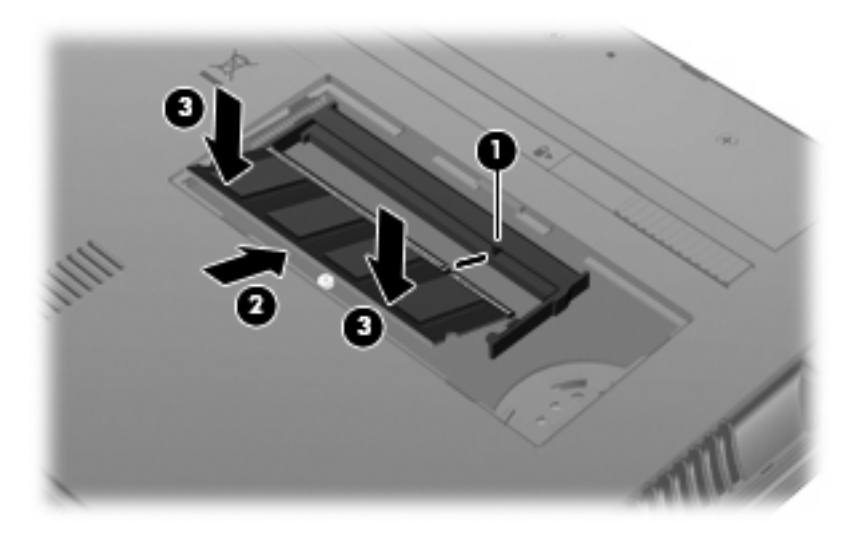

- **.١٢** أدخل الألسنة الموجودة بغطاء حجرة وحدة الذاآرة **(1)** في الفجوات الموجودة على الغطاء.
	- **.١٣** اضغط الغطاء للأسفل حتى یستقر في المكان **(2)**.

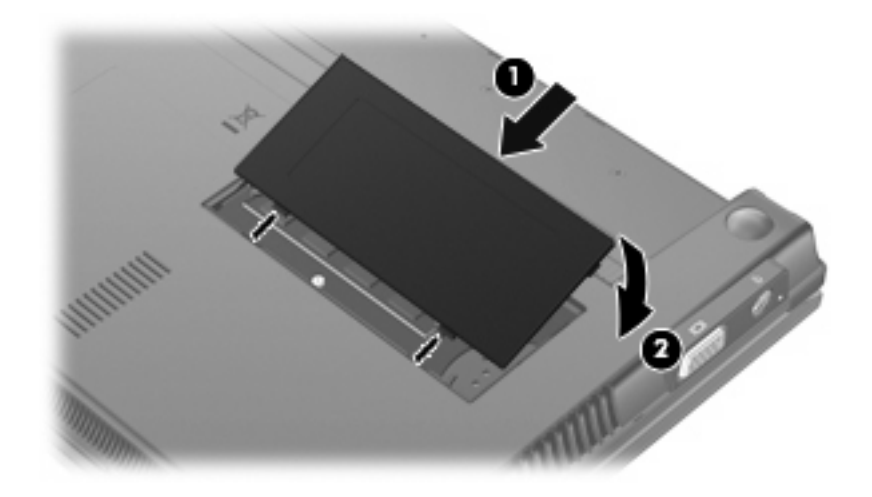

- **.١٤** أعد ترآيب البطاریة.
- **.١٥** اقلب الكمبيوتر ویمينه لأعلى, ثم أعد تصویل الطاقة والأجهزة الخارجية.
	- **.١٦** قم بتشغيل الكمبيوتر.

# **١١ تحديثات البرامج**

### **تحديث البرامج**

یمكن أن تتاح الإصدارات المحدثة من البرامج التي یتم توفيرها مع جهاز الكمبيوتر إما من خلال الأداة المساعدة Update HP أو من على موقع HP على الویب.

تقوم الأداة المساعدة Update HP تلقائيًا بالبحث عن تحدیثات من قبل HP. یتم تشغيل الأداة المساعدة بفواصل زمنية محددة وتقدّم قائمة بتنبيهات الدعم, مثل تحسينات الأمان وتحدیثات بخصوص البرامج وبرامج التشغيل الاختياریة.

یمكنك التحقق من التحدیثات یدویًا في أي وقت من خلال تحدید **Start**) ابدأ) **> Support and Help**) التعليمات والدعم) **> Update Drivers & Software**) تحدیث البرامج وبرامج التشغيل) ثم اتباع الإرشادات التي تظهر على الشاشة.

یتم حزم معظم البرامج الموجودة على موقع HP على ویب في ملفات مضغوطة تسمى SoftPaqs. یمكن أن یتم حزم بعض تحدیثات BIOS في ملفات مضغوطة تسمى *ROMPaqs*.

تتضمن بعض حزم التحميل ملفًا یسمى txt.Readme، الذي یحتوي على معلومات تتعلق بالتثبيت واستكشاف أخطاء الملف وإصلاحها. (تتوفر ملفات txt.Readme المضمنة مع ROMPaqs باللغة الإنكليزیة فقط).

لتحدیث البرامج بواسطة موقع HP في الإنترنت, اتبع هذه الخطوات:

**.١** قم بتحدید طراز جهاز الكمبيوتر, وفئة المنتج, والعائلة أو السلسلة التي ینتمي إليها المنتج. قم بالتجهيز لتحدیث BIOS النظام عن طریق تحدید إصدار BIOS المثبت حاليا علي جهاز الكمبيوتر. للاطلاع على التفاصيل, راجع القسم "تحدید إصدار الـBIOS".

إذا آان جهاز الكمبيوتر متصلاً بشبكة، قم باستشارة المسؤول عن الشبكة قبل تثبيت أي تحدیثات لبرامج، خاصة تحدیثات BIOS النظام.

- **ملاحظة:** یتم تخزین BIOS النظام الخاص بجهاز الكمبيوتر في ROM النظام (ذاآرة القراءة فقط). یقوم BIOS بتهيئة نظام التشغيل، وتحدید طریقة تعامل جهاز الكمبيوتر مع الأجهزة، آما یوفر بيانات النقل التي تتم بين الأجهزة، بما في ذلك الوقت والتاریخ.
	- **.٢** افتح مستعرض الإنترنت ثم زر [support/com.hp.www://http.](http://www.hp.com/support)
		- **.٣** حدد بلدك أو منطقتك.
	- **.٤** انقر فوق الخيار الخاص بعمليات تنزیل البرامج وبرامج التشغيل, ثم اآتب الرقم الخاص بطراز الكمبيوتر لدیك في مربع المنتج.
		- **.٥** اضغط على enter.
		- **.٦** اتبع الإرشادات التي تظهر على الشاشة.

#### **تحديث BIOS**

لتحدیث BIOS، قم أولاً بتحدید إصدار BIOS الموجود لدیك حاليًا ثم قم بتنزیل إصدار BIOS الجدید وتثبيته.

#### **تحديد إصدار BIOS**

یمكن عرض معلومات إصدار BIOS) والمعروفة أیضاً بـ *date ROM*) تاریخ ROM (و *BIOS System*) BIOS النظام)) بواسطة ضغط مفتاحي fn+esc) إذا آنت في نظام التشغيل RWindows بالفعل) أو باستخدام الأداة المساعدة Setup Computer) إعداد الكمبيوتر).

لاستخدام الأداة المساعدة Setup Computer) إعداد الكمبيوتر) لعرض معلومات BIOS، اتبع هذه الخطوات:

- ا. قم بتشغيل الكمبيوتر أو إعادة تشغيله، ثم اضغط على المفتاح esc أثناء عرض الرسالة Press the ESC key for Startup" "Menu) اضغط على المفتاح ESC لقائمة بدء التشغيل) في الجزء السفلي من الشاشة.
	- **.٢** اضغط على المفتاح 10f للدخول في إعداد BIOS.
	- **.٣** استخدم جهاز تأشير أو مفاتيح الأسهم لتحدید **File**) ملف) **> Information System**) معلومات النظام).
		- **.٤** اضغط على المفتاح esc للرجوع إلى القائمة **File**) ملف).
		- **.٥** انقر فوق **Exit**) إنهاء) في الزاویة اليسرى السفلية، واتبع الإرشادات التي تظهر على الشاشة.

- أو -

استخدم مفاتيح الأسهم لتحدید **File**) ملف) **> exit and changes Ignore**) تجاهل التغييرات والإنهاء)، ثم اضغط على enter.

#### **تنزيل تحديث BIOS**

**تنبيه:** لتجنب حدوث تلف لجهاز الكمبيوتر أو إجراء عملية تثبيت فاشلة، قم بتنزیل تحدیث BIOS وتثبيته فقط عند اتصال جهاز الكمبيوتر بمصدر طاقة خارجي یمكن الاعتماد عليه باستخدام محول التيار المتردد. لا تقم بتنزیل تحدیث BIOS أو تثبيته أثناء تشغيل جهاز الكمبيوتر على طاقة البطاریة، في حالة إرسائه بجهاز إرساء اختياري، أو توصيله بمصدر طاقة اختياري. أثناء التنزیل والتثبيت، اتبع هذه الإرشادات:

لا تقم بفصل الطاقة عن جهاز الكمبيوتر وذلك بفصل سلك الطاقة عن مأخذ التيار المتناوب.

لا تقم بإیقاف تشغيل جهاز الكمبيوتر أو ببدء تشغيل وضع Standby) الاستعداد) أو Hibernation) الإسبات).

لا تقم بإدخال أي جهاز، أو آبل، أو سلك، أو إزالته، أو توصيله، أو فصله.

لتنزیل تحدیث BIOS:

**ملاحظة:** یتم نشر تحدیثات BIOS آلما لزم الأمر. قد لا یتوفر تحدیث أحدث من BIOS لجهاز الكمبيوتر لدیك. من المستحسن أن تقوم بالتحقق من موقع HP على ویب بشكل دوري للحصول على تحدیثات BIOS.

- **.١** افتح مستعرض الإنترنت, انتقل إلى [support/com.hp.www://http,](http://www.hp.com/support) وبالتالي حدد بلدك/منطقتك.
- **.٢** انقر فوق الخيار المخصص لتنزیل برامج التشغيل والبرامج، واآتب رقم طراز جهاز الكمبيوتر الخاص بك في مربع المنتج، ثم اضغط على المفتاح enter.
	- **.٣** انقر فوق المنتج المحدد الخاص بك ضمن الطرز المسردة.
		- **.٤** انقر فوق نظام التشغيل الخاص بك.
- **.٥** اتبع الإرشادات التي تظهر على الشاشة للوصول إلى تحدیث BIOS الذي ترغب في تنزیله. سجل تاریخ التنزیل أو اسمه أو أي معرف آخر خاص به. فقد تحتاج إلى هذه المعلومات لتحدید مكان التحدیث لاحقًا، بعد تنزیله إلى محرك القرص الثابت.
	- **.٦** في منطقة التنزیل، قم بإجراء هذه الخطوات:
	- **أ.** قم بتحدید تحدیث إصدار BIOS الأحدث من الإصدار المثبت حالياً على جهاز الكمبيوتر لدیك.
		- **ب.** اتبع الإرشادات التي تظهر على الشاشة لتنزیل التحدید الخاص بك إلى القرص الثابت.

سجل المسار إلى الموقع الموجود على القرص الثابت الذي سيتم تنزیل تحدیث BIOS عليه. ستحتاج إلى الوصول إلى هذا المسار عندما تكون مستعداً لتثبيت التحدیث.

**ملاحظة:** إذا قمت بتوصيل جهاز الكمبيوتر بشبكة، قم باستشارة مسؤول الشبكة قبل تثبيت أي تحدیثات لبرامج، خاصة تحدیثات BIOS النظام.

تختلف إجراءات تثبيت BIOS. اتبع أي إرشادات تظهر على الشاشة بعد اكتمال عملية التنزيل. في حالة عدم عرض إرشادات، اتبع هذه الخطوات:

- **.١** افتح Explorer Windows من خلال تحدید **Start**) ابدأ) **> Computer My**) جهاز الكمبيوتر).
- **.٢** انقر نقراً مزدوجاً فوق الموقع المحدد للقرص الثابت. عادة ما یكون الموقع المحدد لمحرك القرص الثابت هو محرك القرص المحلي (:C).
- **.٣** باستخدام مسار محرك القرص الثابت الذي قمت بتسجيله مسبقا،ً افتح المجلد الموجود على محرك القرص الثابت الذي یحتوي على التحدیث.
	- **.٤** انقر نقراً مزدوجاً فوق الملف ذي الملحق exe.) على سبيل المثال exe.*filename*(.

فتبدأ عملية تثبيت BIOS.

**.٥** أآمل عملية التثبيت بواسطة إتباع الإرشادات التي تظهر على الشاشة.

**ملاحظة:** بعد ظهور رسالة على الشاشة تفيد بنجاح عملية التثبيت، یمكنك حذف الملف الذي تم تنزیله من محرك القرص الثابت.

#### **تحديث البرامج وبرامج التشغيل**

- **.١** افتح مستعرض الإنترنت, انتقل إلى [support/com.hp.www://http,](http://www.hp.com/support) وبالتالي حدد بلدك/منطقتك.
- **.٢** انقر فوق الخيار المخصص لتنزیل برامج التشغيل والبرامج، واآتب رقم طراز جهاز الكمبيوتر الخاص بك في مربع المنتج، ثم اضغط على المفتاح enter.

- أو -

إذا رغبت في SoftPaq معين, فاآتب رقم SoftPaq في مربع **Search**) البحث), في الزاویة العلویة اليمنى للشاشة. وبالتالي اضغط على enter, ثم اتبع الإرشادات المتوفرة. تابع الخطوة السادسة.

- **.٣** انقر فوق المنتج المحدد الخاص بك ضمن الطرز المسردة.
	- **.٤** انقر فوق نظام التشغيل الخاص بك.
- **.٥** عند عرض قائمة التحدیثات، انقر فوق أحد التحدیثات ليتم فتح إطار یحتوي على معلومات إضافية حوله.
	- **.٦** انقر فوق **Download**) تنزیل).
	- **.٧** انقر فوق **Run**) تشغيل) لتثبيت البرنامج المحدث دون تنزیل الملف.
		- أو -

انقر فوق **Save**) حفظ) لحفظ الملف على الكمبيوتر الخاص بك. وعند مطالبتك، قم بتحدید موقع للتخزین على محرك القرص الثابت.

وبعد تنزیل الملف، انتقل إلى المجلد الذي تم تخزین الملف فيه، وانقر نقرً ا مزدوجً ا فوق الملف لتثبيت التحدیث.

**.٨** وإذا تمت مطالبتك بذلك، فقم بإعادة تشغيل الكمبيوتر بعد اآتمال التثبيت.

### **استخدام Manager Download SoftPaq) إدارة التنزيل الخاصة بـ SoftPaq(**

إن (SDM (Manager Download SoftPaq HP) إدارة التنزیل الخاصة بـ SoftPaq من HP (عبارة عن أداة تقدّم الوصول السریع إلى معلومات SoftPaq بالنسبة لأجهزة الكمبيوتر من HP وذلك دون الحاجة إلى تحدید رقم SoftPaq. یعمل هذا البرنامج من خلال قراءة وتنزیل ملف قاعدة بيانات منشور یحتوي على طراز الكمبيوتر ومعلومات SoftPaq.

باستخدام هذه الأداة, یمكنك البحث عن SoftPaqs حسب طراز الكمبيوتر بسهولة ومن ثم تنزیلها وفك حزمها وتثبيتها. یسمح لك البرنامج بتنفيذ المهام الآتية:

- البحث عن تحدیثات SoftPaq لكمبيوترك وتنزیلها وتثبيتها.
- عرض SoftPaqs الخاص بكمبيوترك والتي تم تنزیلها وتثبيتها.
- إنشاء ملفات التكوین وتحدید معلمات البحث للتكوینات المتعددة لمساعدتك في إدارة SoftPaqs الخاصة بالكمبيوترات المتعددة التكوینات.

یتاح Manager Download SoftPaq) إدارة تنزیل SoftPaq (من موقع الویب لـHP. لاستخدام Download SoftPaq Manager) إدارة تنزیل SoftPaq (لتنزیل SoftPaqs, یجب تنزیل البرنامج وتثبيته أولا.ً انتقل إلى موقع الویب لـHP على .(SoftPaq تنزیل إدارة (SoftPaq Download Manager وتثبيت لتنزیل الإرشادات واتبع ,<http://www.hp.com/go/sdm>

**ملاحظة:** لتنزیل Manager Download SoftPaq) إدارة تنزیل SoftPaq (أو للحصول على المزید من المعولمات حول استخدامه, <http://www.hp.com/go/sdm> :HP لـ الویب موقع راجع

▲ لتشغيل Manager Download SoftPaq) إدارة تنزیل SoftPaq(, حدد **Start**) ابدأ) **> Programs All**) آافة البرامج) **>** (HP من SoftPaq تنزیل إدارة (**HP SoftPaq Download Manager < HP**

راجع تعليمات برنامج Manager Download SoftPaq HP) إدارة التنزیل الخاصة بـ SoftPaq من HP (للحصول على المزید من المعلومات.

### **HP SSM (System Software Manager)**

یسمح لك SSM) إدارة برامج النظام) من HP بتحدیث البرامج على مستوى النظام عن بعد على عدة أنظمة في نفس الوقت. عند تنفيذه على جهاز كمبيوتر العميل، يقوم SSM باكتشاف الإصدارات الخاصة بالأجهزة والبرامج، ثم يقوم بتحديث البرامج المحددة من المخزن المركزي، المعروف بمخزن الملفات. تتم الإشارة إلى إصدارات برامج التشغيل التي یتم دعمها بواسطة SSM برمز خاص على موقع تنزیل برامج تشغيل HP على ویب وعلى القرص المضغوط *Software Support*) برامج الدعم). لتنزیل الأداة المساعدة SSM أو للحصول على المزید من المعلوماتحول SSM، راجع موقع HP على ویب في <u>http://www.hp.com/go/ssm</u> (باللغة الإنجليزیة فقط).

# **MultiBoot ١٢**

# **حول ترتيب أجهزة التمهيد**

بينما یتم بدء تشغيل جهاز الكمبيوتر، یحاول النظام إجراء التمهيد من أجهزة التمهيد الممكنة. تقوم الأداة المساعدة MultiBoot، التي یتم تمكينها في المصنع بالتحكم في الترتيب الذي یقوم النظام من خلاله بتحدید أحد أجهزة التمهيد. یمكن أن تتضمن أجهزة التمهيد محرآات الأقراص البصرية، ومحركات الأقراص المرنة، وبطاقة واجهة شبكة الاتصال (NIC)، ومحركات الأقراص الثابتة، وأجهزة USB. تحتوي أجهزة التمهيد على وسائط قابلة للتمهيد أو على ملفات یحتاجها جهاز الكمبيوتر ليبدأ تشغيله ویعمل بشكل سليم.

**ملاحظة:** یجب تمكين بعض أجهزة التمهيد في Setup Computer) إعداد الكمبيوتر) قبل إمكانية تضمينها في ترتيب التمهيد.

إن الإعداد الخاص بالشركة المصنعة للكمبيوتر هو تحديد جهاز التمهيد بواسطة البحث عن أجهزة التمهيد الممكنة وأماكن حجرات محركات الأقراص حسب الترتيب التالي:

- لاع <mark>الاحظة:</mark> قد تكون بعض أجهزة التمهيد ومواقع حجرات محركات الأقراص المسردة غير معتمدة على جهاز الكمبيوتر لديك.
	- محرك الأقراص الثابت للكمبيوتر المحمول
	- محرك الأقراص المرنة من نوعية USB
	- محرك الأقراص المضغوطة بتوصيل USB
		- محرك القرص الثابت من نوعية USB
			- Notebook Ethernet
		- Secure Digital (SD) بطاقة الذاكرة

یمكنك تغيير الترتيب الذي یقوم الكمبيوتر من خلاله بالبحث عن جهاز التمهيد بواسطة تغيير ترتيب التمهيد الموجود في Computer Setup) إعداد الكمبيوتر). آما یمكنك الضغط على esc عند عرض رسالة "Menu Startup for key ESC Press) "اضغط على مفتاح ESC لقائمة بدء التشغيل) في الجهة السفلية من الشاشة ثم الضغط على 9f. یؤدي الضغط على المفتاح 9f إلى عرض قائمة تُظهر أجهزة التمهيد الحالية وتسمح لك بتحدید أحد أجهزة التمهيد. أو، یمكنك استخدام MultiBoot (Express MultiBoot السریع) لتعيين جهاز الكمبيوتر ليطالبك بمكان التمهيد في كل مرة يتم فيها تشغيل الكمبيوتر أو إعادة تشغيله.
### **تمكين أجهزة التمهيد في Setup Computer) إعداد الكمبيوتر)**

<span id="page-108-0"></span>سيقوم الكمبيوتر بإجراء التمهيد لأحد الأجهزة من نوعية USB أو لجهاز NIC، فقط في حالة تمكين الجهاز أولاً في Setup Computer (إعداد الكمبيوتر).

لبدء تشغيل إعداد الكمبيوتر وتمكين جهاز USB أو جهاز NIC آجهاز تمهيد، اتبع هذه الخطوات:

- ا. قم بتشغيل الكمبيوتر أو إعادة تشغيله، ثم اضغط على esc أثناء ظهور الرسالة Press the ESC key for Startup" "Menu) اضغط على المفتاح esc لقائمة بدء التشغيل) أسفل الشاشة.
	- **.٢** اضغط على 10f للدخول إلى Setup BIOS.
- **.٣** لتمكين الوسائط القابلة للتمهيد في محرآات USB أو في المحرآات المدرجة داخل جهاز إرساء اختياري (طرازات مختارة فقط)، استخدم جهاز تأشير أو مفاتيح الأسهم لتحدید **Configuration System**) تكوین النظام) **> Configurations Device** (تكوینات الأجهزة). تأآد من تحدید **Enabled**) ممكن) الموجودة بجانب **support legacy USB**) دعم جهاز USB قدیم).
- **ملاحظة:** یجب تمكين الخيار منفذ USB لاستخدام دعم جهاز USB قدیم. حيث یتم تمكينه في المصنع. وفي حالة تعطيل المنفذ، قم بإعادة التمكين عن طریق اختيار **Configuration System**) تكوین النظام) **> Options Port**) خيارات المنفذ)، ثم انقر فوق **Enabled**) ممكن) الموجودة بجانب **Port USB**) منفذ USB(.

- أو -

لتمكين جهاز NIC، قم بتحدید **Configuration System**) تكوین النظام) **> Options Boot**) خيارات التمهيد)، ثم انقر فوق .(PXE خلال من الداخلية NIC تمهيد (**PXE Internal NIC boot** بجوار) ممكن (**Enabled**

**.٤** لحفظ التغييرات الخاصة بك وإنهاء Setup Computer) إعداد الكمبيوتر)، انقر فوق **Save**) حفظ) الموجود في الرآن الأیسر السفلي من الشاشة، ثم اتبع الإرشادات التي تظهر على الشاشة.

- أو -

ثم استخدم مفاتيح الأسهم لتحدید **File**) ملف) **> Exit and Changes Save**) حفظ التغييرات والإنهاء)، ثم اضغط على enter.

فتصبح تغييراتك نافذة المفعول عند إعادة تشغيل الكمبيوتر.

استخدام دون Remote Program Load (RPL) أو Preboot eXecution Environment (PXE) لتوصيل **:ملاحظة** MultiBoot اضغط على esc أنثاء ظهور الرسالة "Press the ESC key for Startup Menu" (اضغط على المفتاح esc لقائمة بدء التشغيل)، ثم اضغط بسرعة على 12f.

### **اعتبار التغييرات في ترتيب التمهيد**

قبل تغيير ترتيب التمهيد، ضع في اعتبارك ما یلي:

- عند إعادة تشغيل الكمبيوتر بعد تغيير ترتيب التمهيد، يحاول جهاز الكمبيوتر بدء التشغيل باستخدام ترتيب التمهيد الجديد.
- <span id="page-109-0"></span>في حالة وجود أكثر من نوع من أنواع أجهزة التمهيد، يحاول الكمبيوتر التمهيد باستخدام أول نوع من كل جهاز من أجهزة التمهيد (باستثناء الأجهزة البصریة). على سبيل المثال، في حالة توصيل الكمبيوتر بجهاز إرساء اختياري (طرز مختارة فقط) یحتوي على محرك أقراص ثابت، سيظهر محرك الأقراص الثابت هذا في ترتيب التمهيد كمحرك أقراص ثابت من نوعية USB. في حالة محاولة النظام التمهيد من محرك الأقراص الثابت من نوعية USB هذا وفشله، فلن یحاول التمهيد لمحرك الأقراص الثابت الموجود في حجرة محرك الأقراص الثابت. بدلاً من ذلك، سيحاول التمهيد للنوع التالي من الأجهزة الموجودة في ترتيب التمهيد. ولكن، في حالة وجود محركي أقراص بصرية، وتعذر التمهيد لمحرك الأقراص البصرية الأول (سواء كان ذلك بسبب عدم احتوائه على وسائط أو لعدم اعتبار الوسائط قرص تمهيد)، سيحاول النظام إجراء التمهيد لمحرك الأقراص البصریة الثاني.
- يؤدي أيضًا تغيير ترتيب التمهيد إلى تغيير تعينات محرك الأقراص المنطقي. على سبيل المثال، في حالة قيامك ببدء التشغيل من محرك ROM-CD بواسطة قرص تم تنسيقه آمحرك الأقراص C، فيصبح محرك ROM-CD هذا هو محرك الأقراص C ویصبح محرك الأقراص الثابت في حجرة محرك الأقراص هو محرك الأقراص D.
- یتم تمهيد الكمبيوتر من جهاز NIC فقط في حالة تمكين الجهاز في القائمة Options Device In-Built) خيارات الجهاز المضمن) في Setup Computer) إعداد الكمبيوتر) وفي حالة تمكين التمهيد من الجهاز في القائمة Options Boot) خيارات التمهيد) في إعداد الكمبيوتر. لا یؤثر إجراء التمهيد من NIC على تعيينات محرك الأقراص المنطقي نظرً ا لعدم إرفاق حرف محرك أقراص بـ NIC.
	- یتم التعامل مع محرآات الأقراص الموجودة في جهاز الإرساء الاختياري (طرز مختارة فقط) آالأجهزة من نوعية USB الخارجية بترتيب التمهيد.

### **اختيار تفضيلات MultiBoot**

یمكنك استخدام MultiBoot بالطرق التالية:

- <span id="page-110-0"></span>● لتعيين ترتيب تمهيد جدید یستخدمه الكمبيوتر في آل مرة یتم فيها تشغيله، بواسطة تغيير ترتيب التمهيد الموجود في Computer Setup) إعداد الكمبيوتر).
- لاختيار جهاز التمهيد بشكل دیناميكي بواسطة الضغط على المفتاح esc أثناء ظهور الرسالة Startup for key ESC the Press" "Menu) اضغط على المفتاح esc لقائمة بدء التشغيل) أسفل الشاشة، ثم الضغط على 9f للدخول في قائمة Device Boot Options) خيارات تمهيد الجهاز).
	- لاستخدام Express MultiBoot لتعيين ترتيبات تمهيد متغيرة. تطالبك هذه الميزة بجهاز تمهيد في آل مرة یتم فيها تشغيل الكمبيوتر أو إعادة تشغيله.

#### **تعيين ترتيب تمهيد جديد في إعداد الكمبيوتر**

لبدء تشغيل Computer Setup (إعداد الكمبيوتر) وتعيين ترتيب أجهزة التمهيد الذي يستخدمه الكمبيوتر في كل مرة يتم فيها تشغيله أو إعادة تشغيله، اتبع هذه الخطوات:

- **.١** قم بتشغيل الكمبيوتر أو إعادة تشغيله، ثم اضغط على esc أثناء ظهور الرسالة Startup for key ESC the Press" "Menu) اضغط على المفتاح esc لقائمة بدء التشغيل) أسفل الشاشة.
	- **.٢** اضغط على 10f للدخول إلى Setup BIOS.
	- **.٣** استخدم جهاز تأشير أو مفاتيح الأسهم لتحدید جهاز من القائمة.
- **.٤** لتحریك ترتيب الجهاز لأعلى داخل منظومة ترتيب التمهيد، استخدم جهاز تأشير للنقر فوق مفتاح السهم لأعلى الموجود بجانب اسم الجهاز، أو اضغط على المفتاح .+

- أو -

لتحریك ترتيب الجهاز لأسفل داخل منظومة ترتيب التمهيد، استخدم جهاز تأشير للنقر فوق مفتاح السهم لأسفل الموجود بجانب اسم الجهاز، أو اضغط على المفتاح .-

**.٥** لحفظ التغييرات وإنهاء Setup Computer) إعداد الكمبيوتر), انقر فوق **Save**) حفظ) في الزاویة السفلية اليسرى من الشاشة, ثم اتبع الإرشادات الظاهرة على الشاشة.

– أو –

ثم استخدم مفاتيح الأسهم لتحدید **File**) ملف) **> Exit and Changes Save**) حفظ التغييرات والإنهاء)، ثم اضغط على enter.

فتصبح تغييراتك نافذة المفعول عند إعادة تشغيل الكمبيوتر.

#### **اختيار جهاز تمهيد ديناميكيًا**

لاختيار جهاز تمهيد دیناميكي لتسلسل بدء التشغيل الحالي، اتبع هذه الخطوات:

- **.١** افتح القائمة Device Boot Select) اختيار جهاز التمهيد) عن طریق تشغيل الكمبيوتر أو إعادة تشغيله، ثم اضغط على المفتاح esc أثناء ظهور الرسالة "Menu Startup for key ESC the Press) "اضغط على المفتاح esc لقائمة بدء التشغيل) أسفل الشاشة.
	- **.٢** اضغط على 9f.
	- **.٣** استخدم جهاز التأشير أو مفاتيح الأسهم لتحدید جهاز تمهيد، ثم اضغط على مفتاح enter.

تصبح تغييراتك نافذة المفعول في الحال.

### **تعيين مطالبة Express MultiBoot**

<span id="page-111-0"></span>لتشغيل Setup Computer) إعداد الكمبيوتر) وتعيين جهاز الكمبيوتر لعرض القائمة location startup MultiBoot) موقع بدء التشغيل لـ MultiBoot) في كل مرة يتم فيها تشغيل الكمبيوتر أو إعادة تشغيله، اتبع هذه الخطوات:

- **.١** شغّل الكمبيوتر أو أعد تشغيله, ثم اضغط على 10f عند عرض رسالة "Menu Startup for key ESC the Press) "اضغط على مفتاح ESC لقائمة بدء التشغيل) في الجهة السفلية من الشاشة.
	- **.٢** اضغط على 10f للدخول إلى Setup BIOS.
- **.٣** استخدم جهاز تأشير أو مفاتيح الأسهم لتحدید **Configuration System**) تكوین النظام) **> Options Boot**) خيارات التمهيد)، ثم اضغط على enter.
- **.٤** في الحقل **(Sec (Delay Popup Boot Express**) تأخير ظهور الإطار المنبثق للتمهيد السریع (بالثواني))، قم بإدخال طول المدة الزمنية بالثواني التي ترغب أن یقوم الكمبيوتر فيها بعرض قائمة location startup) موقع بدء التشغيل) قبل أن یحدد افتراضيًا إعداد MultiBoot الحالي. (عند تحدید صفر، لا یتم عرض قائمة location startup Boot Express) موقع بدء تشغيل التمهيد السریع).)
	- **.٥** لحفظ التغييرات الخاصة بك وإنهاء Setup Computer) إعداد الكمبيوتر)، انقر فوق **Save**) حفظ) الموجود في الرآن الأیسر السفلي من الشاشة، ثم اتبع الإرشادات التي تظهر على الشاشة.
		- أو -

ثم استخدم مفاتيح الأسهم لتحدید **File**) ملف) **> Exit and Changes Save**) حفظ التغييرات والإنهاء)، ثم اضغط على enter.

فتصبح تغييراتك نافذة المفعول عند إعادة تشغيل الكمبيوتر.

#### **إدخال تفضيلات Express MultiBoot**

عند عرض القائمة Boot Express) التمهيد السریع) أثناء بدء التشغيل، یكون لدیك الاختيارات التالية:

- لتحدید جهاز تمهيد من القائمة Boot Express) تمهيد سریع)، حدد تفضيلاتك في الوقت المخصص، ثم اضغط على المفتاح enter.
	- لمنع الكمبيوتر من تحدید إعداد MultiBoot الحالي افتراضيًا، اضغط على أي مفتاح قبل انتهاء الوقت المخصص. لن یتم بدء تشغيل جهاز الكمبيوتر حتى تحدد أحد أجهزة التمهيد وتقوم بالضغط على المفتاح enter.
		- للسماح لجهاز الكمبيوتر ببدء التشغيل وفقًا لإعدادات MultiBoot الحالية، انتظر حتى انتهاء الوقت المخصص.

# <span id="page-112-0"></span>**١٣ Setup Computer) إعداد الكمبيوتر)**

### **تشغيل Setup Computer) إعداد الكمبيوتر)**

تعتبر Setup Computer) إعداد الكمبيوتر) أداة مساعدة تستند إلى ROM تم تثبيتها مسبقًا والتي یمكن استخدامها حتى في حالة عدم عمل نظام التشغيل أو عدم تحميله.

**ملاحظة:** قد لا یتم دعم بعض عناصر قائمة Setup Computer) إعداد الكمبيوتر) المذآورة في هذا الدليل بالكمبيوتر الخاص بك.

**ملاحظة:** یمكن استخدام لوحة مفاتيح خارجية تم توصيلها بوصلة USB مع Setup Computer) إعداد الكمبيوتر) فقط في حالة تمكين دعم توارث USB.

لبدء Setup Computer) إعداد الكمبيوتر), اتبع هذه الخطوات:

- **.١** قم بتشغيل أو أعد تشغيل الكمبيوتر.
- **.٢** قبل فتح نظام التشغيل وعند عرض رسالة "Menu Startup for key ESC the Press) "اضغط على مفتاح ESC لقائمة بدء التشغيل) في الزاویة السفلية اليسرى من الشاشة, اضغط على esc.

### **استخدام Setup Computer) إعداد الكمبيوتر)**

#### **التنقل والتحديد في Setup Computer) إعداد الكمبيوتر)**

یتم الوصول إلى المعلومات والإعدادات الموجودة في Setup Computer) إعداد الكمبيوتر) من القوائم File) ملف) و Security) حمایة) و Diagnostics) تشخيصات) و Configuration System) تكوین النظام).

للتنقل والتحدید في Setup Computer) إعداد الكمبيوتر), اتبع هذه الخطوات:

- **.١** شغّل الكمبيوتر أو أعد تشغيله, ثم اضغط على esc عند عرض رسالة "Menu Startup for key ESC the Press) "اضغط على مفتاح ESC لقائمة بدء التشغيل) في الجهة السفلية من الشاشة.
	- لاختيار قائمة أو عنصر من القوائم, استخدم مفتاح tab ومفاتيح الأسهم التي في لوحة المفاتيح, ثم اضغط enter, أو استخدم جهاز تأشير للنقر فوق العنصر.
	- للتمریر للأعلى وللأسفل, انقر فوق الزر للأعلى أو الزر للأسفل في الزاویة العلویة اليمنى من الشاشة أو استخدم مفتاح السهم للأعلى أو مفتاح السهم للأسفل.
- لإغلاق مربعات الحوار المفتوحة والرجوع إلى الشاشة الرئيسية الخاصة بـ Setup Computer) إعداد الكمبيوتر)، اضغط على المفتاح esc ثم اتبع الإرشادات الظاهرة على الشاشة.
- **ملاحظة:** یمكنك استخدام جهاز تأشير (TouchPad أو عصا تأشير أو ماوس USB (أو لوحة المفاتيح للتنقل والتحدید في Computer Setup) إعداد الكمبيوتر).
	- **.٢** اضغط على 10f للدخول إلى Setup BIOS) إعداد BIOS(.
- <span id="page-113-0"></span>**.٣** حدد القائمة **File**) ملف)، أو **Security**) حمایة)، أو **Diagnostics**) تشخيصات)، أو **Configuration System**) تكوین النظام).
	- **.٤** لإنهاء Setup Computer) إعداد الكمبيوتر)، اختر إحدى الطرق التالية:
- للخروج من Setup Computer) إعداد الكمبيوتر) مع حفظ التغييرات, انقر فوق رمز **Exit**) حفظ) الذي في الزاویة السفلية اليسرى من الشاشة, ثم اتبع الإرشادات الظاهرة على الشاشة.

– أو –

استخدم مفتاح tab ومفاتيح الأسهم لتحدید **File**) ملف) **> exit and changes Ignore**) تجاهل التغييرات والإنهاء)، ثم اضغط على enter.

– أو –

● لحفظ تفضيلاتك وإنهاء قوائم Setup Computer) إعداد الكمبيوتر), انقر فوق رمز **Save**) حفظ) الذي في الزاویة السفلية اليسرى من الشاشة, ثم اتبع الإرشادات الظاهرة على الشاشة.

– أو –

استخدم مفتاح tab ومفاتيح الأسهم لتحدید **File**) ملف) **> exit and changes Save**) حفظ التغييرات والإنهاء)، ثم اضغط على enter.

فتصبح تغييراتك ساریة المفعول عند إعادة تشغيل الكمبيوتر.

#### **استعادة إعدادات المصنع في Setup Computer) إعداد الكمبيوتر)**

لإرجاع آافة الإعدادات الموجودة في Setup Computer) إعداد الكمبيوتر) إلى القيم المعينة من قبل الشرآة المصنعة, اتبع هذه الخطوات:

- **.١** شغّل Setup Computer) إعداد الكمبيوتر) بتشغيل الكمبيوتر أو إعادة تشغيله, ثم اضغط على esc عند عرض رسالة "the Press ESC key for Startup Menu" (اضغط على مفتاح ESC لقائمة بدء التشغيل) أسفل يسار الشاشة.
	- **.٢** اضغط على 10f للدخول إلى Setup BIOS) إعداد BIOS(.
	- **.٣** استخدم مفاتيح الأسهم لتحدید **File**) ملف) **> defaults Restore**) استعادة الافتراضيات)، ثم اضغط enter.
		- **.٤** عند فتح مربع حوار التأآيد، اضغط المفتاح 10f.
	- **.٥** لحفظ تفضيلاتك وإنهاء Setup Computer) إعداد الكمبيوتر)، استخدم مفاتيح الأسهم لتحدید **File**) ملف) **> changes Save exit and**) حفظ التغييرات والإنهاء). ثم اتبع الإرشادات التي تظهر على الشاشة.

تصبح تفضيلاتك ساریة المفعول عند إعادة تشغيل الكمبيوتر.

**ملاحظة: لا يتم تغيير إعدادات كلمة المرور الخاصة بك وإعدادات الحماية عند استعادة إعدادات المصنع<sub>.</sub>** 

## **قوائم Setup Computer) إعداد الكمبيوتر)**

تقدم جداول القوائم الموجودة في هذا القسم نظرة عامة حول خيارات Setup Computer) إعداد الكمبيوتر).

**ملاحظة:** قد لا یتم دعم بعض عناصر قائمة Setup Computer) إعداد الكمبيوتر) المذآورة في هذا الفصل بجهاز الكمبيوتر الخاص بك.

### **قائمة File) ملف)**

<span id="page-114-0"></span>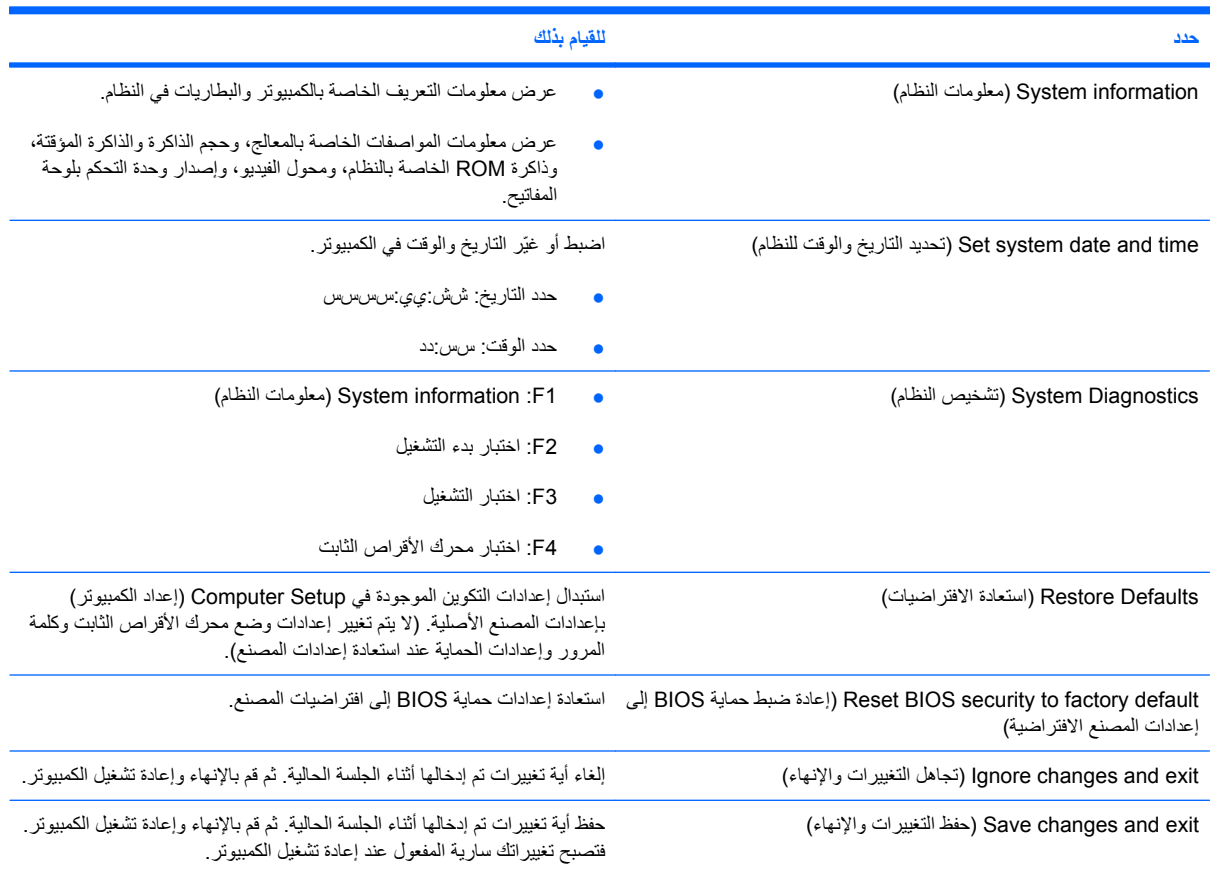

## **قائمة Security) الحماية)**

**ملاحظة:** قد لا یدعم الكمبيوتر الخاص بك بعض عناصر القائمة المدرجة في هذا القسم.

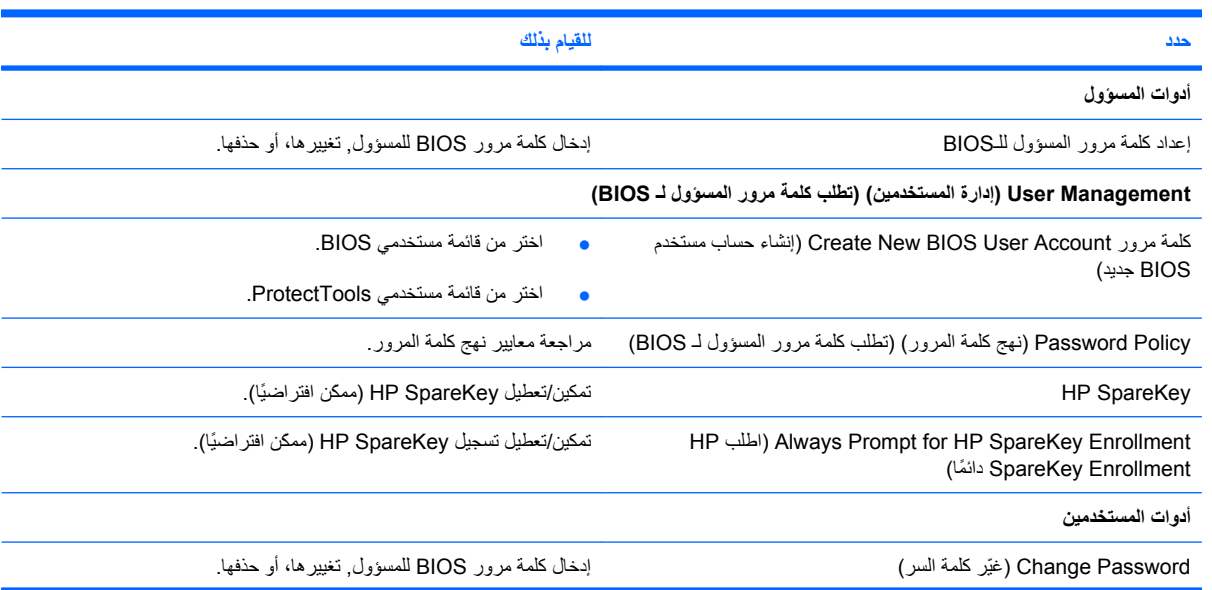

<span id="page-115-0"></span>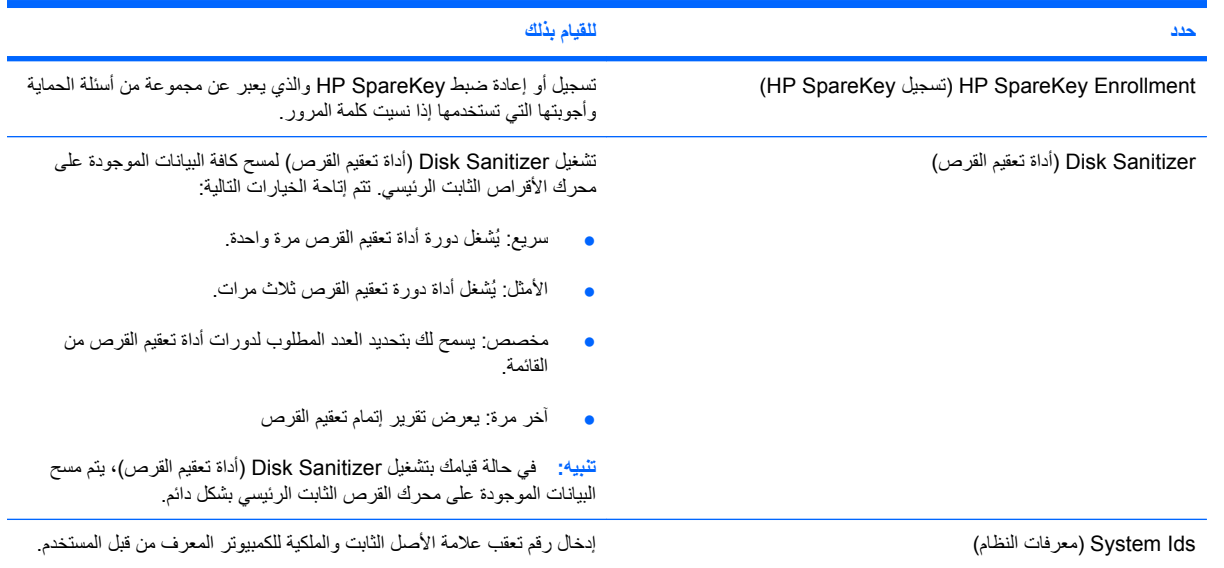

### **قائمة Configuration System) تكوين النظام)**

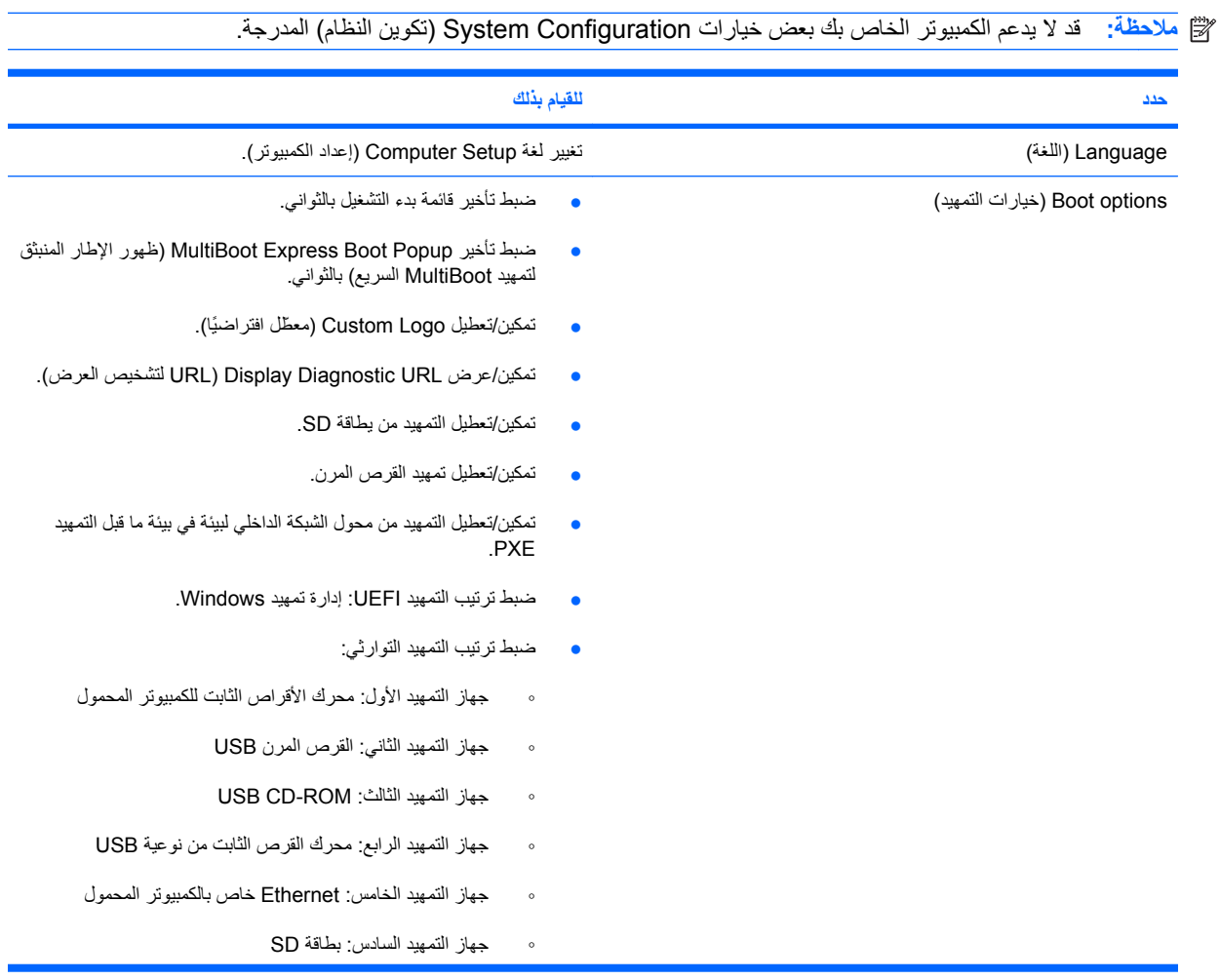

<span id="page-116-0"></span>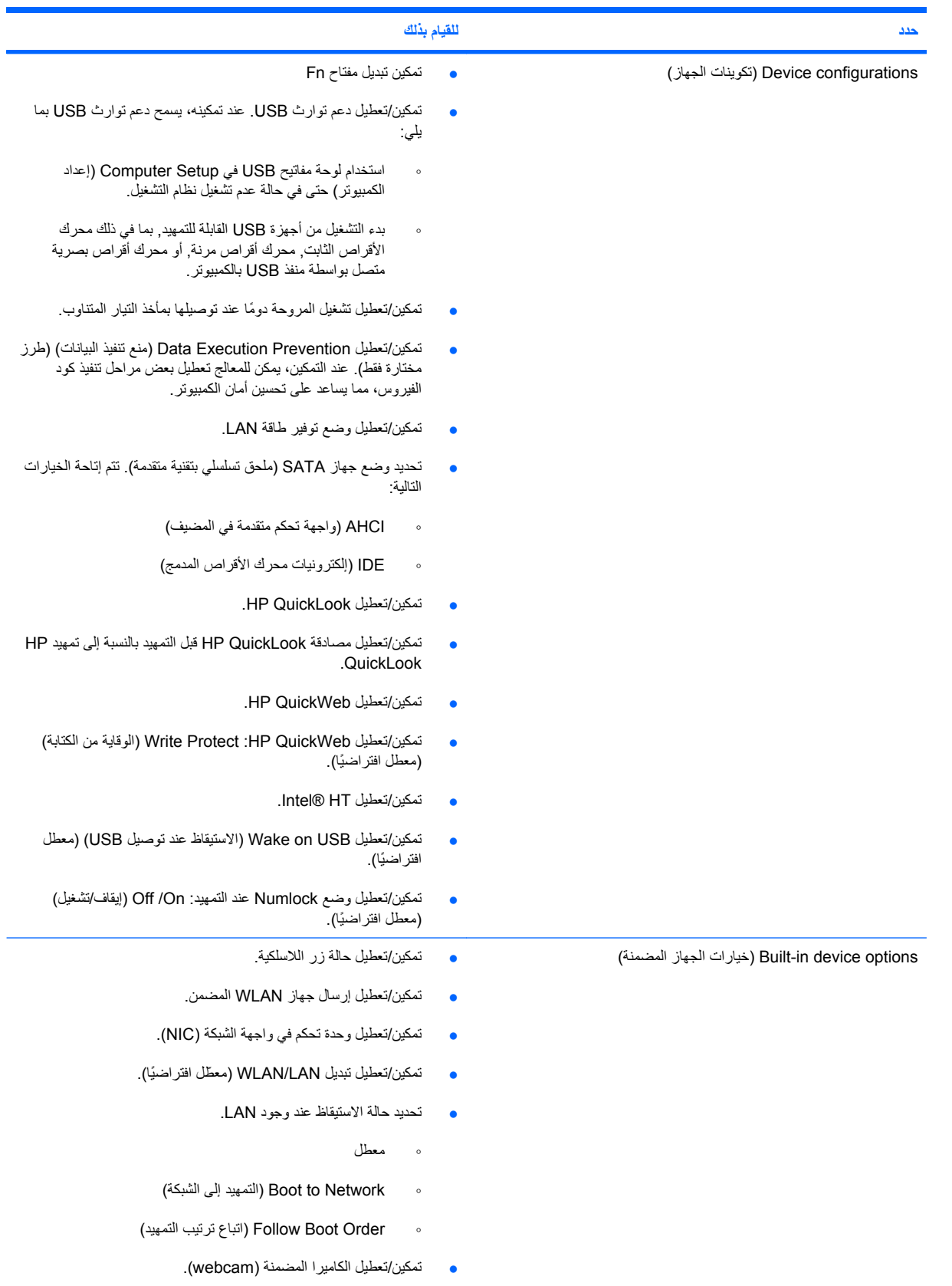

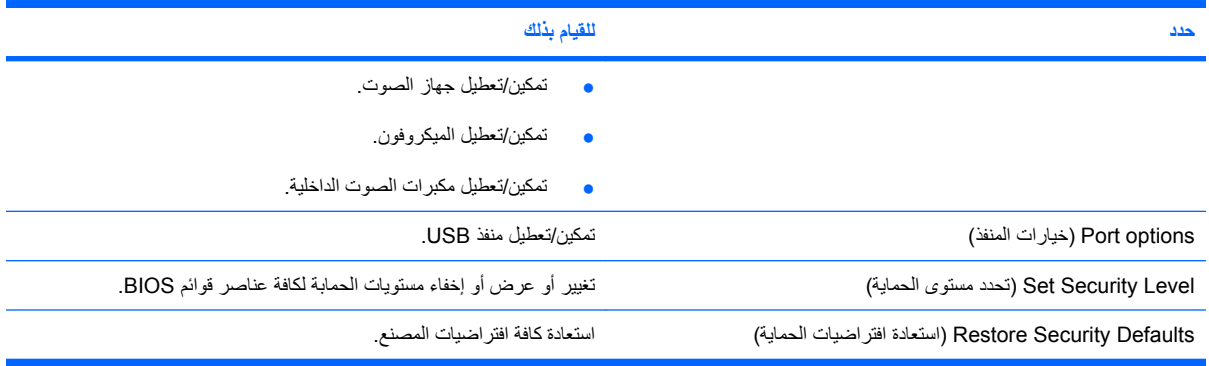

# **١٤ النسخ الاحتياطي والاستعادة**

<span id="page-118-0"></span>لحمایة معلوماتك, استخدم الأداة المساعدة Backup® Windows) النسخ الاحتياطي لـ Windows (لنسخ ملفاتك ومجلداتك احتياطيًا أو إنشاء نقاط استعادة. في حالة فشل النظام, یمكن استخدام الملفات المنسوخة احتياطيًا لاستعادة الكمبيوتر الخاص بك.

**ملاحظة:** تتوفر الأداة المساعدة Backup Windows) النسخ الاحتياطي لـ Windows (فقط في أجهزة الكمبيوتر المحمولة التي تتضمن نظام التشغيل Professional XP Windows. إذا تضمن الكمبيوتر المحمول الخاص بك نظام التشغيل Home XP Windows, فيمكن نسخ الملفات الشخصية احتياطيًا إلى محرك أقراص ثابت خارجي من نوعية USB) یتم شراؤه على حدة).

یقدّم نظام التشغيل Professional XP Windows الخيارات المتقدمة التالية لعمل النسخ الاحتياطي والاستعادة:

- النسخ الاحتياطي لملفات ومجلدات فردیة
- النسخ الاحتياطي لجميع الملفات والمجلدات
- جدولة عمليات آلية للنسخ الاحتياطي (طرز مختارة فقط)
	- إنشاء نقاط استعادة
	- استعادة معلومات

**ملاحظة:** للحصول على إرشادات عن هذه الإجراءات, انتقل إلى Support and Help) التعليمات والدعم).

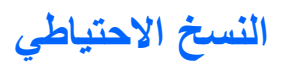

<span id="page-119-0"></span>تكون عملية الاستعادة بعد فشل النظام كاملة كمال عملية النسخ الاحتياطي الأخيرة. يجب عليك إنشاء النسخ الاحتياطي الأولي على الفور بعد إعداد البرنامج. عندما تقوم بإضافة برامج جدیدة وملفات بيانات, یجب بعدئذ القيام بنسخ نظامك احتياطيًا بصفة منتظمة للاحتفاظ بالنسخ الاحتياطي حدیثًَا بصورة معقولة.

في نظام التشغيل Professional XP Windows, استخدم الأداة المساعدة Backup Windows) النسخ الاحتياطي لـ Windows( لإنشاء النسخ الاحتياطي. انقر فوق **Start**) ابدأ) **> Programs All**) آافة البرامج) **> Accessories**) ملحقات) **> System Tools**) أدوات النظام) **> Backup**) النسخ الاحتياطي). اتبع الإرشادات الظاهرة على الشاشة لنسخ ملفاتك احتياطيًا.

في نظام التشغيل Home XP Windows, انسخ ملفات البيانات إلى محرك أقراص ثابت خارجي من نوعية USB) یتم شراؤه على حدة).

#### **الاستعادة**

<span id="page-120-0"></span>في حالة فشل النظام أو عدم استقراره, استخدم قرص *System Operating*) نظام التشغيل) وقرص *Recovery Driver*) استعادة برنامج التشغيل) المزود الكمبيوتر بهما لاستعادة نظام التشغيل والبرامج.

- **تنبيه:** تقوم عملية الاستعادة بإعادة تنسيق محرك الأقراص الثابت ومحوه تمامًا. تتم إزالة آل الملفات التي قد قمت بإنشائها وأي برامج تم تثبيتها في الكمبيوتر تمامًا. تقوم عملية الاستعادة بإعادة تثبيت نظام التشغيل الأصلي والبرامج وبرامج التشغيل له. أما البرامج, وبرامج التشغيل والتحدیثات التي لا تقوم شرآة HP بتثبيتها فيجب إعادة تثبيتها یدویًا. یجب استعادة الملفات الشخصية من النسخ الاحتياطي.
	- **.١** قم بعمل نسخ احتياطي لكافة الملفات الشخصية, إذا أمكن الأمر.
		- **.٢** قم بإیقاف تشغيل الكمبيوتر.
	- **.٣** أدخل قرص *System Operating*) نظام التشغيل) في محرك أقراص بصریة اختياري خارجي.
		- **.٤** قم بتشغيل الكمبيوتر.
		- **.٥** اتبع الإرشادات التي تظهر على الشاشة لتثبيت نظام التشغيل.
- **.٦** بعد تثبيت نظام التشغيل, أخرج قرص *System Operating*) نظام التشغيل) وأدخل قرص *Recovery Driver*) استعادة برامج التشغيل).
	- **.٧** اتبع الإرشادات التي تظهر على الشاشة لتثبيت برامج التشغيل والبرامج.

**ملاحظة:** للحصول على معلومات إضافية, انتقل إلى Support and Help) التعليمات والدعم).

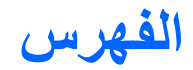

#### **الرموز/الأعداد**

إدارة (System Software Manager برامج النظام) من HP

#### **C**

Setup Computer) إعداد الكمبيوتر) استعادة إعدادات المصنع التنقل والتحدید حمایة الجهاز قائمة File) ملف) قائمة Security) الحمایة) قائمة Configuration System) تكوین النظام) آلمة مرور DriveLock آلمة مرور المسؤول للـBIOS

#### **H**

 HP 3D DriveGuard معطل ,HP Mobile Broadband HP System Software Manager

#### **L**

LAN، توصيل

#### **M**

 MultiBay MultiBoot Express MultiBoot Express (MultiBoot السریع) MultiMediaCard

#### **N**

lock num، لوحة مفاتيح رقمية خارجية

#### **S**

 SD Card SIM إخراج إدخال ملصق

SoftPaqs, تنزیل SoftPaqs، تنزیل

#### **T**

**TouchPad** أزرار الاستخدام التعرف على مناطق التمریر

#### **W**

[،٨](#page-17-0) Webcam

# **ا**

أجهزة, التعرف على أجهزة USB إزالة إیقافها توصيلها وصفها أجهزة الأمن بالمطار أجهزة التأشير تعيين التفضيلات أجهزة التمهيد، تمكين أجهزة صوت، توصيل خارجي أجهزة صوت خارجية، توصيل أداء القرص أزرار QuickLook QuickWeb TouchPad الطاقة آتم الصوت أضواء caps lock QuickLook QuickWeb ،[٨](#page-17-0) Webcam الطاقة بطاریة

لاسلكية محرك أقراص ،[٥](#page-14-0) أمان، لاسلكية أنواع بث الفيدیو إجراء النسخ الاحتياطي [،١٠٩](#page-118-0) إعداد، آمبيوتر إعداد WLAN إعدادات اللمس التمكين تعطيل إعداد اتصال بالإنترنت إعداد الكمبيوتر تعيين ترتيب التمهيد تعيين مطالبة MultiBoot Express تمكين الأجهزة القابلة للتمهيد إیقاف التشغيل إیقاف تشغيل الكمبيوتر إیماءات القرصة للوحة اللمس إیماءات شاشة اللمس التدویر إیماءات لوحة اللمس التمریر الزوم السحب قرصة إیماءة الزوم للوحة اللمس اتصال شبكة محلية لاسلكية عمومية اسم ورقم المنتج، الكمبيوتر [،٩](#page-18-0) الأداة المساعدة setup استعادة إعدادات المصنع قائمة File) ملف) قائمة Security) الحمایة) قائمة Configuration System) تكوین النظام) الإسبات إنهاؤه بدء تشغيله الاتصال بـ LAN) شكبة الاتصال المحلية)

الاتصال بـ WLAN الاتصال بشبكة WLAN خاصة بشرآة الاستعادة [،١٠٩](#page-118-0) البطاریة، التعرف على التاریخ والوقت للنظام التدویر, اللمس التشغيل

محافظة عليها التمریر, إیماءات لوحة اللمس الرموز إدارة (Connection Manager الاتصالات) حالة الشبكة لاسلكية السحب, إیماءات لوحة اللمس السفر مع اصطحاب الكمبيوتر السفر مع اصطحاب جهاز الكمبيوتر الطاقة توصيل المفاتيح الوظيفية من لوحة المفاتيح، التعرف على المقبض، التعرف على

### **ب**

برامج Wireless Assistant تحدیث البرامج وبرامج التشغيل برامج الوسائط المتعددة برنامج إدارة (HP Connection Manager الاتصالات من HP ( أداة إلغاء تجزئة القرص تحدیث BIOS تنظيف القرص برنامجDefragmenter Disk) أداة إلغاء تجزئة القرص) إدارة (HP Connection Manager برنامج الاتصالات من HP ( Wireless Assistant برنامج برنامج تنظيف القرص بطاریة إدخال إزالة إعادة تركبب [٢٤](#page-33-0) إعادة شحنها التخلص منها المحافظة على الطاقة تخزینها شحنها ،[١٩](#page-28-0)

مستویات ضعف البطاریة معایرتها بطاقة رقمية إزالتها إیقافها تثبيت

#### **ت**

تحدیث BIOS تثبيته تنزیل تحذیر حقوق النشر تخزین بطاریة تداخل، تقليل ترتيب التمهيد تشفير تعيينات محرك الأقراص المنطقي تغيير ترتيب التمهيد تقليل التداخل تمهيد خدمة شبكة الاتصال توصيل، طاقة خارجية

### **ج**

جدار الحمایة جهاز Bluetooth جهاز WLAN [،١٢](#page-21-0) ،[٢٥](#page-34-0) جهاز WWAN جهاز الإسقاط، توصيل جهاز التمهيد لـ NIC ،[٩٨](#page-107-0) جهاز العرض، توصيل

### **ح**

حجرات, البطاریة حجرة البطاریة ،[٨](#page-17-0) حجرة وحدة الذاكرة، التعرف على [٩](#page-18-0) حل مشكلات الشبكة اللاسلكية حمایة الجهاز

**خ**

خصائص آاميرا الویب, ضبط خيارات التمهيد

#### **د** درجة الحرارة درجة حرارة البطاریة دعم توارث, USB [،١٠٣](#page-112-0) دعم توارث USB [،٦٤](#page-73-0) ،[١٠٣](#page-112-0)

**ر** رقم تسلسلي، الكمبيوتر [،٩](#page-18-0)

#### رمز Manager Connection) إدارة الاتصالات) رمز اللاسلكية رمز حالة الشبكة رموز أمان الشبكة SSID مفتاح الشبكة

### **ز**

زر QuickLook، التعرف على زر QuickWeb، التعرف على زر الطاقة، التعرف على زر الكتم زر كتم الصوت [٤٠](#page-49-0)

#### **س**

سلك، الطاقة سلك الطاقة، التعرف على سماعات الأذن سماعات الرأس

#### **ش** شاشة

صورة، تبدیل مفاتيح سطوع الشاشة شبكة لاسلكية (WLAN( الأجهزة المطلوبة الأمان شبكة لاسلكية (WLAN( اتصال شبكة محلية لاسلكية عمومية الاتصال بشبكة WLAN خاصة بشركة [٢٩](#page-38-0) النطاق الوظيفي توصيلها شحن البطاریات [،١٩](#page-28-0) شحن البطاریة, إطالة إلى الحد الأقصى

#### **ص**

صورة الشاشة، تبدیل صيانة أداة إلغاء تجزئة القرص تنظيف القرص

#### **ض**

ضوء lock caps، التعرف على ضوء QuickLook، التعرف على ضوء QuickWeb، التعرف على ضوء Webcam، التعرف على [،٨](#page-17-0) ضوء البطاریة ،[٧](#page-16-0) ،[١٩](#page-28-0) ضوء الطاقة، التعرف على ضوء اللاسلكية [،٥](#page-14-0)

ضوء محرك الأقراص ،[٥](#page-14-0)

#### **ط**

طاقة البطاریة

#### **ع**

عدم استجابة النظام علامة الخدمة [،٩](#page-18-0) عناصر التحكم اللاسلكية زر نظام التشغيل

#### **ف**

فتحات التهویة، التعرف على ،[٧](#page-16-0) فتحة، كبل الحمایة [٦](#page-15-0) فتحة آبل الأمان، التعرف على فحص وظائف الصوت فيدیو, تسجيل

### **ق**

قائمة File) ملف) قائمة Security) الحمایة) قائمة Configuration System) تكوین النظام) قارئ بطاقة SD ،[٦](#page-15-0) قرص DVD إدخال قرص بصري إخراجه إدخال قرص رقمي DVD إخراجه قرص مضغوط إخراجه إدخال

#### **ك**

آبل USB، توصيل آبلات USB آلمات المرور DriveLock مسؤول مسؤول BIOS مستخدم آلمات مرور آلمة مرور DriveLock إدخال إزالة تعيين

تغيير وصفها آلمة مرور المسؤول آلمة مرور المستخدم

#### **ل**

لوحات توصيل لوحات توصيل USB لوحة مفاتيح رقمية، خارجية num lock الاستخدام لوحة مفاتيح رقمية، مضمنة استخدامها تبدیل وظائف مفاتيحها تعرف عليها تمكينها وتعطيلها

#### **م**

مأخذ -45RJ) شبكة)، التعرف على مأخذ صوت خارج (سماعة الرأس) ،[٦](#page-15-0) مأخذ صوت داخل (ميكروفون) [،٦](#page-15-0) مآخذ -45RJ) شبكة) صوت خارج (سماعة الرأس) ،[٦](#page-15-0) صوت داخل (ميكروفون) ،[٦](#page-15-0) مآخذ سماعة الرأس (صوت خارج) ماوس، خارجي تعيين التفضيلات توصيلها محافظة على، الطاقة محرك أقراص DVD محرك أقراص مرنة محركات الأقراص MultiBay البصریة الثابت الثابتة المرنة ترتيب التمهيد ،[٩٨](#page-107-0) خارجية محرك الأقراص البصریة محرك الأقراص الثابت تثبيت محرك الأقراص المضغوطة محرك القرص الثابت HP 3D DriveGuard خارجي محرك قرص خارجي

محول التيار المتناوب التعرف على توصيل مروحة النظام مزاليج، تحریر البطاریة مزاليج التحریر، البطاریة مزاليج تحریر البطاریة مزلاجا تحریر البطاریة مستوى البطاریة على وشك النفاد مستوى الصوت، ضبطه مستوى ضعف البطاریة مشكلات الشبكة اللاسلكية, حل المشكلات معایرة البطاریة معلومات النظام معلومات تنظيمية ملصقات شهادات الأجهزة اللاسلكية ملصق المعلومات التنظيمية معلومات جهاز الكمبيوتر مفاتيح esc fn تطبيقات Windows خفض صوت مكبر الصوت شعار Windows لوحة المفاتيح الرقمية وظيفة مفاتيح الصوت مفاتيح الوظائف، التعرف على مفاتيح سطوع الشاشة مفاتيح لوحة المفاتيح الرقمية المضمنة، التعرف على مفاتيح وظيفية بدء تشغيل QuickLock بدء تشغيل وضع Standby (الاستعداد) تبدیل صورة الشاشة تقليل سطوع الشاشة زیادة سطوع الشاشة زیادة مستوى صوت مكبر الصوت آتم صوت مكبر الصوت مفتاح, اللاسلكية مفتاح esc، التعرف على مفتاح fn، التعرف على مفتاح QuickLock مفتاح الاستعداد مفتاح التطبيقات، Windows مفتاح الشبكة مفتاح اللاسلكية [،٦](#page-15-0) مفتاح المنتج مفتاح تطبيقات Windows، التعرف على

```
مفتاح شعار Windows، التعرف على ٥
                                                        مفتاح معلومات النظام ٥
                                                       مكبرات الصوت ،٦ ٤٠
                                                                      مكونات
                                                        أجهزة إضافية ١١
                                                          الجانب الأیمن ٦
                                                          الجزء السفلي ٨
                                                          الجزء العلوي ١
                                                          الجهة الأمامية ٥
                                                          الجهة اليسرى ٧
                                                                شاشة ٨
                                                            مكونات الشاشة ٨
                                         مكونات الوسائط المتعددة, التعرف على ٣٩
                                                        ملصق Bluetooth ١٢
                                                           ملصق WLAN ١٢
                                                                     ملصقات
                                                         ١٢ Bluetooth
                                                               ١٢ SIM
                                                             ١٢ WLAN
                                                              تنظيمية ١٢
                                           شهادة الأصالة من Microsoft ١٢
                                                    شهادة جهاز لاسلكي ١٢
                                                      علامة الخدمة ،٩ ١١
                                                    واسع النطاق من HP ١٢
                                         ملصق الرقم التسلسلي للوحدة المحمولة الواسعة
                                                         النطاق من HP ١٢
                                                       ملصق شهادة الأصالة ١٢
                                          ملصق شهادة الأصالة من Microsoft ١٢
                                                  ملصق شهادة جهاز لاسلكي ١٢
                                                               ملقم PXE ٩٩
                                                 مناطق التمریر، TouchPad ٢
                                                                        منافذ
                                                        ٦٣ ،٧ ،٦ USB
                                                 جهاز عرض خارجي ،٧ ٤٥
                                                 منافذ USB، التعرف على ،٦ ٧
                                                  منافذ USB، التعرف عليها ٦٣
                                                   منفذ USB, مزود بالطاقة ٦٦
                                                   منفذ جهاز عرض، خارجي ٧
                                                    منفذ جهاز عرض خارجي ٤٥
                                          منفذ جهاز عرض خارجي، التعرف على ٧
                                                             موصل، الطاقة ٧
                                                   موصل الطاقة، التعرف على ٧
                                                    ميكروفونات، داخلية ،٨ ٤٠
                                          ميكروفونات داخلية، التعرف على ،٨ ٤٠
                                   هـ
                          هوائيات ٩
                    هوائيان لاسلكيان ٩
                                   و
    ٣١ HP Mobile Broadband وحدة
                          وحدة الذاكر ة
                        إزالة ٩١
                       ٩١
                 وسائط قابلة للقراءة ١٣
             وسائط قابلة للكتابة عليها ١٣
             وسائط محرك الأقراص ١٣
                          وشاشة اللمس
                     استخدام ٧٤
                    التفضيلات ٧٨
             تنفيذ عمليات الشاشة ٧٤
           وضع Hibernation) الإسبات)
بدء تشغيل وضع Hibernation) الإسبات)
       أثناء مستوى البطاریة على وشك
                       النفاد ٢٠
             وضع Standby) الاستعداد)
                       إنهائه ١٣
                    بدء تشغيله ١٣
              وظائف الصوت, فحص ٤٣
```
#### **ن**

نظام التشغيل مفتاح المنتج ملصق شهادة الأصالة من Microsoft